# SonicWall<sup>®</sup> SonicOS 6.5 Investigate

Administration

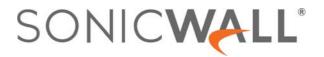

### **Contents**

### Part 1. Investigate | Logs

|    | Event Logs                         | 7  |
|----|------------------------------------|----|
|    | Viewing Events                     | 7  |
|    | Event Log Functions                | 7  |
|    | Display Options                    | 8  |
|    | Filtering the View                 | 11 |
|    | Connection Logs                    | 13 |
|    | Viewing Connections                | 13 |
|    | Searching the Connection Log       | 14 |
|    | Filtering the Connection Log       | 14 |
|    | Connection Log Functions           | 15 |
|    | Appflow Logs                       | 16 |
|    | Appflow Table Options              | 16 |
|    | Appflow Log Functions              | 17 |
|    | Group Options                      | 19 |
|    | Appflow Status                     | 20 |
|    | Appflow Display Options            | 20 |
|    | Table View                         | 20 |
|    | Chart View                         | 21 |
|    | Monitor View                       | 21 |
|    | Filter Options                     | 21 |
|    | WAN Acceleration Logs              | 24 |
|    | Managing the WAN Acceleration Logs | 24 |
|    | Data from Selected WXAs            | 25 |
|    | Filtering WAN Acceleration Logs    | 26 |
|    | Anti-Spam Junkbox                  | 27 |
|    | Navigating the Junk Box            | 28 |
|    | Managing Messages                  | 28 |
|    | Performing a Simple Search         | 29 |
|    | Performing an Advanced Search      | 30 |
| Pa | art 2. Investigate   Reports       |    |
|    | Appflow Reports                    | 33 |
|    | Appflow Reports                    |    |
|    | Applications                       |    |
|    | Users                              |    |
|    | IP                                 |    |
|    | Viruses                            |    |
|    | Intrusions                         | 36 |

| Spyware                                            | 36 |
|----------------------------------------------------|----|
| Location                                           | 37 |
| Botnets                                            | 37 |
| URL Rating                                         | 38 |
| Common Functions                                   | 38 |
| Specifying the Data Source                         | 38 |
| Downloading SonicWall Security Services Signatures | 38 |
| Limiting the Number of Entries Displayed           | 39 |
| Creating a CSV File                                | 39 |
| Viewing Appflow Data                               | 39 |
| Downloading Appflow Reports                        | 42 |
| Log Reports                                        | 43 |
| Data Collection                                    | 43 |
| Viewing Data                                       | 43 |
| Web Site Hits                                      | 44 |
| Bandwidth Usage by IP Address                      | 44 |
| Bandwidth Usage by Service                         | 44 |
| Persistent Logging                                 | 44 |
| RF Analysis                                        | 46 |
| RF Analysis Overview                               |    |
| Choosing RF Analysis                               |    |
| The RF Environment                                 |    |
| Using RF Analysis on SonicWall Access Points       |    |
| Channel Utilization Graphs and Information         |    |
| Understanding the RF Score                         |    |
| Viewing Overloaded Channels                        |    |
| RFA Highly Interfered Channels                     |    |
| TCP Acceleration Reports                           | 51 |
| About Reports > TCP Acceleration Reports           |    |
| Statistics                                         |    |
|                                                    |    |
| Breakdown Statistics                               |    |
| Connections                                        | 56 |
| WFS Acceleration Reports                           |    |
| Statistics                                         |    |
| Connections                                        | 62 |
| WXA Web Cache Reports                              | 64 |
| Statistics                                         | 64 |
| Breakdown Statistics                               | 67 |
| Capture Threat Assessment                          | 68 |
| About Capture Threat Assessment 2.0                | 68 |
| New Report Template                                | 69 |
| Meaningful Application Statistics                  | 69 |
| Industry and Global Level Statistics Comparison    | 70 |

3

| Report Customization                        | 71  |
|---------------------------------------------|-----|
| Executive Summary with Key Findings         | 72  |
| Recommendations                             | 72  |
| Generating a CTA Report                     | 73  |
| Downloading Previous Reports                |     |
| Deleting Previous Reports                   |     |
|                                             |     |
| Part 3. Investigate   Tools                 |     |
| Packet Monitor                              | 77  |
| About Packet Monitor                        |     |
| How Packet Monitor Works                    | 78  |
| About Packet Mirroring                      |     |
| Supported Packet Types                      |     |
| File Formats for Exporting                  | 81  |
| Configuring Packet Monitor                  | 82  |
| Configuring the Settings Option             | 82  |
| Configuring Monitor Filter Option           | 84  |
| Configuring Display Filter Option           | 86  |
| Configuring Logging                         |     |
| Configuring Advanced Monitor Filter Options | 89  |
| Configuring Mirror Settings                 | 91  |
| Verifying Packet Monitor Activity           |     |
| Understanding Status Indicators             | 93  |
| Clearing the Status Information             | 96  |
| Using Packet Monitor and Packet Mirror      |     |
| Starting and Stopping Packet Capture        | 97  |
| Starting and Stopping Packet Mirror         | 97  |
| Viewing Captured Packets                    | 97  |
| Packet Replay                               | 100 |
| About Packet Replay                         | 100 |
| Single Packets                              | 100 |
| Packet Crafting                             | 100 |
| Packet Buffer                               | 102 |
| Replay Pcap File                            | 103 |
| Replaying an IP Pcap File                   | 103 |
| Replaying a MAC Pcap File                   | 104 |
| Captured Packets                            |     |
| Captured Packets                            | 106 |
| Packet Detail                               | 107 |
| Hex Dump                                    |     |
| Network Probes                              | 108 |
| About Network Probe                         |     |
| Adding a Network Monitor Policy             | 109 |

|    | System Diagnostics                            | .11 |
|----|-----------------------------------------------|-----|
|    | Tools > System Diagnostics                    | .12 |
|    | Tech Support Report                           | .12 |
|    | Completing a Tech Support Request 1           | .13 |
|    | Generating a Tech Support Report 1            | .13 |
|    | Diagnostic Tools                              | .15 |
|    | Diagnostic Tools Overview                     | .15 |
|    | Check Network Settings                        | .16 |
|    | IPv6 Check Network Settings                   | .17 |
|    | Connections Monitor                           | .18 |
|    | Multi-Core Monitor                            | .20 |
|    | Core Monitor 1                                | 21  |
|    | Link Monitor                                  | .22 |
|    | Packet Size Monitor                           | .23 |
|    | DNS Name Lookup                               | 24  |
|    | Find Network Path                             | .25 |
|    | Ping 1                                        | .25 |
|    | Core 0 Process Monitor                        | .26 |
|    | Real-Time Black List Lookup                   | .27 |
|    | Reverse Name Resolution                       | .27 |
|    | Connection Limit TopX                         | .27 |
|    | Check GEO Location and BOTNET Server Lookup 1 | 28  |
|    | TraceRoute                                    | .28 |
|    | PMTU Discovery 1                              | .29 |
|    | Web Server Monitor 1                          | .29 |
|    | User Monitor 1                                | .30 |
|    | Switch Diagnostics 1                          | .31 |
|    | CFS Tools                                     | 32  |
| Pa | ort 4. Investigate   Appendix                 |     |
|    | SonicWall Support                             | .34 |
|    | About This Document                           |     |
|    |                                               |     |

# **INVESTIGATE** | Logs

- Event Logs
- Connection Logs
- Appflow Logs
- WAN Acceleration Logs
- Anti-Spam Junkbox

# **Event Logs**

#### **Topics:**

- Viewing Events on page 7
- Filtering the View on page 11

## **Viewing Events**

The SonicWall network security appliance maintains an Event log for tracking potential security threats.

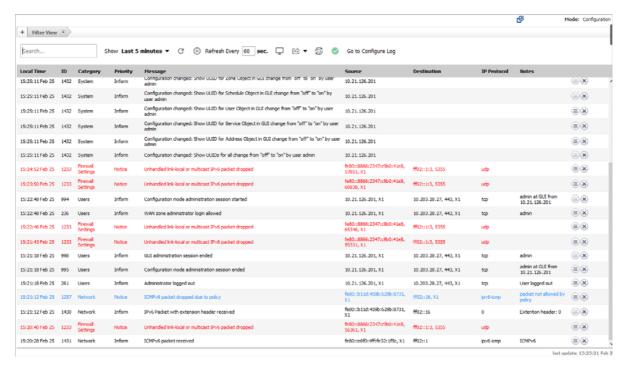

#### For a description of the:

- Functions, see Event Log Functions on page 7.
- Columns, see Display Options on page 8.

The date and time of the last update are displayed in the bottom right corner of the page.

### **Event Log Functions**

The **Event Log** table provides numerous settings to allow you to navigate, view, and export results. Table columns can be customized, so that you can view full data on any event, or only the data you need. Table entries can be sorted to display in either ascending or descending order.

To sort the entries in the **Event Log**, click the column heading. The entries are sorted by ascending or descending order. The arrow to the right of the column name indicates the sorting status. A down arrow means ascending order. An up arrow indicates a descending order.

The top row of the **Event Log** contains various functions. Functions pertaining only to Event Logs are described in **Event Log Functions**; common functions are described in **SonicWall SonicOS** 6.5 **About SonicOS**.

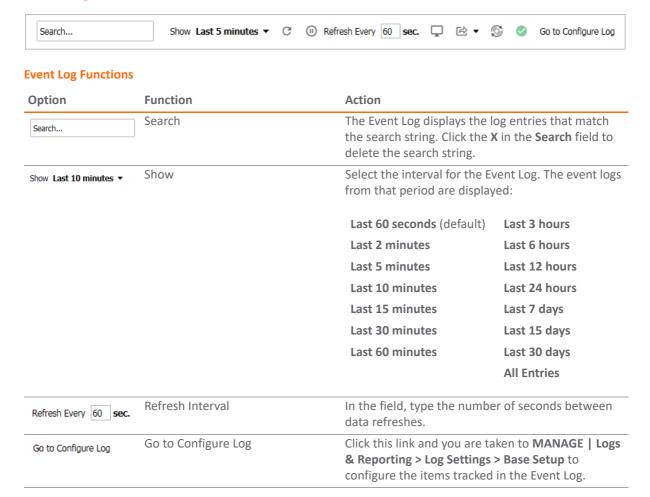

### **Display Options**

Customize the Events log to display as many or few columns that meet your needs.

#### To select which columns to display:

1 Navigate to INVESTIGATE | Logs > Event Logs.

2 Click the **Display Options** icon. The **Select Columns to Display** dialog displays:

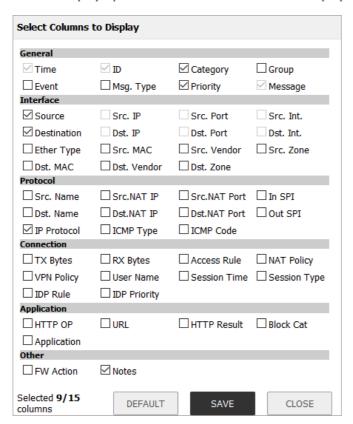

3 Select the items you want to appear as columns in the Event Log.

| General   | General information about the log event.                           |                                                                                                    |  |
|-----------|--------------------------------------------------------------------|----------------------------------------------------------------------------------------------------|--|
|           | Time                                                               | Local date and time the event occurred.                                                                                                    |  |
|           |                                                                    | <b>IMPORTANT:</b> This option is selected by default. It is dimmed, and cannot be deselected.                                                   |  |
|           | ID                                                                 | Identifying number for the event.                                                                                                    |  |
|           |                                                                    | <b>IMPORTANT:</b> This option is selected by default. It is dimmed, and cannot be deselected.                                                   |  |
|           | Category                                                           | Category of the event. This option is selected by default.                                                                                      |  |
|           | Group                                                              | Group designation of the event.                                                                                                    |  |
|           | Event                                                              | Name of the event.                                                                                                    |  |
|           | Msg Type                                                           | Type of message; usually Standard Message String.                                                                                               |  |
|           | Priority                                                           | Priority level of the event, such as Inform (information) or Error This option is selected by default.                                          |  |
|           | Message                                                            | Information about the event.                                                                                                    |  |
| Interface | Information about the protocol of the packet triggering the event. |                                                                                                    |  |
|           | Source                                                             | Name of the source device, if applicable. This option is selected by default.                                                                   |  |
|           |                                                                    | <b>TIP:</b> If this option is selected, the <b>Src. IP</b> , <b>Src. Port</b> , and <b>Src. Int.</b> options are dimmed and cannot be selected. |  |
|           | Src. IP                                                            | IP address of the source device.                                                                                                    |  |
|           |                                                                    | <b>NOTE:</b> This option is dimmed if <b>Source</b> is selected.                                                                                |  |

**Src. Port** Port number of the source.

**NOTE:** This option is dimmed if **Source** is selected.

**Src. Int.** Source network and IP address, if applicable.

**NOTE:** This option is dimmed if **Source** is selected.

**Destination** Name of the destination device, if applicable. This option is selected by

default.

TIP: If this option is selected, the Dst. IP, Dst. Port, and Dst. Int. options

are dimmed and cannot be selected.

**Dst. IP** IP address of the destination device.

**NOTE:** This option is dimmed if **Destination** is selected.

**Dst. Port** Port number of the destination.

**NOTE:** This option is dimmed if **Destination** is selected.

**Dst. Int.** Destination network and IP address, if applicable.

**NOTE:** This option is dimmed if **Destination** is selected.

**Ether Type** Ethernet type of the packets, if known.

**Src. MAC** MAC address of the source device, if known.

**Src. Vendor** Name of the source device's manufacturer, if known.<sup>a</sup>

**Src. Zone** Source zone, if known.

**Dst. MAC** MAC address of the destination device, if known.

**Dst. Vendor** Name of the destination device's manufacturer, if known.<sup>a</sup>

**Dst. Zone** Destination zone, if known.

**Protocol** Information about the NAT policy in effect, if any.

**Src. Name** Protocol source name.

**Src. NAT IP** Source address from the Source NAT IP address pool.

**Src. NAT Port** Port number for the Source NAT.

In SPI Indicates whether the ingress packet is in Stateful Packet Inspection

(SPI) mode, if applicable.

**Dst. Name** Protocol destination name.

**Dst. NAT IP** Destination address from the Source NAT IP address pool.

**Dst. NAT Port** Port number for the Destination NAT.

Out SPI Indicates whether the egress packet is in Stateful Packet Inspection (SPI)

mode, if applicable.

**IP Protocol** Protocol used to send error and control messages, if known. This option

is selected by default.

ICMP Type ICMP packet's ICMP type, if known.

ICMP Code ICMP packet's ICMP code, if known.

**Connection** Information about SPI, Access and IDP Rules, and policies, if any.

TX Bytes Number of bytes transmitted.

RX Bytes Number of bytes received.

Access Rule Name of the Access Rule triggering the event, if any.

**NAT Policy** Name of the NAT policy.

VPN Policy Name of the VPN policy triggering the event, if any.

User Name Name of the user whose action triggered the event.

|                                                           | Session Time Duration of the session before the event.          |                                                                                                |
|-----------------------------------------------------------|-----------------------------------------------------------------|------------------------------------------------------------------------------------------------|
|                                                           | Session Type                                                    | Type of session triggering the event.                                                          |
|                                                           | IDP Rule                                                        | Name of the IDP Rule triggering the event, if any.                                             |
|                                                           | <b>IDP Priority</b>                                             | Priority of the IDP Rule.                                                                      |
| Application Information about the application being used. |                                                                 | oout the application being used.                                                               |
|                                                           | HTTP OP                                                         | NPCS object op requestMethod HTTP OP code.                                                     |
|                                                           | URL                                                             | URL of the NPCS object op requestMethod HTTP OP code.                                          |
|                                                           | HTTP Result                                                     | HTTP result code (such as, 200, 403) of Website hit rpkt cn1Label Packet received.             |
|                                                           | Block Cat                                                       | Block category that triggered the event.                                                       |
|                                                           | Application                                                     | The application being used.                                                                    |
| Others                                                    | Information about the user, session, and application, if known. |                                                                                                |
|                                                           | FW Action                                                       | Configured firewall action. If no action has been specified, displays $\mathbb{N}/\mathbb{A}.$ |
|                                                           | Notes                                                           | NOTE: Includes notes. This option is selected by default.                                      |

- a. Every wired or wireless networking device has a 48-bit MAC address assigned by its hardware manufacturers. An organizationally unique identifier (OUI) is a 24-bit number that uniquely identifies a vendor, manufacturer, or other organization globally or worldwide. The first three octets of the MAC address are the OUI.
- 4 When done, click **SAVE** to preserve any changes; click **DEFAULT** to revert back to the default settings.

## Filtering the View

The **Filter View** input field at the top left corner of the Event Log enables you to narrow your search using drop-down options and search strings.

#### *To filter the Event Log:*

- 1 Navigate to INVESTIGATE | Logs > Event Logs.
- 2 Click the + sign by Filter View. The View Filter pop-up dialog displays.

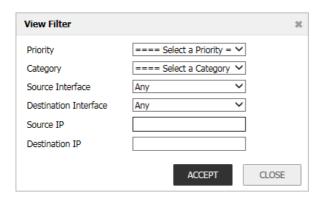

- 3 Select any filtering scheme you want. Filter on just one field or you can filter on all of them. In the **Source IP** and **Destination IP** fields, you can enter a partial string to filter on.
- 4 Click ACCEPT.

#### *To clear the filter(s):*

1 Do one:

- To clear just one filter criterion, click the **X** by its name.
- To clear all filters click the **X** by **Filter View**.

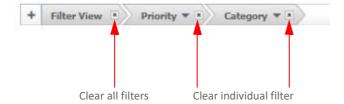

# **Connection Logs**

The SonicWall network security appliance maintains a Connection Log for tracking all active connections to the SonicWall security appliance. To view the Connection Log table, navigate to Logs > Connection Logs on the INVESTIGATE view.

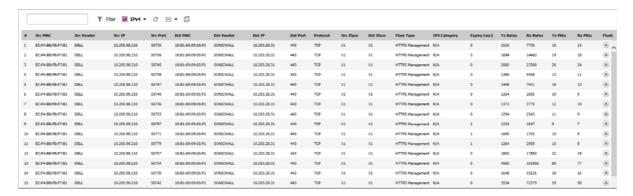

#### **Topics:**

- Viewing Connections
- Searching the Connection Log
- Filtering the Connection Log
- Connection Log Functions

## **Viewing Connections**

The connections for a SonicWall appliance are listed in the **Connections Log**. The column names for the table are described in the following:

| Src MAC           | MAC address of the source device.                        |
|-------------------|----------------------------------------------------------|
| Src Vendor        | Manufacturer of the source device.                       |
| Src IP            | IP address of the source device.                         |
| Src Port          | Port number of the source device.                        |
| Dst MAC           | MAC address of the destination device.                   |
| <b>Dst Vendor</b> | Manufacturer of the destination device.                  |
| Dst IP            | IP address of the destination device.                    |
| Dst Port          | Port number of the destination device.                   |
| Protocol          | Protocol used for the connection, such as TCP or ICMPv6. |
| Src Iface         | Interface on the source device.                          |
| Dst Iface         | Interface on the destination device.                     |

Flow Type Flow type of the connection, such as generic or HTTP Management. **IPS Category** Type of Intrusion Prevention System (IPS) used; N/A = Not Available. Number of seconds remaining before the connection expires. Expiry (sec) Tx Bytes Number of bytes transferred. Number of bytes received. **Rx Bytes** Tx Pkts Number of packets transferred. **Rx Pkts** Number of packets received. **Flush** Contains the Flush icon for each entry.

## Searching the Connection Log

Use **Search** to find connections that meet a specific search criteria. Type a search string into the **Search** field and the Connection Log displays the entries that match the string. Click the **X** in the **Search** field to delete the search string.

# Filtering the Connection Log

Filter the Connection Log table so it displays only those connections matching the criteria specified in the **Filter** option.

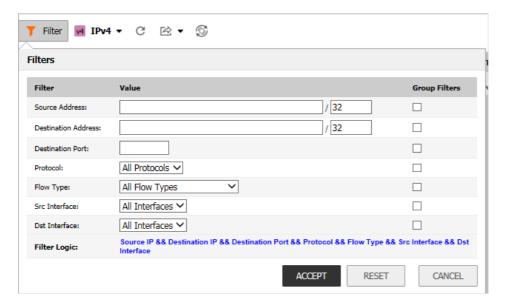

#### Filter by:

Source Address Destination Address Destination Port Protocol
Flow Type Src Interface Dst Interface

Filter Logic displays how the filter is applied.

The fields you enter values into are combined into a search string with a logical AND. For example, if you enter values for **Source IP** and **Destination IP**, the search string looks for connections matching:

Source IP AND Destination IP

Check the **Group** box next to any two or more criteria to combine them with a logical **OR**. For example, if you enter values for **Source IP**, **Destination IP**, and **Protocol**, and check Group next to Source IP and Destination IP, the search string looks for connections matching:

```
(Source IP OR Destination IP) AND Protocol
```

Click **Apply Filters** to apply the filter immediately to the **Active Connections** table. Click **Reset Filters** to clear the filter and display the unfiltered results again.

Export the list of active connections to a file. Click **Export Results**, and select if you want the results exported to a plain text file, or a Comma Separated Value (CSV) file for importing to a spreadsheet, reporting tool, or database. If you are prompted to Open or Save the file, select **Save**. Then enter a filename and path, and click **OK**.

# **Connection Log Functions**

The **Connection Logs** table provides several settings to allow you to navigate, view, and export results. Table entries can be sorted to display in either ascending or descending order.

To sort the entries in the **Event Log**, click the column heading. The entries are sorted by ascending or descending order. The arrow to the right of the column name indicates the sorting status. A down arrow means ascending order. An up arrow indicates a descending order.

The top row of the **Event Log** contains several functions:

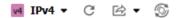

#### **Event Log Functions**

| Option                      | Function       | Action                                                                                                    |
|-----------------------------|----------------|----------------------------------------------------------------------------------------------------|
| V4 IPv4 ▼  V4 IPv4  V6 IPv6 | IPv4/IPv6      | The <b>Connection Log</b> is configured the same for IPv6 and IPv4. To change the view, select the IP version from the drop-down menu. <b>IPv4</b> is the default. |
| C                           | Refresh        | Click to immediately refresh the Event Log.                                                                                                    |
| ⊵ ▼                         | Export to file | Exports the data to an external file. From the drop-down menu, select the file format: <b>CSV</b> , <b>Text</b> , or <b>Email</b> .                                |
| \$                          | Clear          | Deletes all logs displayed in the <b>Event Log</b> . You are asked to confirm your decision before the events are deleted.                                         |
| <b>®</b>                    | Flush          | Click this icon to flush that connection from the table. This option is found in the far right column of the table.                                                |

# **Appflow Logs**

The **Appflow Logs** provides real-time, incoming and outgoing network data. Various views and customizable options in the Appflow Monitor Interface assist in visualizing the traffic data by applications, users, URLs, initiators, responders, threats, VoIP, VPN, devices, or contents.

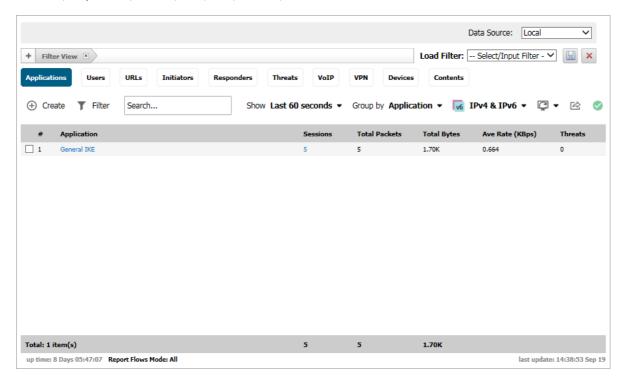

#### **Topics:**

- Appflow Table Options
- Appflow Log Functions
- Group Options
- Appflow Status
- Appflow Display Options

## **Appflow Table Options**

The **Appflow Table options** contain details about incoming and outgoing network traffic. Each option, or button, provides a particular view of the network flow.

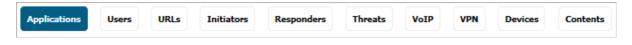

#### **Appflow Table Options**

| This tab     | Displays                                                                                         |  |  |
|--------------|--------------------------------------------------------------------------------------------------|--|--|
| Applications | A list of Applications currently accessing the network.                                          |  |  |
| Users        | A list of Users currently connected to the network.                                              |  |  |
| URLs         | A list of URLs currently accessed by Users.                                                      |  |  |
|              | To enable this report:                                                                           |  |  |
|              | 1 Navigate to MANAGE   Policies > Objects > Content Filter Objects.                              |  |  |
|              | 2 Select CFS Action Objects.                                                                     |  |  |
|              | 3 Click the <b>Edit</b> icon for <b>CFS Default Action</b> .                                     |  |  |
|              | 4 Select Enable Flow Reporting.                                                                  |  |  |
|              | 5 Click <b>OK</b> .                                                                              |  |  |
|              | 6 Navigate to MANAGE   System Setup > Network > Zones.                                           |  |  |
|              | 7 Click the <b>Edit</b> icon for the zone to be monitored. The <b>Edit Zone</b> dialog displays. |  |  |
|              | 8 Select Enable Client CF Service.                                                               |  |  |
|              | 9 Click <b>OK</b> .                                                                              |  |  |
| Initiators   | Details about current connection initiators.                                                     |  |  |
| Responders   | Details about current connection responders.                                                     |  |  |
| Threats      | A list of threats encountered by the network.                                                    |  |  |
| VoIP         | Current VoIP and media traffic.                                                                  |  |  |
| VPN          | A list of VPN sessions connected to the network.                                                 |  |  |
| Devices      | A list of devices currently connected to the network.                                            |  |  |
| Contents     | Information about the type of traffic flowing through the network.                               |  |  |
|              | To enable this report:                                                                           |  |  |
|              | 1 Navigate to MANAGE   Security Configuration > Security Services > Intrusion Prevention.        |  |  |
|              | 2 In the IPS Global Settings section, select Enable IPS.                                         |  |  |
|              | 3 Click ACCEPT.                                                                                  |  |  |
|              | 4 Navigate to MANAGE   Policies > Rules > App Control.                                           |  |  |
|              | 5 In the App Control Global Settings section, select Enable App Control.                         |  |  |
|              | 6 Click ACCEPT.                                                                                  |  |  |
|              | 7 Navigate to MANAGE   System Setup > Network > Zones.                                           |  |  |
|              | 8 Click the <b>Edit</b> icon for the zone to be monitored.                                       |  |  |
|              | 9 Select <b>Enable IPS</b> .                                                                     |  |  |
|              | 10 Click <b>OK</b> .                                                                             |  |  |

# **Appflow Log Functions**

The Appflow log functions allow customization of the Appflow Logs table. The ability to create rules and add items to filters allows more application and user control. Different views, pause and play abilities, customizable

data intervals and refresh rates are also available to aid in visualizing incoming, real-time data. Selecting data by group and configuring the columns displayed on a tab enable refining of the display.

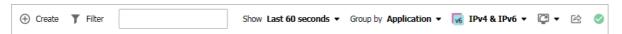

#### **Appflow Logs Functions**

| Option                                                                       | Widget                               | Description                                                                                                    |
|------------------------------------------------------------------------------|--------------------------------------|----------------------------------------------------------------------------------------------------|
| Create                                                                       | ① Create                             | Starts the App Control Wizard. For more information on using this wizard, refer to <b>Policies   Rules &gt; App Rules</b> and App Control in <i>SonicWall SonicOS 6.5 Policies</i> .                                                             |
|                                                                              |                                      | <b>NOTE:</b> General- and service-type applications cannot be included in a rule.                                                                                                    |
| Filter                                                                       | <b>T</b> Filter                      | Correlates data among the tabs. For more information about creating a filter, see Filter Options.                                                                                                    |
| Search                                                                       | Search                               | Type a search string into the <b>Search</b> field and the Appflow Log displays the log entries that match the string. Click the <b>X</b> in the search field to delete the search string.                                                        |
| Show interval (Where interval is the time between monitoring operations)     | Show <b>Last 10 minutes ▼</b>        | From the drop-down menu, select the interval for the Event Log. The event logs from that period are displayed. The options are Last 60 seconds (default), Last 2 minutes, Last 5 minutes, Last 10 minutes, Last 15 minutes, and Last 30 minutes. |
| Group by option (where option is one of the options from the drop-down menu) | Group by <b>Application</b> ▼        | Categorizes selections according to the options in the drop-down menu. The options vary depending on the tab that is selected. See Group Options.                                                                                                |
| IP Version                                                                   | V4 IPv4<br>V6 IPv6<br>V6 IPv4 & IPv6 | Allows selection of Internet protocol: IPv4, IPv6, or both IPv4 & IPv6 (default).                                                                                                    |
| Display options                                                              | Ţ                                    | Click to open the Display Options window, and select an option from the drop-down menu: Table View, Chart View, Monitor View, or Column Display. Column Display allows you to customize which columns are displayed.                             |
| Export to file                                                               | 於                                    | Exports the data flow in comma separated variable (.CSV) format.                                                                                                    |
| Status                                                                       | <b>⊘</b>                             | Click to open the status window.                                                                                                    |

# **Group Options**

The **Group** option sorts data based on the specified group, and each group contains different grouping options.

#### **Group Options by Button**

| Appflow Table<br>Option | Grouped by Option           | Description                                                                                       |
|-------------------------|-----------------------------|---------------------------------------------------------------------------------------------------|
| Applications            | Application (default)       | Displays all traffic generated by individual applications.                                        |
|                         | Category                    | Groups all traffic generated by an application category.                                          |
|                         | Signatures                  | Groups all traffic generated by an application signature                                          |
| Users                   | User Name (default)         | Groups all traffic generated by a specific user.                                                  |
|                         | IP Address                  | Groups all traffic generated by a specific IP address.                                            |
|                         | Domain Name                 | Groups all traffic generated by a specific domain name.                                           |
|                         | Auth Type                   | Groups all traffic generated by a specific authorizing method.                                    |
| URLs                    | URL (default)               | Displays all traffic generated by each URL.                                                       |
|                         | Domain Name                 | Groups all traffic generated by a domain name.                                                    |
|                         | Rating                      | Groups all traffic generated based on CFS rating.                                                 |
| Initiators              | IP Address (default)        | Groups all traffic generated by a specific IP address.                                            |
|                         | Interface                   | Groups all traffic according to the firewall interface.                                           |
|                         | Country                     | Groups all traffic generated by each country, based on country IP database.                       |
| Responders              | IP Address (default)        | Groups all traffic by IP address.                                                                 |
|                         | Interface                   | Groups responders by interface.                                                                   |
|                         | Country                     | Groups responders by each country, based on country IP database.                                  |
| Threats                 | Intrusions                  | Displays flows in which intrusions have been identified.                                          |
|                         | Viruses                     | Displays flows in which viruses have been identified.                                             |
|                         | Spyware                     | Displays flows in which spyware has been identified.                                              |
|                         | Spam                        | Shows all flows that fall under the category of spam.                                             |
|                         | Botnet                      | Displays all flows blocked connecting to/from Botnet servers.                                     |
|                         | All (default)               | Displays all flows in which a threat has been identified or that fall under the category of spam. |
| VoIP                    | Media Type (default)        | Groups VoIP flows according to media type.                                                        |
|                         | Caller ID                   | Groups VoIP flows according to caller ID.                                                         |
| VPN                     | Remote IP Address (default) | Groups VPN flows access according to the remote IP address.                                       |
|                         | Local IP Address            | Groups VPN flows access according to the local IP address.                                        |
|                         | Name                        | Groups VPN flows access according to the tunnel name.                                             |
| Devices                 | IP Address (default)        | Groups flows by IP addresses inside the network.                                                  |
|                         | Interface                   | Groups flows by interfaces on the firewall.                                                       |
|                         | Name                        | Groups flows by device name or MAC address.                                                       |
| Contents                | Email Address (default)     | Groups contents by email address.                                                                 |
|                         | File Type                   | Groups flows by file type detected.                                                               |

### **Appflow Status**

The **Appflow Status** appears when the **Status** icon in the toolbar is selected. The **Appflow Status** provides licensing information, status, and signature updates about App Rules, App Control Advanced, GAV, IPS, Anti-Spyware, CFS, Anti-Spam, BWM, country databases, Geo-IP blocking, and Botnet blocking. The tooltip also displays the maximum flows in the database and how Appflow is enabled. For easy configuration of the Appflow Monitor display, the tooltip provides links to the appropriate user interface pages for each item as well as a link to **Appflow > Flow Reporting** for configuring Appflow.

Click the X in the upper-right corner to close the Appflow Status.

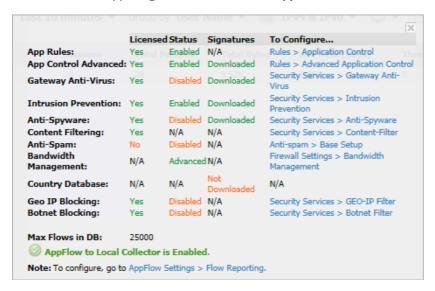

## **Appflow Display Options**

Three views are available for the Appflow display: **Table View**, **Chart View**, and **Monitor View**. Each view provides a unique display of incoming, real-time data.

### **Table View**

In the **Table View**, and depending on which Appflow button across the top is selected, the table is comprised of columns displaying real-time data. These columns are organized into sortable categories. Some columns are

common to all buttons. The VoIP tab, however, also has columns specific to it. Tooltips are associated with most column headings, providing definitions.

### **Chart View**

The **Chart View** displays the number of top items and the percentage of bandwidth used by each. The percentage of bandwidth used is determined by taking the total amount of bandwidth used by the top items and then dividing that total by the number of items. The data is then displayed in a pie chart.

### **Monitor View**

The **Monitor View** displays the network usage according to the Kbps used over the specified period. For each Appflow button at the top, you can select additional options in the drop-down menu below the chart. In the **Scaling** field, **Auto Y-Scaling** is the default. Add specific numbers and units for different scalings.

### **Filter Options**

(i) NOTE: Filter options are available only in the List view although they affect the other views.

The Appflow Filter options allow you to filter incoming, real-time data. Apply, create, and delete filters to customize the information displayed. The filter options apply across all the Appflow buttons.

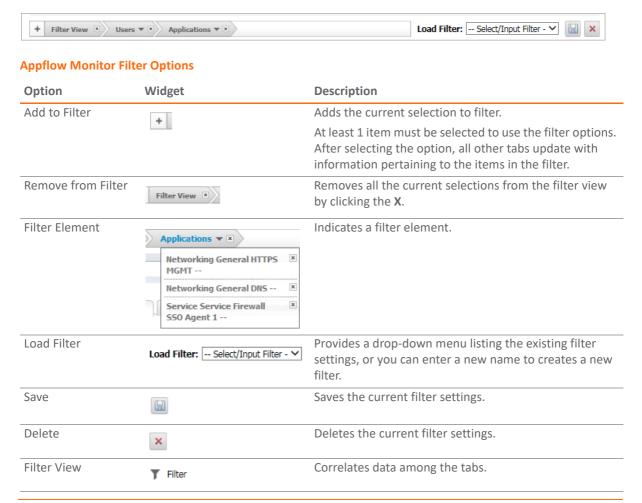

Creating filters reduces the amount of data seen in the Appflow Logs. Create simple or complex filters, depending on the criteria you specify. By doing so, you can focus on points of interest without distraction from other applications.

#### **Topics:**

- Creating a Filter with Filter View
- Viewing Entries in Filter View
- Saving Filter Views
- Deleting Filter Views

### Creating a Filter with Filter View

#### To create a filter using Filter View:

- 1 Navigate to the **INVESTIGATE** view.
- 2 Select Logs | Appflow Logs.
- 3 Select a button: for example, **Applications** or **Users**.
- 4 Check the box(es) of the item(s) on the tab you wish to add to the filter.
- 5 Click either Filter View or Add to Filter.

After entries have been added to the filter, only those entries are visible in the log. In the other Appflow log views, only information about those items associated with the filtered entries are visible.

Views with a filter are indicated by a button in the Filter View.

6 To further refine the filter, select another tab and repeat Step 4 and Step 5. Each tab is added to the Filter View.

### Viewing Entries in Filter View

For a quick look at the items in a filtered view, click the options shown in the Filter View banner. A drop-down menu appears listing all items selected for that option.

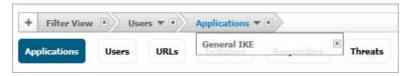

To close the drop-down menu, click the option name.

### Saving Filter Views

Save a filter view for future use after you created it.

#### To save a filter view:

- 1 Click the **Load Filter** drop-down menu.
- 2 Select the blank line at the top of the list.
- 3 Enter a friendly, easy-to-remember name for the filter.

4 Click Save Filter next to the Load Filter drop-down menu.

## **Deleting Filter Views**

Delete all the filter views, the filter view of a tab, or just a few of the items in a particular filter view.

#### **How to Delete Filter Views**

| To Delete                          | Do This                                                                                                    |
|------------------------------------|----------------------------------------------------------------------------------------------------|
| All the filter views               | Click the X in Remove from Filter.                                                                                                    |
| A particular filter view           | Click the <b>X</b> in <b>Filter View</b> for that tab.                                                                                         |
| One or more items in a filter view | Click the name of the tab to display the drop-down menu, and then click the <b>X</b> next to the item(s) to delete.                            |
| A saved filter                     | Select the filter in the <b>Load Filter</b> drop-down menu and then click <b>Delete</b> to the right of the <b>Load Filter</b> drop-down menu. |

# **WAN Acceleration Logs**

The **WAN Acceleration > Log** page on the **INVESTIGATE** view provides a detailed list of log event messages and provides multiple options to change how the log messages display. The Minimum Priority and Categories drop-down menus can be used to determine which logs are retrieved from the WXA. The filters above the data determine which of those entries are actually shown on the screen. Use the scroll function to see more log entries as you scroll down the page.

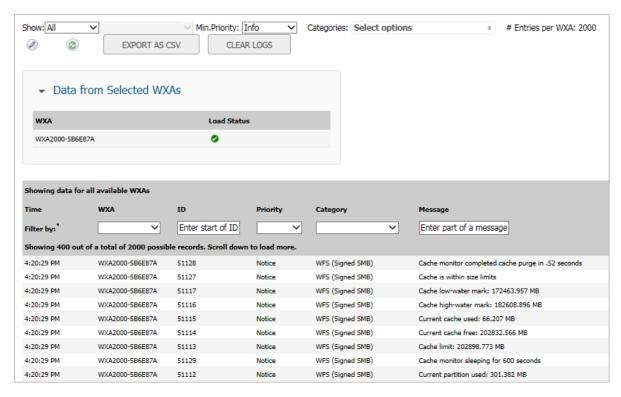

The menus and buttons in the tool bar determine which records are retrieved from the WXA. The records are not all loaded into the table immediately. More records are appended as you scroll down.

#### **Topics:**

- Managing the WAN Acceleration Logs
- Data from Selected WXAs
- Filtering WAN Acceleration Logs

### Managing the WAN Acceleration Logs

The **WAN Acceleration > Logs** page displays log messages from the connected WXA. Use the following options to manage the data in the WAN acceleration logs; for common options, see *SonicWall SonicOS 6.5 About SonicOS*.

| Name          | Option                     | Description                                                                                                    |
|---------------|----------------------------|----------------------------------------------------------------------------------------------------|
| Show          | Show: All                  | Menu from which to select whether to show <b>All, For Group</b> , or <b>For WXA</b> .                                                                                                    |
| Min. Priority | Min.Priority: Info         | Displays the log entries of the selected priority or higher.                                                                                                    |
| Categories    | Categories: Select options | Displays the log entries of the selected categories.  Check the options that you want displayed. Uncheck those you do not want displayed.                                                                                                    |
| # Entries     | # Entries per WXA: 2000    | Shows the number of entries retrieved and displayed in the logs list. Depending on the number, you might need to scroll through the table to view all the log entries.                                                                                             |
| Edit          | <b>②</b>                   | Displays the <b>Logs: Reporting Period</b> dialog. Configure the period over which you want to view the reported log entries and set the limit for number of entries from each WAN Accelerator.                                                                    |
| EXPORT AS CSV | EXPORT AS CSV              | Exports the currently logged messages to a Comma Separated Values (CSV) file that can be saved and viewed as a spreadsheet. The time, priority, category, message, and ID fields are exported.                                                                     |
| Clear Logs    | CLEAR LOGS                 | Clears all of the logged messages from the WXA appliance.                                                                                                    |
|               |                            | <b>NOTE:</b> This action cannot be reversed.                                                                                                    |
| Filter by     |                            | Filter the results by selecting from the drop-down lists and entering text in text fields: ID, Priority, Category, and Message. The filters you select determine which of the log entries retrieved from the WXA series appliance are displayed on the Log screen. |

## **Data from Selected WXAs**

Toward the tops of the WAN Acceleration Logs, at Logs > WAN Acceleration Logs, there is a pane labeled Data from Selected WXAs.

▶ Data from Selected WXAs

When you click the expansion arrow, the pane expands to reveal information about the selected WXAs in the infrastructure. It also shows the load status of the WXA.

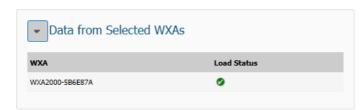

## Filtering WAN Acceleration Logs

The header for the log table is designed to provide basic information about the logs and to let you filter the logs.

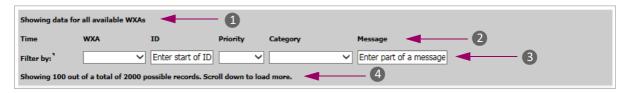

- 1 The top line of the header section tells what WXAs are included in the WAN Acceleration Logs. In this example all the WXAs are being displayed.
- 2 These are the headings for the table.
- 3 These are the Filter by fields you can use to customize the views of the WAN Acceleration Logs.

| Field    | Definition                                                                                                    |                                                                                                    |
|----------|----------------------------------------------------------------------------------------------------|----------------------------------------------------------------------------------------------------|
| WXA      | Allows you to select an WXA to filter on.                                                                                                    |                                                                                                    |
| ID       | Enter the first few numbers of the ID and the log data is immediately filtered on those values. Click the <b>X</b> on the right side of the field to clear it. You might need to refresh your screen to clear the filtering. |                                                                                                    |
|          | The ID number ranges for the WXA components are:                                                                                                    |                                                                                                    |
|          | 10000-19999                                                                                                    | WXA System                                                                                                    |
|          | 20000-29999                                                                                                    | WXA System Network                                                                                                    |
|          | 30000-39999                                                                                                    | TCP Acceleration                                                                                                    |
|          | 40000-49999                                                                                                    | Unsigned WFS                                                                                                    |
|          | 50000-59999                                                                                                    | Signed WFS                                                                                                    |
|          | 60000-69999                                                                                                    | Web Cache                                                                                                    |
|          | 70000-79999                                                                                                    | Management                                                                                                    |
| Priority | Allows you to select a priority level to filter on. Options include: <b>Error</b> , <b>Info</b> , <b>Notice</b> , and <b>Warning</b> . To clear the filter, select the blank option.                                         |                                                                                                    |
| Category | Allows you to select a log category to filter on. To clear the filter, select the blank option.                                                                                                    |                                                                                                    |
| Message  | enter monitor, the log is filte                                                                                                    | any part of the message to filter on. For example, if you ered to so all messages with the term <i>monitor</i> in it. Click field to clear it. You might need to refresh your screen to |

<sup>4</sup> The bottom line of the header section tells how many records are being displayed. It tells you to scroll down if you have more logs than your screen can currently display. It also changes as you filter the logs so you can see how many logs there are each time you change filter parameters.

# **Anti-Spam Junkbox**

The Anti-Spam feature provides a quick, efficient, and effective way to add anti-spam, anti-phishing, and anti-virus capabilities to your existing firewall. In a typical Anti-Spam configuration, you choose to add Anti-Spam capabilities by selecting it in the SonicOS interface and licensing it. The firewall then uses advanced spam-filtering technology to reduce the amount of junk email delivered to users.

View the Anti-Spam Junkbox to view, search and manage that are currently in the Junk Store on the Exchange or SMTP server. Navigate to **Logs > Anti-Spam Junkbox** on the **INVESTIGATE** view.

(i) NOTE: This functionality is only available if the Junk Store is installed.

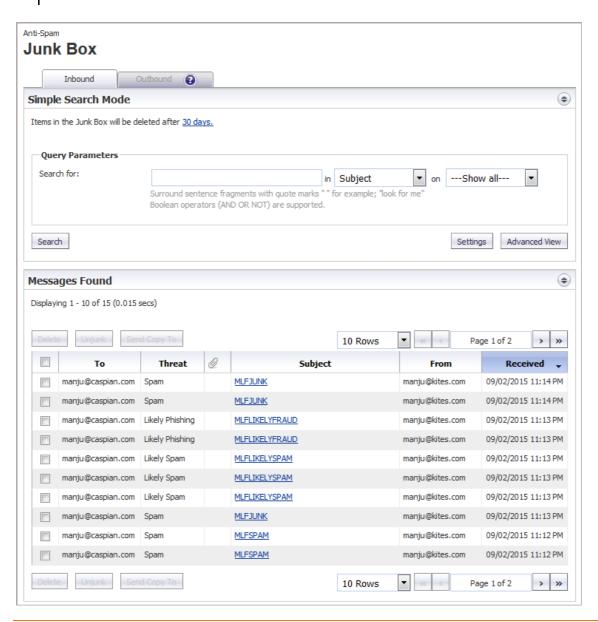

#### **Topics:**

- Navigating the Junk Box
- Managing Messages
- Performing a Simple Search
- Performing an Advanced Search

## Navigating the Junk Box

The Anti-Spam Junk Box has several tabs, buttons and icons you can use to manage and view the data.

- **Inbound** tab lists only the inbound messages.
- Outbound tab lists only the outbound messages.
  - (i) NOTE: If you cannot see the Outbound view, you must upgrade your Junk Store license. Click the Question Mark icon for more information.

The function and display of the two views are the same. Each tab contains two sections:

- Simple/Advanced Search Mode
- Messages Found

Collapse or expand either section by clicking its **Expand/Collapse** icon.

In the **Simple Search Mode** section are two links to other pages:

- Click the link at the end of Items in the Junk Box will be deleted after 30 days to change how long junk mail is kept before being deleted. You are taken to the Security Configuration > Anti-spam > Junkbox Settings page on the MANAGE view where you can make the change.
- Click Settings at the bottom of the section to display the Anti-Spam > Settings page. You are taken to the
  Security Configuration > Anti-spam > Junkbox Settings page on the MANAGE view where you can make
  the change.

## **Managing Messages**

The Messages Found table displays information about the messages quarantined in the Junk Box.

| This column     | Contains or indicates                                                                                                    |
|-----------------|----------------------------------------------------------------------------------------------------|
| Checkbox        | Checkbox for each item in the table. Checking the box next a message selects it for action. If you check the box in the heading selects all items in the table. |
| То              | Recipient's email address.                                                                                                    |
| Threat          | Type of threat the email poses.                                                                                                    |
| Paper clip icon | Email has attachments.                                                                                                    |
| Subject         | Subject line of the email.                                                                                                    |
| From            | Sender's email address.                                                                                                    |
| Received        | Date the email was sent.                                                                                                    |

Use the buttons at the top of the Messages Found table to complete the following Junk Box management tasks:

| Button       | Function                                                                                                    |
|--------------|----------------------------------------------------------------------------------------------------|
| Delete       | Permanently delete the selected message(s) from the Junk Box; to delete all messages click the checkbox in the table heading.                                                                                              |
| Unjunk       | Remove the selected message(s) from the Junk Box and deliver them to the user(s) to whom they are addressed. The delivery time and date are set by the Exchange server when each message is delivered to the user mailbox. |
| Send Copy To | Keep the selected message(s) in the Junk Box and send a copy of it (them) to a user.                                                                                                    |

## Performing a Simple Search

#### To perform a Simple Search of the Junk Box data:

- 1 Navigate to Logs > Anti-Spam Junkbox on the INVESTIGATE view.
- 2 Select either the **Inbound** tab or the **Outbound** tab.

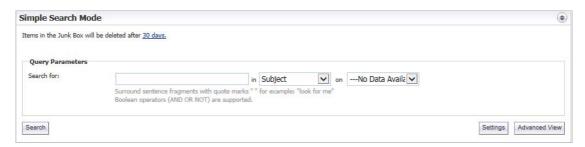

- 3 Type a search string in the **Search for** field. Surround sentence fragments with quotation marks ("). Boolean operators (AND, OR, NOT) can be used.
- 4 Select the desired email field in which to search from in:
  - Subject (default)
  - From
  - To
  - Unique Message ID
- 5 From **on**, select a date to search:
  - ---Show all--- (default)
  - Today
  - A particular date; the number of dates vary, depending on the length of time junk messages are held
- 6 Click **Search** to complete the search.

The results are displayed in the **Messages Found** section of the page, and a message is displayed at the top. If the search is successful, the message contains the word, **Success!**, and the entire message is highlighted in green. If a search is not successful, it contains the word, **Warning!**, and the entire message is highlighted in yellow.

- 7 To return the **Messages Found** table to its original state:
  - a Delete the data from the Search for field.
  - b Click Search.

# Performing an Advanced Search

- 1 Navigate to Logs > Anti-Spam Junkbox on the INVESTIGATE view.
- 2 Select either the **Inbound** tab or the **Outbound** tab.
- 3 Click Advanced View.

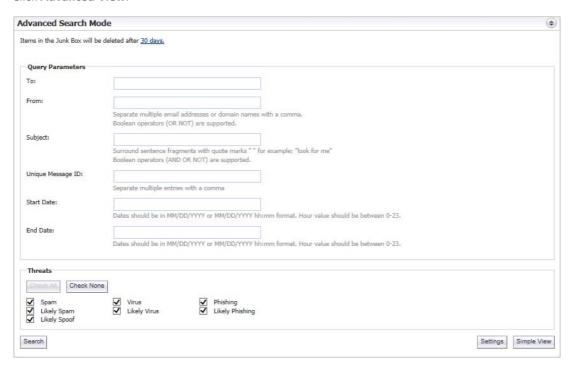

4 In the **Query Parameters** section, enter your search criteria in one or more of the **Query Parameter** fields:

| Parameter         | Query criteria                                                                                                  |  |
|-------------------|----------------------------------------------------------------------------------------------------|--|
| То                | Recipient's email address.                                                                                      |  |
| From              | Sender's email address.                                                                                         |  |
|                   | Separate multiple email addresses or domain names with commas. Boolean operators OR and NOT are both supported. |  |
| Subject           | Subject of the email.                                                                                           |  |
|                   | Enclose sentence fragments with quotation marks ("). Boolean operators AND, OR, and NOT are all supported.      |  |
| Unique Message ID | Unique message ID.                                                                                              |  |
|                   | Separate multiple entries with commas.                                                                          |  |
| Start Date        | First date to search.                                                                                           |  |
|                   | Enter dates in either format:                                                                                   |  |
|                   | • MM/DD/YYYY                                                                                                    |  |
|                   | <ul> <li>MM/DD/YYYY hh:mm (Hour values should be between 0 and 23 [24-hour clock])</li> </ul>                   |  |

| Parameter | Query criteria                                                                                |  |
|-----------|-----------------------------------------------------------------------------------------------|--|
| End Date  | Last date to search.                                                                          |  |
|           | Enter dates in either format:                                                                 |  |
|           | • MM/DD/YYYY                                                                                  |  |
|           | <ul> <li>MM/DD/YYYY hh:mm (Hour values should be between 0 and 23 [24-hour clock])</li> </ul> |  |

5 In the **Threats** section, specify the threat categories for which to search. By default, all categories are selected.

Deselect any category you do not want to include in the search by clearing the checkbox. To deselect all categories, click **Check None**. All the categories become unchecked, **Check All** becomes active, and **Check None** becomes dimmed.

6 Click **Search** to complete the search.

The results are displayed in the **Messages Found** section of the page, and a message is displayed at the top. If the search is successful, the message contains the word, **Success!**, and the entire message is highlighted in green. If a search is not successful, it contains the word, **Warning!**, and the entire message is highlighted in yellow.

- 7 To return to the **Simple View**, click **Simple View**.
- 8 To return the **Messages Found** table to its original state:
  - a Delete the data from the **Search for** field.
  - b Click Search.

# **INVESTIGATE** | Reports

- Appflow Reports
- Log Reports
- RF Analysis
- TCP Acceleration Reports
- WFS Acceleration Reports
- WXA Web Cache Reports
- Capture Threat Assessment

# **Appflow Reports**

The **Appflow Reports** page provides configurable scheduled reports by applications, users, IP addresses, viruses, intrusions, spyware, locations, botnets, and URL rating. Appflow Reports statistics enable you to view a top-level aggregate report of what is going on in your network and, at a quick glance, answer such questions as the following:

- What are the top-most used applications running in my network?
- Which applications in terms of total number of sessions and bytes consume my network bandwidth?
- Which applications have viruses, intrusions, and spyware?
- What website categories are my users visiting?

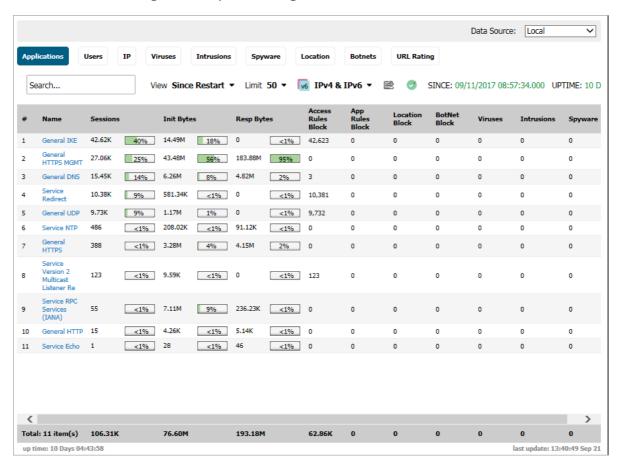

The report data can be viewed from the point of the last system restart, since the system reset, or by defining a schedule range. Reports also can be sent by FTP or by email.

TIP: The Dashboard > Appflow Dash page displays the top ten items in each category (except IP addresses) in graph format.

To configure your Appflow Reports, follow the procedures described in *SonicWall SonicOS 6.5 Log and Reports* for Logs & Reporting > Appflow Settings > Flow Reporting.

The bottom of the page displays the:

- Totals for each column, such as number of entries, number of bytes sent by the initiator and responder, locations blocked
- Total up time of the appliance in days, hours, minutes, and seconds
- Time of the last update/reset: hour, minute, second, month, and day

#### **Topics:**

- Appflow Reports on page 34
- Common Functions on page 38
- Viewing Appflow Data on page 39
- Downloading Appflow Reports on page 42

## **Appflow Reports**

The **Reports > Appflow Reports** page displays these reports on separate views. Click the view name to see the view you want.

- Applications on page 34
- Users on page 35
- IP on page 35
- Viruses on page 36
- Intrusions on page 36
- Spyware on page 36
- Location on page 37
- Botnets on page 37
- URL Rating on page 38

### **Applications**

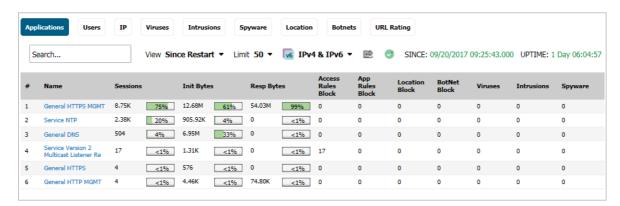

- Name—Name of the application, the signature ID
- Sessions—Number of connections/flows both as a number and as a percentage

- Init Bytes—Number of bytes sent by the initiator both as a number and as a percentage
- Resp Bytes—Number of bytes sent by the responder both as a number and as a percentage
- Access Rules Block—Number of connections/flows blocked by firewall rules
- App Rules Block—Number of connections/flows blocked by the DPI engine
- Location Block—Number of connections/flows blocked by GEO enforcement
- Botnet Block—Number of connections/flows blocked by Botnet enforcement
- Viruses—Number of connections/flows with viruses
- Intrusions—Number of connections/flows identified as intrusions
- Spyware—Number of connections/flows with spyware

### **Users**

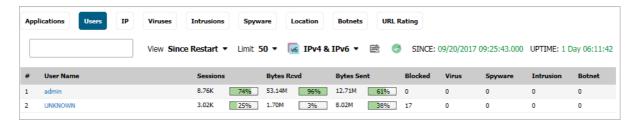

- User Name Name of the user
- Sessions—Number of sessions/connections initiated/responded both as a number and as a percentage
- Bytes Rcvd—Number of bytes received by the user both as a number and as a percentage
- Bytes Sent—Number of bytes sent by the user both as a number and as a percentage
- Blocked—Number of sessions/connections blocked
- Virus—Number of sessions/connections detected with a virus
- **Spyware**—Number of sessions/connections detected with spyware
- Intrusion—Number of sessions/connections detected as intrusions

### IP

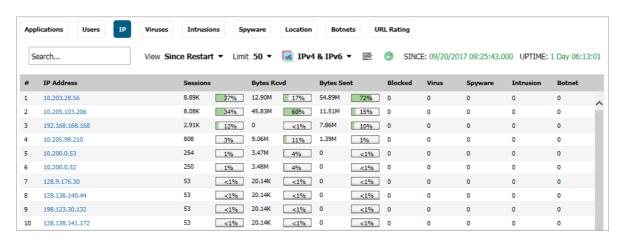

- IP Address—
- Sessions—Number of sessions/connections initiated/responded both as a number and as a percentage
- Bytes Rcvd—Number of bytes received by this IP address both as a number and as a percentage
- Bytes Sent—Number of bytes sent by this IP address both as a number and as a percentage
- Blocked—Number of sessions/connections blocked
- Virus—Number of sessions/connections detected with a virus
- Spyware—Number of sessions/connections detected with spyware
- Intrusion—Number of sessions/connections detected as intrusion

### **Viruses**

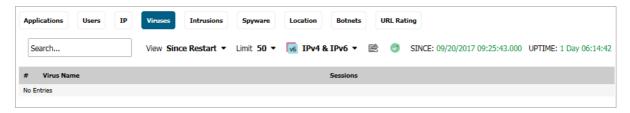

- Virus Name—
- Sessions—Number of sessions/connections with this virus

### **Intrusions**

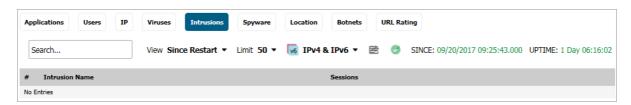

- Intrusion Name—
- Sessions—Number of sessions/connections detected as an intrusion

### **Spyware**

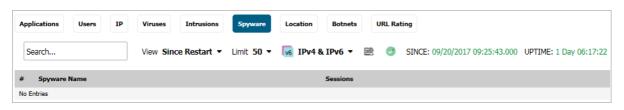

- Spyware Name—Name of the spyware signature
- Sessions—Number of sessions/connections with this spyware

### Location

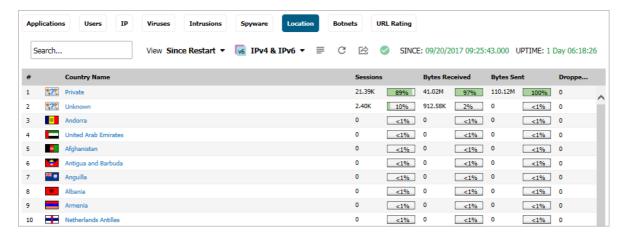

- Country Name—Name and flag of the country initiating/responding to a session/connection
- **Sessions**—Number of sessions/connections initiated/responded by this country both as a number and as a percentage
- Bytes Rcvd—Number of data bytes received by this country both as a number and as a percentage
- Bytes Sent—Number of data bytes sent by this country both as a number and as a percentage
- Dropped—Number of sessions/connections dropped

## **Botnets**

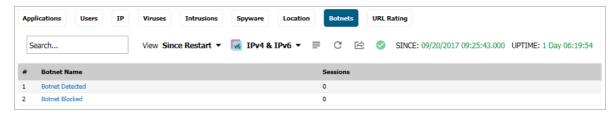

- Botnet Name:
  - Botnet Detected—
  - Botnet Blocked-
- Sessions—Number of sessions/connections where a botnet was detected/blocked

## **URL Rating**

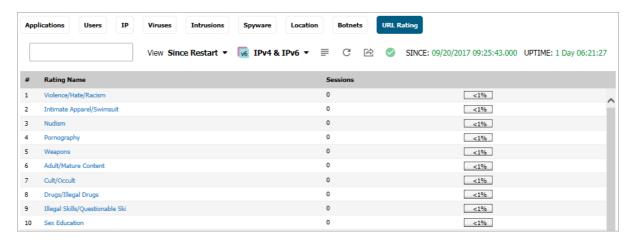

- Rating Name—Name of the URL category
- Sessions—Number of sessions/connections both as a number and as a percentage

## **Common Functions**

### **Topics:**

- Specifying the Data Source on page 38
- Downloading SonicWall Security Services Signatures on page 38
- Limiting the Number of Entries Displayed on page 39
- Creating a CSV File on page 39

## Specifying the Data Source

Select the source of the report data in the **Data Source** drop-down menu:

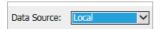

- Local (default)
- Appflow Server, if available
- GMSFlow Server, if available

# **Downloading SonicWall Security Services Signatures**

The **Appflow Reports** feature requires that you enable the latest SonicWall Security Services signature downloads. That way you have the latest dynamic protection updates.

Click the **Status** icon on any tab to view the list of enabled SonicWall Security Services:

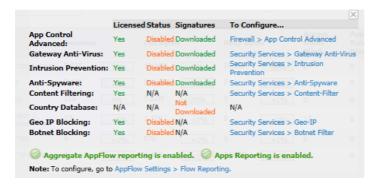

The pop-up displays the following for each service generating an Appflow Report:

- Whether the service is licensed, not licensed, or a license is N/A (not applicable)
- Whether the service is enabled, disabled, or N/A
- Whether the relevant database has been downloaded for the service or NA
- A link to the relevant SonicWall page for configuring the service

## Limiting the Number of Entries Displayed

Limit the number of entries displayed in a report by selecting one of these numbers from Limit:

Limit 50 ▼

- 10
- 25
- 50 (default)
- 100
- 150
- Unlimited

(i) NOTE: The number of entries for the Location, Botnets, and URL Rating reports cannot be limited.

## Creating a CSV File

Create a CVS file of a particular view by clicking the **Export** icon.

## Viewing Appflow Data

From View, you can select a view for the Appflow data:

- Since Restart shows Appflow data since the last reboot or restart of the firewall. The date and time of the reboot are given in green as well as the total up time, in days, hours, minutes, and seconds, since the reboot. For example, SINCE: 08/14/2014 15:40:06.000 UPTIME: 32 Days 01:25:10.
  - (i) TIP: The up time is also displayed at the bottom of the page along with the date and time of the last update.

• **Since Last Reset** shows you the Appflow data since the last reset of the firewall. This report shows the aggregate statistics since the last time you cleared the statistics by pressing **Reset**. The date and time of the reset are given in green as well as the total up time, in days, hours, minutes, and seconds, since the reset

The reset option allows you to quickly view Appflow Report statistics from a fresh reset of network flows. The reset clears the counters seen at the bottom of the page that displays counter totals for the number of sessions, initiator and responder bytes, to the number of intrusions and threats.

• On Schedule shows Appflow data by a defined schedule start and end time. This report shows Appflow statistics collected during the time range specified in the configure settings options. After the end time of the schedule is reached, scheduled Appflow statistics are exported automatically to an FTP server or an email server. Appflow statistical data is exported in CSV file format. After the Appflow statistics are exported, the data is refreshed and cleared.

### To configure an On Schedule Appflow report:

- 1 Navigate to **Reports > Appflow Reports** on the **INVESTIGATE** view.
- 2 From View, choose On Schedule.
- 3 Click the **Configure** icon. The **Schedule Report** dialog displays.

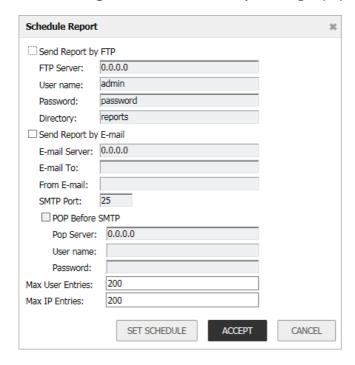

- 4 To send your Appflow Reports automatically, select one or both of these options:
  - Send Report by FTP
  - Send Report by E-mail
- 5 For reports sent by FTP, configure these options:
  - a Type the FTP server address in the **FTP Server** field.
  - b Input the user name in the **User name** field; the default is **admin**.
  - c Input a password in the **Password** field.
  - d Type the directory name in the **Directory** field, where the reports are sent. The default is **reports**.
- 6 For reports sent by email, enter these options:

- a Type the email server in the **E-Mail Server** field.
- b Type recipient's email address in the **E-mail To** field.
- c Type the email address used for the sender in the **From E-mail** field.
- d Add the SMTP port number to the **SMTP Port** field.
- 7 If your email server requires SMTP authentication, select **POP Before SMTP** and enter these options.
  - Address of the POP server in the **Pop Server** field.
  - User name in the **User name** field.
  - Password in the Password field.
- 8 Enter the maximum number of user entries in the Max User Entries field; the default is 200.
- 9 Enter the maximum number of IP entries in the Max IP Entries field; the default is 200.
- 10 Click **SET SCHEDULE** to define a start and end schedule.

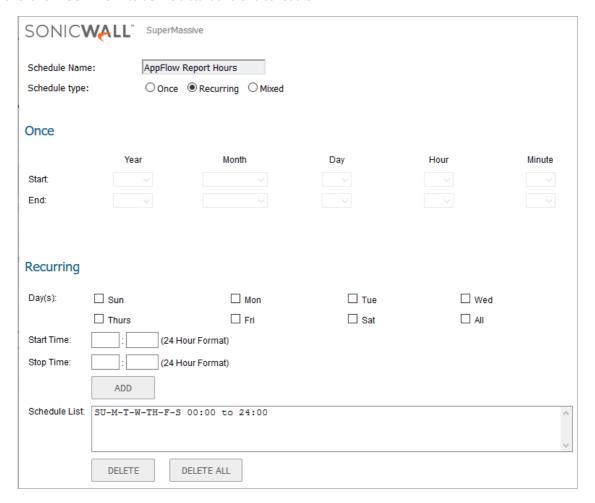

- 11 Type a name in the **Schedule Name** field.
- 12 From **Schedule type**, choose:
  - Once Creates a one-time schedule. The Once schedule options allow you to set reporting schedules based on a calendar start and end date with time in hours and minutes.
  - Recurring Creates an ongoing scheduled. The Recurring schedule options allow to select
    ongoing schedules based on days of the week and start and end hour and minute time targets.
    This option is selected by default.

- Mixed Creates both a one-time schedule and an ongoing schedule.
   The Recurring and Mixed schedules display your selections in the Schedule List.
- 13 If you selected Recurring or Mixed for the schedule type, complete the schedule times:
  - Specify the day(s), Start Time and Stop Time of the schedule.
  - For Mixed, in the Once section, specify the Year, Month, Day, Hour, and Minute for the Start and End of the report.
- 14 Click **OK** to save your Appflow Reports schedule.
- 15 On the **Schedule Reports** options page, click **APPLY** to start using your Appflow Reports schedule object settings.

## **Downloading Appflow Reports**

Download the Appflow Reports to one of these formats:

- CSV (Microsoft Excel Comma Separated Values File)—opens in Excel as a swarm.csv file
  - (i) **NOTE:** This is not the same CSV file that is generated by clicking **Create CSV File**.
- **DOC** (Microsoft Word Document)—opens in Word as a swarm.docx file
- PDF—opens as an HTML file in the browser window

### To download a report:

- 1 Navigate to **Reports > Appflow Reports** on the **INVESTIGATE** view.
- 2 Click Send Report.

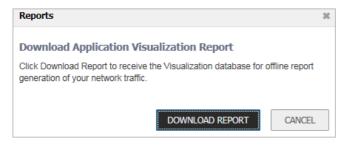

- 3 Click **DOWNLOAD REPORT**. An **Opening** *file***.wri.sfr** window displays.
- 4 Click **Save** to save the file. The file is downloaded to your Downloads folder.
- 5 Open a browser window.
- 6 Log on to MySonicWall.com.
- 7 Navigate to **SW Tools > App Reports**. The **Upload Report** page displays.
- 8 Click Browse. A File Upload dialog displays.
- 9 Locate the file.
- 10 Click Open. The file name appears on the Upload Report page.
- 11 Click **Upload**. It might take several minutes to upload the report.
- 12 When the upload is complete, you can select any or all of these forms (the file has the name swarm):
  - CSV
     DOC
     PDF

# Log Reports

The firewall can complete a rolling analysis of the event log to show the top 25 most frequently accessed Web sites, the top 25 users of bandwidth by IP address, and the top 25 services consuming the most bandwidth. Generate these reports from the **Log > Reports** page.

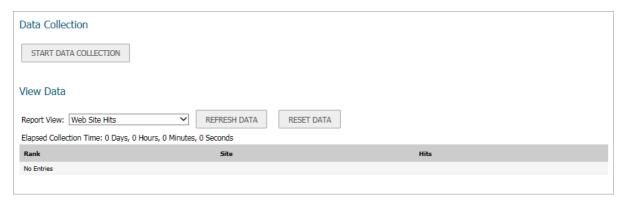

(i) NOTE: SonicWall Analyzer provides a comprehensive Web-based reporting solution for firewalls. For more information on SonicWall Analyzer, go to <a href="http://www.SonicWall.com">http://www.SonicWall.com</a>.

### **Topics:**

- Data Collection on page 43
- Viewing Data on page 43
- Persistent Logging on page 44

## **Data Collection**

The **Report > Log Reports** page on the **INVESTIGATE** view includes these functions:

- **Data Collection** Click **START DATA COLLECTION** to begin log analysis. When log analysis is enabled, the button label changes to **STOP DATA COLLECTION**.
- Refresh Data Click REFRESH DATA to update the real-time data in the table.
- View Data Click RESET DATA to clear the report statistics and begin a new sample period. The sample period is also reset when data collection is stopped or started, and when the firewall is restarted.

## **Viewing Data**

Select the desired report from **Report View**:

- Web Site Hits (default)
- Bandwidth Usage by IP Address

Bandwidth Usage by Service

The length of time analyzed by the report is displayed in the Current Sample Period.

### **Topics:**

- Web Site Hits on page 44
- Bandwidth Usage by IP Address on page 44
- Bandwidth Usage by Service on page 44

### Web Site Hits

Selecting **Web Site Hits** from **Report View** displays a table showing the URLs for the 25 most frequently accessed Web sites and the number of hits to a site during the current sample period.

The **Web Site Hits** report ensures that the majority of Web access is to appropriate Web sites. If leisure, sports, or other inappropriate sites appear in the Web Site Hits Report, you can choose to block the sites. For information on blocking inappropriate Web sites refer to the **MANAGE | Security Configuration > Security Services > Content Filter** command in *SonicWall SonicOS 6.5 Security Configuration*.

## Bandwidth Usage by IP Address

Selecting Bandwidth **Usage by IP Address** from **Report View** displays a table showing the IP address of the 25 top users of Internet bandwidth and the number of megabytes transmitted during the current sample period.

## Bandwidth Usage by Service

Selecting **Bandwidth Usage by Service** from **Report View** displays a table showing the name of the 25 top Internet services, such as HTTP, FTP, RealAudio, and so on, and the number of megabytes received from the service during the current sample period.

The **Bandwidth Usage by Service** report shows whether the services being used are appropriate for your organization. If services such as video or push broadcasts are consuming a large portion of the available bandwidth, you can choose to block these services.

## **Persistent Logging**

The new SonicWall appliances have been enhanced so that more logging information can be retained in an on-board database. It can also preserve the data in the event of a loss of power. These features apply if the appliance has had additional non-volatile storage built into the it and the appliance is running SonicOS 6.5.1 or later.

The maximum number of entries that can be stored on the log database is increased to 50,000 for all platforms, but the amount of space available is driven by the size of the built-in storage module and space allocated for logging. Estimated Storage by NSa Platform describes the estimated values for each of the NSa platforms.

### **Estimated Storage by NSa Platform**

| Platform | Storage Module Size | Logging Quota | Approximate Number of Backup Files |
|----------|---------------------|---------------|------------------------------------|
| NSa 9650 | 128 GB              | 48 GB         | 3200                               |
| NSa 9450 | 128 GB              | 24 GB         | 1600                               |
| NSa 9250 | 128 GB              | 24 GB         | 1600                               |
| NSa 6650 | 64 GB               | 12 GB         | 800                                |
| NSa 5650 | 64 GB               | 12 GB         | 800                                |
| NSa 4650 | 32 GB               | 6 GB          | 400                                |
| NSa 3650 | 32 GB               | 6 GB          | 400                                |
| NSa 2650 | 16 GB               | 3 GB          | 200                                |

If storage is available, backups of the logs are taken automatically and requires no configuration. They can also be manually deleted.

(i) NOTE: Loading the Log Reports page can be slower when there are too many entries in the log database. Similarly, exporting a log report can be slower.

### To delete backups:

- 1 Navigate to MANAGE | Logs & Reporting > Log Settings > Base Setup.
- 2 Click the **Storage** icon. The **Storage Options** pop-up displays.

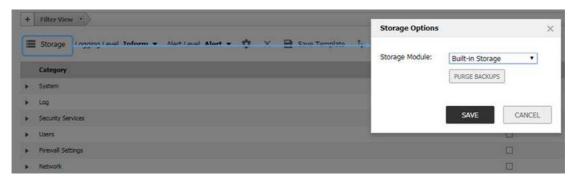

- 3 Select the storage type from **Storage Module**.
- 4 Click PURGE BACKUPS.
- 5 Click **SAVE**.

For more information, see *SonicWall SonicOS 6.5 Logs and Reports*.

# **RF** Analysis

### **Topics:**

- RF Analysis Overview on page 46
- Using RF Analysis on SonicWall Access Points on page 47

## **RF Analysis Overview**

RF Analysis is a feature that helps you understand how wireless channels are utilized by the managed SonicWall access points and all other neighboring wireless access points. This section describes how to use the RF Analysis feature in SonicWall SonicOS to help best utilize the wireless bandwidth with wireless access point appliances.

NOTE: SonicWall RF Analysis can analyze third-party access points and include these statistics in the RF data as long as at least one SonicWall access point is present and managed through the SonicWall firewall.

## **Choosing RF Analysis**

Deploying and maintaining wireless infrastructure can be a daunting task for the network administrator. Wireless issues, such as low performance and poor connectivity are issues that wireless network administrators often face, but ironically, these issues can usually be resolved simply analyzing and properly tuning radio settings.

RFA is a tool that brings awareness to these potential wireless issues. The two main issues that RFA deals with are overloaded channels and SonicWall access point interference with adjacent channels. RF Analysis calculates an RF score for each operational access point and displays the data in a way that allows you to identify access points operating in poor RF environment.

## The RF Environment

The IEEE 802.11 specified that devices use ISM 2.4 GHz and 5 GHz bands, and most of the currently deployed wireless devices use the 2.4 GHz band. Because each channel occupies 20 MHz wide spectrum, only three channels out of the 11 available are not overlapping. In the United States, channels 1, 6, and 11 do not overlap. In most cases, these are the three channels used when deploying a large number of SonicWall access points.

#### **SonicPoint Manual Channel Selection**

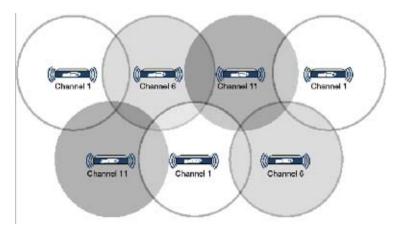

The whole 2.4GHz band is segmented into three separate channels 1, 6, and 11. To achieve this ideal scenario, two factors are necessary: channel allocation and power adjustment. In most scenarios, it is best to assign neighboring SonicPoints to different channels. SonicPoint transmit power should also be watched carefully, as it needs to be strong enough for nearby clients to connect, but not so powerful that causes interference to other SonicPoints operating within the same channel.

# Using RF Analysis on SonicWall Access Points

RF Analysis uses scores, graphs, and numbers to assist users to discover and identify potential or existing wireless problems.

Although the best case scenario is to have the smallest number of access points working in the same channel at any given time, in the real world it is difficult to maintain that, especially when deploying many access points. Also, because the ISM band is free to the public, other devices outside of your control could be operating in that band.

### **Topics:**

- Channel Utilization Graphs and Information on page 48
- Understanding the RF Score on page 49
- Viewing Overloaded Channels on page 49
- RFA Highly Interfered Channels on page 50

## **Channel Utilization Graphs and Information**

Searching for a way to show how a channel is utilized for all connected SonicPoints resulted in channel utilization graphs:

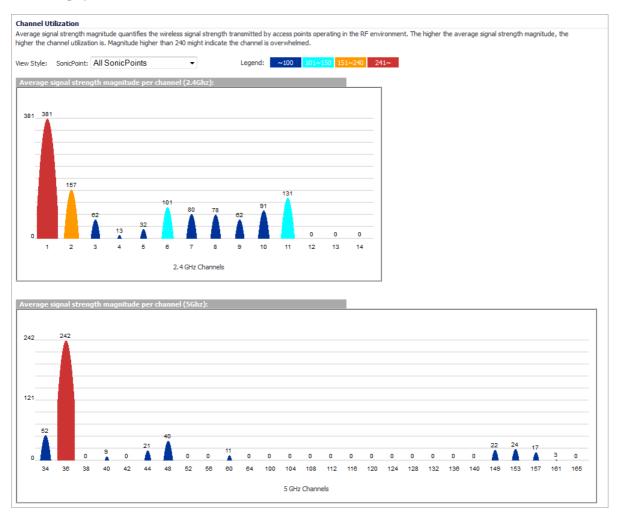

Two color bars are displayed for each channel. The number on the top of each color bar indicates the number of SonicWall access points that detects the particular issue in that channel. SonicWall access points complete an IDS scan on all available channels upon boot-up, and RF Analysis analyzes these scan results to identify possible issues for each channel.

For example: If 10 SonicWall access points are connected, and 6 of these decide that channel 11 is overloaded, the number on the top of purple color bar is 6; if 8 SonicWall access points decide that channel 6 is highly interfered, the number on the top of the cyan color bar is 8. Zero is shown for channels no issues.

(i)

**NOTE:** Channels 12, 13, 14 are shown, but in some countries these channels are not used. These channels are still monitored, however, because it is possible for a wireless cracker to set up a wireless jammer in channel 12, 13, or 14 to launch a denial-of-service attack to lower channels.

## **Understanding the RF Score**

RF score is a calculated number on a scale of 1-10 that is used to represent the overall condition for a channel. The higher the score, the better the RF environment is. Low scores indicate that attention is needed.

SonicWall wireless drivers report signal strength in RSSI, this number is used in the preliminary RF score equation to get a raw score on a scale of 1 to 100:

```
rfaScore100 = 100-((rssiTotal-50)*7/10))
Simplified: rfaScore100 = -0.7*rssiTotal + 135;
```

The final score is based on this rfaScore100:

- If the RFA score is greater than 96, it is reported as 10.
- If the RFA score is less than 15, it is reported as 1.
- All other scores are divided by 10 to make them fall into the 1-10 scale.

In the SonicOS interface, the RF Score is displayed for the channel that is being used by the SonicWall access points.

(i) NOTE: This feature depends on the knowledge of what channel SonicPoint is operating in. If the channel number is unknown, RF Score is going to be not available.

## **Viewing Overloaded Channels**

RF Analysis gives a warning when it detects more than four active access points in the same channel. No matter how strong its signal strength is, RF Analysis marks the channel as overloaded:

### **Overloaded Channels**

### Channel overloaded by APs operating in the same channel APs and their associated stations in the same channel all share the same bandwidth for communication. The more nodes operate in the same channel, the less bandwidth each node is able to use. In addition, the more nodes in a channel increase the possibility of WLAN hidden node problem. In case a channel is overloaded with too many APs (over 4 per channel), channel allocation among APs may need to be re-evaluated. You may switch to SonicPoint configuration page and re-configure the SonicPoints. ▶ 1 Corp\_WiFi\_ac a76034 7B (c0:ea:e4:a7:60:34) 3 channels are overloaded ▶ 2 Corp\_WiFi\_ac a760a0 (c0:ea:e4:a7:60:a0) 4 channels are overloaded ▶ 3 Corp\_WiFi\_ac a760b2 (c0:ea:e4:a7:60:b2) 4 channels are overloaded ▶ 4 Corp\_WiFi\_ac a760c4 (c0:ea:e4:a7:60:c4) 4 channels are overloaded ▶ 5 Corp\_WiFi\_ac a760d6 (c0:ea:e4:a7:60:d6) 3 channels are overloaded ▶ 6 Corp WiFi ac a760e8 (c0:ea:e4:a7:60:e8) 3 channels are overloaded ▶ 7 Corp\_WiFi\_ac a760fa (c0:ea:e4:a7:60:fa) 4 channels are overloaded ▶ 8 Corp WiFi ac a7619c (c0:ea:e4:a7:61:9c) 2 channels are overloaded 9 Corp WiFi ac a770ba (c0:ea:e4:a7:70:ba) 1 channel is overloaded ▶ 10 Corp WiFi ac a770cc (c0:ea:e4:a7:70:cc) 2 channels are overloaded 11 Corp\_WiFi\_g/n cfc28d 7A (00:17:c5:cf:c2:8d) 12 Corp\_WiFi\_g/n cfc2f0 2A (00:17:c5:cf:c2:f0) ▶ 13 Corp\_WiFi\_g/n df1420 6A (00:17:c5:df:14:20) ▶ 14 Corp\_WiFi\_g/n df144d 3A (00:17:c5:df:14:4d) 1 channel is overloaded ▶ 15 Corp\_WiFi\_g/n df157f 8B (00:17:c5:df:15:7f) 1 channel is overloaded

Information about each discovered access point includes: SSID, MAC, signal strength, and channel. Two values are shown for signal strength: dBm and percentage value.

## **RFA Highly Interfered Channels**

Access points working in the same channel can create interference, as access points working in adjacent channels (channel number less than five apart) can also interfere with each other.

RFA delivers a warning when it detects that around a certain SonicPoint, there are more than five active APs in the channels that are less than five apart. No matter how strong their signal strength is, RFA marks the channel as highly interfered.

### **Highly Interfered Channels**

### Channel highly interfered by APs operating in the same channel as well as adjacent channels

Devices operating in adjacent channels (channel numbers less than 5 apart) have their RF frequencies overlapped and interfering with one another. Ideally, APs should be 5 channels apart to avoid such problem. A channel is regarded as highly interfered when there are more than 5 APs interfering the channel.

### # SonicPoint

- ▶ 1 Corp\_WiFi\_ac a76034 7B (c0:ea:e4:a7:60:34) 8 channels are highly interfered
- ▶ 2 Corp\_WiFi\_ac a760a0 (c0:ea:e4:a7:60:a0) 12 channels are highly interfered
- 3 Corp\_WiFi\_ac a760b2 (c0:ea:e4:a7:60:b2) 9 channels are highly interfered
- ▶ 4 Corp\_WiFi\_ac a760c4 (c0:ea:e4:a7:60:c4) 11 channels are highly interfered
- ▶ 5 Corp\_WiFi\_ac a760d6 (c0:ea:e4:a7:60:d6) 12 channels are highly interfered
- ▶ 6 Corp\_WiFi\_ac a760e8 (c0:ea:e4:a7:60:e8) 10 channels are highly interfered
- 7 Corp\_WiFi\_ac a760fa (c0:ea:e4:a7:60:fa) 10 channels are highly interfered
- ▶ 8 Corp\_WiFi\_ac a7619c (c0:ea:e4:a7:61:9c) 8 channels are highly interfered
- ▶ 9 Corp\_WiFi\_ac a770ba (c0:ea:e4:a7:70:ba) 3 channels are highly interfered
- ▶ 10 Corp\_WiFi\_ac a770cc (c0:ea:e4:a7:70:cc) 8 channels are highly interfered
- ▶ 11 Corp\_WiFi\_g/n cfc28d 7A (00:17:c5:cf:c2:8d) 7 channels are highly interfered
- 12 Corp\_WiFi\_g/n cfc2f0 2A (00:17:c5:cf:c2:f0) 8 channels are highly interfered
   13 Corp\_WiFi\_g/n df1420 6A (00:17:c5:df:14:20) 7 channels are highly interfered
- ▶ 14 Corp\_WiFi\_g/n df144d 3A (00:17:c5:df:14:4d) 2 channels are highly interfered
- ▶ 15 Corp\_WiFi\_g/n df157f 8B (00:17:c5:df:15:7f)

Information about each discovered AP includes: SSID, MAC, signal strength, and channel. Two values are shown for signal strength: dBm and percentage value.

# **TCP Acceleration Reports**

### **Topics:**

- About Reports > TCP Acceleration Reports on page 51
- Statistics on page 51
- Breakdown Statistics on page 55
- Connections on page 56

# About Reports > TCP Acceleration Reports

**Reports > TCP Acceleration Reports** on the **INVESTIGATE** view provides options to view and monitor the TCP Acceleration service on these pages: **Statistics, Breakdown Statistics,** and **Connections**.

## **Statistics**

Navigate to **Reports > TCP Acceleration Reports > Statistics** on the **INVESTIGATE** view to select data from the WAN accelerators in the environment. The Statistics option shows graphs illustrating the following:

- Summary
- Breakdown by WXA
- Time Series

#### Connections

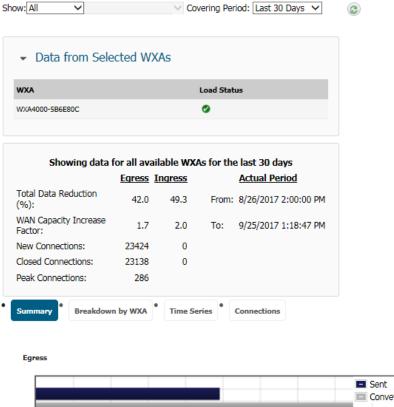

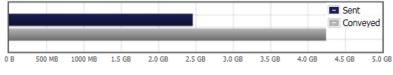

#### Ingress

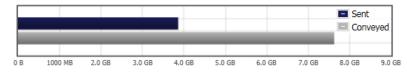

### To set up the report for the Statistics view:

- 1 In the **Show** field, set the option for what data is displayed. Select from the following:
  - All
  - For Group:
  - For WXA:

If you selected **For Group:** or **For WXA:** and additional field is shown so you can refine your selection further.

- 2 In the **Covering Period** field, select the period of time the data displays on the Statistics tab. Options include:
  - Last hour
  - Last 24 hours
  - Last 3 days
  - Last 5 days

- Last 10 days
- Last 30 days
- 3 Click the **Refresh** icon to refresh the data being displayed.
- 4 In the **Data from Selected WXAs** section, click the arrow to minimize or expand the WXA list. A left arrow indicates a minimized screen and the down arrow indicates and expanded screen.

The remainder of the page displays data relevant to the options selected. The first part is a data table **Showing data for all available WXAs fro the last 30 days**. It includes egress and ingress data for things like Total Data Reduction, WAN Capacity Increase Factor, New Connections, Closed Connections, and Peak Connections.

The bottom part of the page displays relevant information in graphical form. Change the graphical view by selecting one of the buttons below the data table.

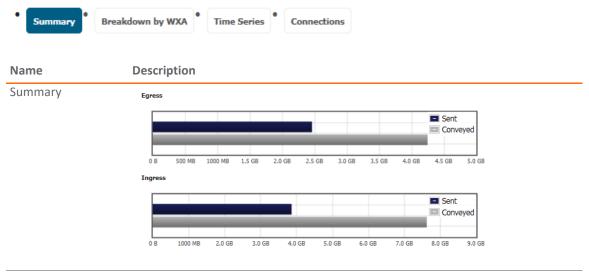

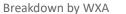

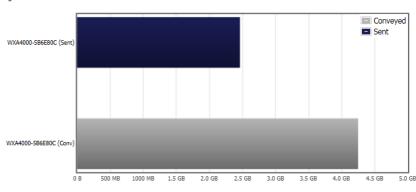

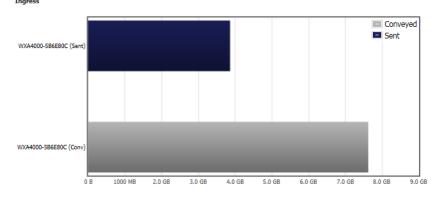

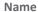

### Description

### Time Series

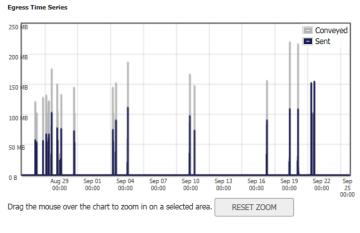

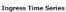

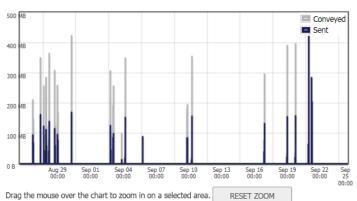

### Connections

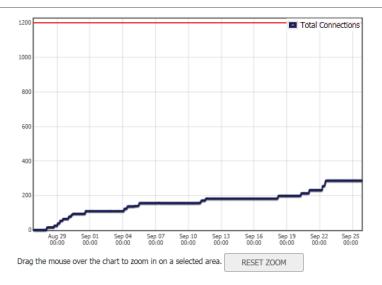

On the **Time Series** report and the **Connection** report, you can zoom in on a specific data set. With your mouse, just draw a square around the segment you want to enlarge. Click **RESET ZOOM** to reset the graph its original view.

## **Breakdown Statistics**

With the **Breakdown Statistics** view, you can generate a TCP Acceleration report based on specific field definitions.

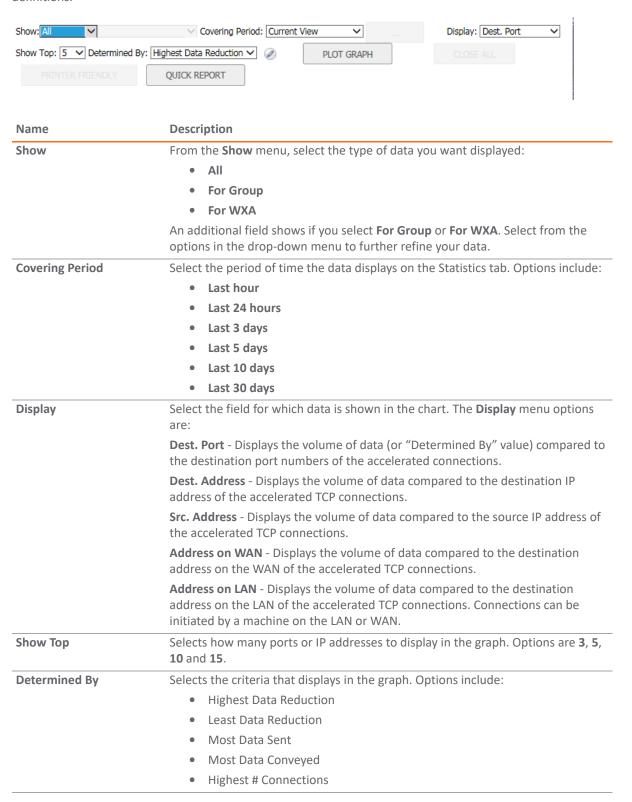

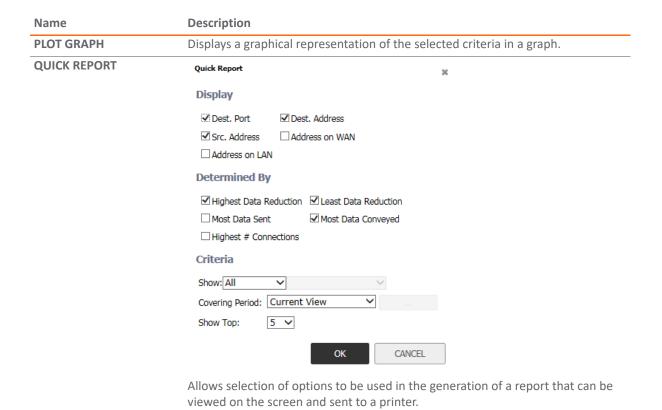

## **Connections**

Navigate to **Reports > TCP Acceleration Reports > Connections** on the **INVESTIGATE** view to see a detailed list of the TCP Acceleration connection results. This report can show information such as start and end time stamps, source IP address and port, and destination IP address and port. Use these results to monitor the performance of your TCP Acceleration service.

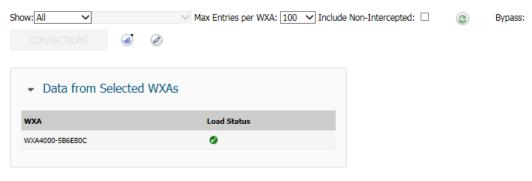

No records returned.

| Name                    | Description                                                                                                    |                             |                    |                                                                                               |  |
|-------------------------|----------------------------------------------------------------------------------------------------|-----------------------------|--------------------|-----------------------------------------------------------------------------------------------|--|
| Show                    | From the <b>Show</b> me                                                                                                    | nu, select the typ          | e of data          | you want displayed:                                                                           |  |
|                         | • All                                                                                                    |                             |                    |                                                                                               |  |
|                         | • For Group                                                                                                    |                             |                    |                                                                                               |  |
|                         | <ul><li>For WXA</li></ul>                                                                                                    |                             |                    |                                                                                               |  |
|                         | An additional field soptions in the drop-                                                                                                    |                             |                    | up or For WXA. Select from the ine your data.                                                 |  |
| Max Entries per WXA     | Selects the number of entries to display in the Connections table.                                                                                                    |                             |                    |                                                                                               |  |
| Include Non-Intercepted | Connections table.                                                                                                    | The definition of           | "Non-inte          | epted traffic to display in the crcepted" is traffic that is diverted but is not accelerated. |  |
| Refresh button          | Updates the displayed data whenever you change the criteria.                                                                                                    |                             |                    |                                                                                               |  |
| Bypass                  | Click <b>CONNECTIONS</b> to open a window that displays a list of the connections that are not accelerated, either because their data would not compress or the remote node WXA would not respond.  Click <b>Bypass Statistics</b> to see the bypass data: |                             |                    |                                                                                               |  |
|                         | Click Bypass Statist                                                                                                    | i <b>cs</b> to see the byp  | ass data:          |                                                                                               |  |
|                         | Click Bypass Statist                                                                                                    | i <b>cs</b> to see the byp  | oass data:         | ×                                                                                             |  |
|                         |                                                                                                    | ics to see the byp          | oass data:         | 36                                                                                            |  |
|                         | Bypass Statistics                                                                                                    | ics to see the byp          |                    | 36                                                                                            |  |
|                         | Bypass Statistics  RESET COUNTS                                                                                                    |                             |                    | ×                                                                                             |  |
|                         | Bypass Statistics  RESET COUNTS  Cause                                                                                                    | TCP Acceleration WFS        | Acceleration       | ×                                                                                             |  |
|                         | RESET COUNTS  Cause  IP Exclusion                                                                                                    | TCP Acceleration WFS        | Acceleration 0     | >6                                                                                            |  |
|                         | RESET COUNTS  Cause IP Exclusion NAT                                                                                                    | TCP Acceleration WFS 0 11   | Acceleration 0 0   | ×                                                                                             |  |
|                         | RESET COUNTS  Cause  IP Exclusion  NAT  Fail/Prune                                                                                                    | TCP Acceleration WFS 0 11 0 | Acceleration 0 0 0 | ×                                                                                             |  |

The following defines the column headings for the data table.

| Name        | Description                                                                                                    |  |
|-------------|----------------------------------------------------------------------------------------------------|--|
| Start Time  | Indicates the starting time of a connection.                                                                                                    |  |
| End Time    | Indicates the ending time of a connection.                                                                                                    |  |
| Initiator   | Displays which end of the network initiated the connection. LAN for connections started locally, and WAN for connections started from a remote site. |  |
| Remote Node | Displays the WXA series appliance at the far end of the connection.                                                                                  |  |
| Src IP      | Displays the IP address where the connection started.                                                                                                |  |
| Src Port    | Displays the port number that the connection request was sent from.                                                                                  |  |
| Dest IP     | Displays the destination IP address.                                                                                                    |  |
| Dest Port   | Displays the destination port number.                                                                                                    |  |
| Egress      | Displays a bar graph that represents outgoing traffic on the network. The blue colored bar is sent traffic and the grey bar is conveyed traffic.     |  |

| Name      | Description                                                                                                    |  |
|-----------|----------------------------------------------------------------------------------------------------|--|
| Ingress   | Displays a bar graph that represents incoming traffic on the network. The blue colored bar is sent traffic and the grey bar is conveyed traffic. |  |
| Filter by | Filter the results by entering text into the appropriate input box. A combination of fields can be filtered.                                     |  |

# **WFS Acceleration Reports**

### **Topics:**

- Statistics on page 59
- Connections on page 62

## **Statistics**

Navigate to **Reports > WFS Acceleration Reports > Statistics** on the **INVESTIGATE** view to select data from the WAN accelerators in the environment. The Statistics option shows graphs illustrating the following:

- Summary
- Breakdown by WXA
- Time Series

WFS Acceleration Reports > Statistics displays performance statistics for the WFS Acceleration service.

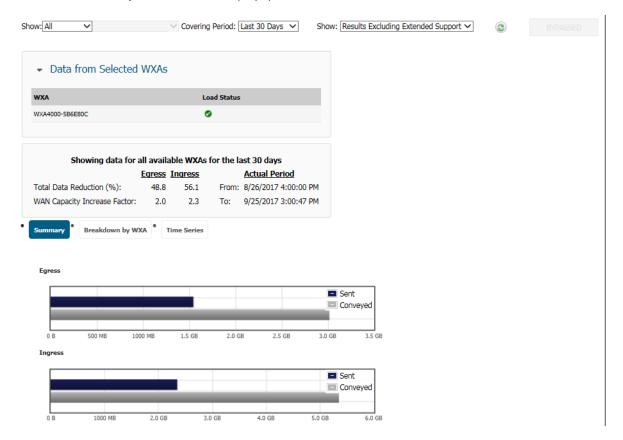

### To set up the report for the Statistics view:

- 1 From **Show**, set the option for what data is displayed:
  - All
  - For Group:
  - For WXA:

If you selected **For Group:** or **For WXA:** and additional field is shown so you can refine your selection further.

- 2 From Covering Period, select the period of time the data displays on Statistics page:
  - Last hour
  - Last 24 hours
  - Last 3 days
  - Last 5 days
  - Last 10 days
  - Last 30 days
- 3 From the next **Show**, select one:
  - Only Extended Support Results
  - Results Excluding Extended Support
  - All Results
- 4 Click the **Refresh** icon to refresh the table data with the currently selected criteria.
- 5 Click **BYPASS** to see the bypass data.
- 6 In the **Data from Selected WXAs** section, click the arrow to minimize or expand the WXA list. A left arrow indicates a minimized screen and the down arrow indicates and expanded screen.

The remainder of the page displays data relevant to the options selected. The first part is a data table **Showing data for all available WXAs from the last 30 days**. It includes egress and ingress data for things like **Total Data Reduction** and **WAN Capacity Increase Factor**.

The bottom part of the page displays relevant information in graphical form. Change the graphical view by selecting one of the buttons below the data table.

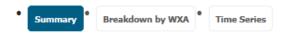

### Name

### Description

Summary

Displays two bar graphs that represent **Sent** or outgoing traffic and **Conveyed** or incoming traffic on the network over an actual period of time. The blue colored bar (Egress) is outgoing or sent data and the grey bar (Ingress) is incoming data. **Sent** refers to the actual amount of data that is physically sent across the connection. **Conveyed** refers to all of the data or information that is sent across the connection.

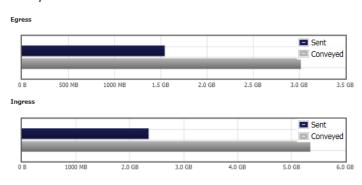

Breakdown by WXA

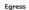

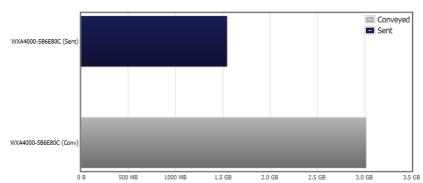

Ingress

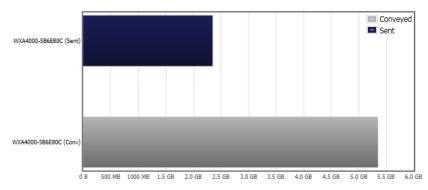

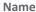

### Description

Time Series

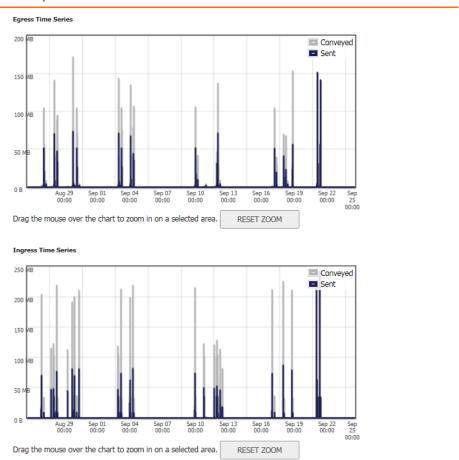

## **Connections**

Navigate to **Reports > WFS Acceleration Reports > Connections** on the **INVESTIGATE** view to see a detailed list of the WFS Acceleration connection results. Use these results to monitor the performance of your WFS Acceleration service.

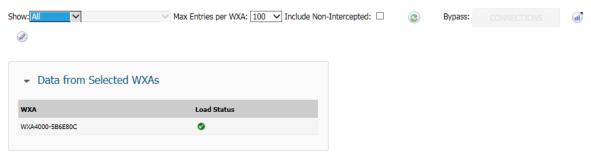

No records returned.

### Description Name Show From the **Show** menu, select the type of data you want displayed: For Group For WXA An additional field shows if you select For Group or For WXA. Select from the options in the drop-down menu to further refine your data. **Max Entries per WXA** Selects the number of entries to display in the Connections table. **Include Non-Intercepted** Enables or disables the inclusion of non-intercepted traffic to display in the Connections table. The definition of "Non-intercepted" is traffic that is diverted from the firewall to the WXA series appliance, but is not accelerated. Refresh button Updates the displayed data whenever you change the criteria. **Bypass** Click **CONNECTIONS** to open a window that displays a list of the connections that are not accelerated, either because their data would not compress or the remote node WXA would not respond. Click the **Bypass Statistics** icon to see the bypass data: Bypass Statistics RESET COUNTS Cause TCP Acceleration WFS Acceleration IP Exclusion 0 NAT" 11 0 Fail/Prune 0 Control Data 0 0 Remote VPN WXA Fail\* 0 0 Remote PBR WXA Fail\* 0 CLOSE Click to define the Bypass Configuration options. Edit icon **NOTE:** Bypass configuration affects both TCP and WFS Acceleration. Bypass Configuration Note: Bypass configuration affects both TCP and WFS Acceleration. RESET TO DEFAULTS CLEAR DATABASE ☑ Disable Acceleration Bypass Temporarily Bypass Acceleration For Failed Proxied Connections: minutes For Short-lived Proxied Connections: 0 minutes APPLY CLOSE

# WXA Web Cache Reports

### **Topics:**

- Statistics on page 64
- Breakdown Statistics on page 67

## **Statistics**

Navigate to **Reports > WXA Web Cache Reports > Statistics** on the **INVESTIGATE** view to select data from the WAN accelerators in the environment. The **Statistics** page shows graphs illustrating:

- Summary
- Breakdown by WXA
- Time Series
- Requests

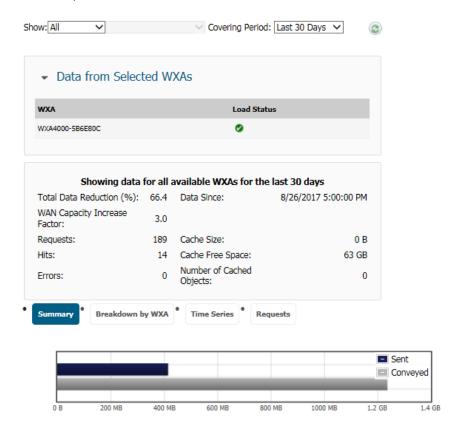

### To set up the report for the Statistics view:

- 1 From **Show**, set the option for what data is displayed:
  - ΔI
  - For Group:
  - For WXA:

If you selected **For Group:** or **For WXA:** and additional field is shown so you can refine your selection further.

- 2 From Covering Period, select the period of time the data displays on the Statistics page:
  - Last hour
  - Last 24 hours
  - Last 3 days
  - Last 5 days
  - Last 10 days
  - Last 30 days
- 3 Click the **Refresh** icon to refresh the data being displayed.
- 4 In the **Data from Selected WXAs** section, click the arrow to minimize or expand the WXA list. A left arrow indicates a minimized screen and the down arrow indicates and expanded screen.

The remainder of the page displays data relevant to the options selected. The first part is a data table **Showing data for all available WXAs from the last 30 days**. It includes data for things like Total Data Reduction, WAN Capacity Increase Factor, Requests, Hits, Errors and other information.

The bottom part of the page displays the Web Cache data for the selected Covering Period and Chart. The Conveyed data is the number of bytes that would be sent from a web server without the use of the WXA series appliance's Web Cache. The Sent data are the bytes that are actually sent from web servers in response to the user's web request, with the remainder being served from the cache. A "Hit" is when an object is served from the Web Cache instead of fetched from the Internet. The following Chart types are available:

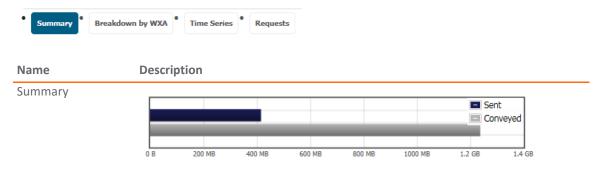

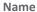

### Description

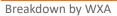

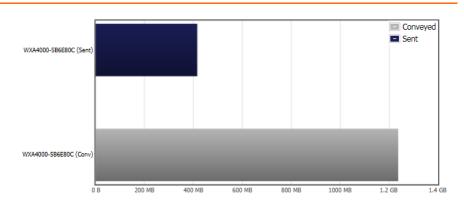

### Time Series

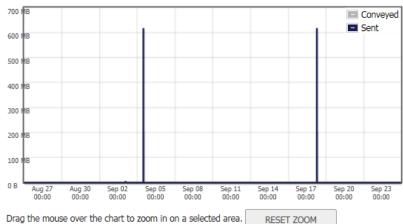

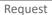

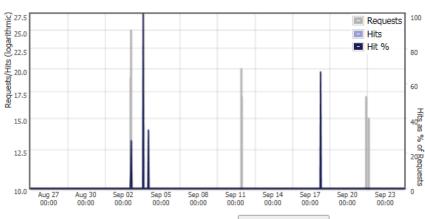

Drag the mouse over the chart to zoom in on a selected area.

RESET ZOOM

On the Time Series report and the Requests report, you can zoom in on a specific data set. With your mouse, just draw a square around the segment you want to enlarge.

Click **RESET ZOOM** to reset the graph to its original view.

## **Breakdown Statistics**

With the **Breakdown Statistics** page, you can generate a WXA Web Cache report based on specific field definitions.

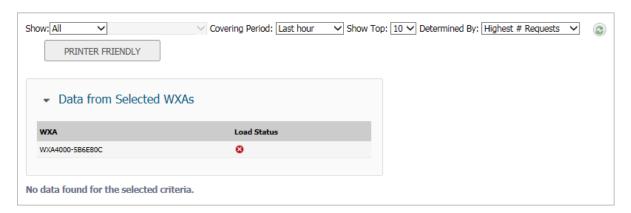

| Name             | Description                                                                                                    |  |
|------------------|----------------------------------------------------------------------------------------------------|--|
| Show             | From <b>Show</b> , select the type of data you want displayed:                                                                           |  |
|                  | • All                                                                                                    |  |
|                  | For Group                                                                                                    |  |
|                  | For WXA                                                                                                    |  |
|                  | An additional field shows if you select For Group or For WXA. Select from the options in the drop-down menu to further refine your data. |  |
| Covering Period  | Select the period of time the data displays on the Statistics tab. Options include:                                                      |  |
|                  | Last hour                                                                                                    |  |
|                  | Last 24 hours                                                                                                    |  |
|                  | Last 3 days                                                                                                    |  |
|                  | Last 5 days                                                                                                    |  |
|                  | Last 10 days                                                                                                    |  |
|                  | Last 30 days                                                                                                    |  |
| Show Top         | Select how many ports or IP addresses to display in the graph: <b>3</b> , <b>5</b> , <b>10</b> and <b>15</b> .                           |  |
| Determined By    | Select the criteria that displays in the graph. Options include:                                                                         |  |
|                  | Highest # Requests                                                                                                    |  |
|                  | Most Data Requested                                                                                                    |  |
| Refresh button   | Updates the displayed data whenever you change the criteria.                                                                             |  |
| PRINTER FRIENDLY | Generates a printer friendly report.                                                                                                    |  |

# Capture Threat Assessment

### **Topics:**

- About Capture Threat Assessment 2.0 on page 68
- Generating a CTA Report on page 73
- Downloading Previous Reports on page 75
- Deleting Previous Reports on page 75

## **About Capture Threat Assessment 2.0**

SonicOS 6.5.4.6 introduces Capture Threat Assessment (CTA) 2.0. Capture Threat Assessment is a SonicWall service that provides network traffic and threat report generation in PDF format. The service is provided directly from the SonicOS web management interface. The INVESTIGATE | Reports > Capture Threat Assessment page allows you to generate the CTA report. The GENERATE REPORT button posts the SonicFlow Report (SFR) file, which contains the raw data, to the Capture Threat Assessment (CTA) service for the CTA report generation. Other options on this page provide a number of ways to customize the CTA report.

The INVESTIGATE | Reports > Capture Threat Report page has two screens accessed by buttons at the top:

- Capture Threat Assessment, where you set options for the CTA Report and generate the SFR file and the CTA report.
- **Previous Reports**, where you can download or delete prior reports. Previous reports are saved in the cloud and displayed as a table on the page, on the **Previous Reports** screen.

CTA v2.0 provides a number of enhancements to the earlier Capture Threat Assessment cloud service and reporting, as described below.

### **Topics:**

- New Report Template
- Meaningful Application Statistics
- Industry and Global Level Statistics Comparison
- Report Customization
- Executive Summary with Key Findings
- Recommendations

## **New Report Template**

A new report template design in CTA 2.0 provides the latest SonicOS look and feel.

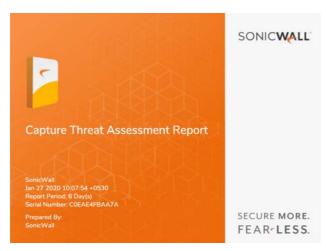

## **Meaningful Application Statistics**

The new report template adds more meaningful application, threat, web and network data.

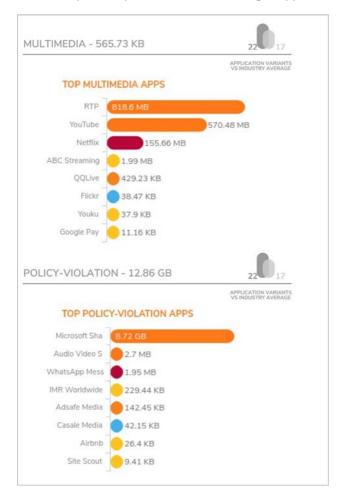

## **Industry and Global Level Statistics Comparison**

Industry averages are provided so you can compare your statistics alongside industry and global data.

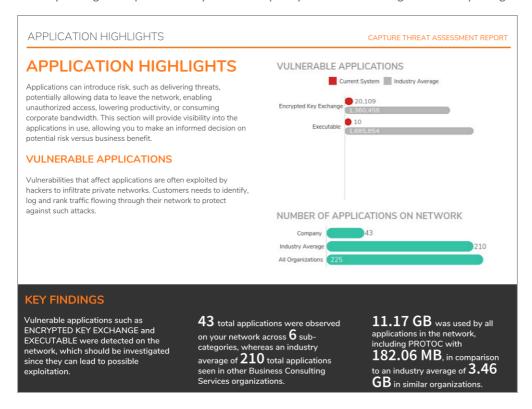

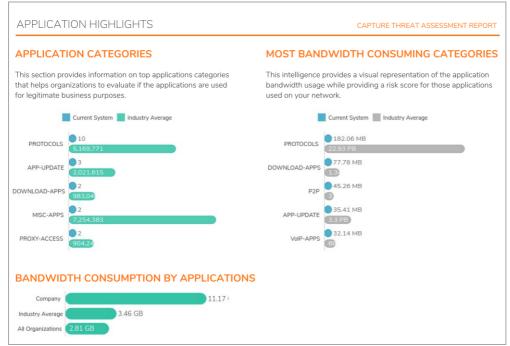

## **Report Customization**

Customizable settings on the **INVESTIGATE | Reports > Capture Threat Assessment** page provide a way to customize the report features, control the report title and company information, and add a custom logo so you can design the report according to your requirements.

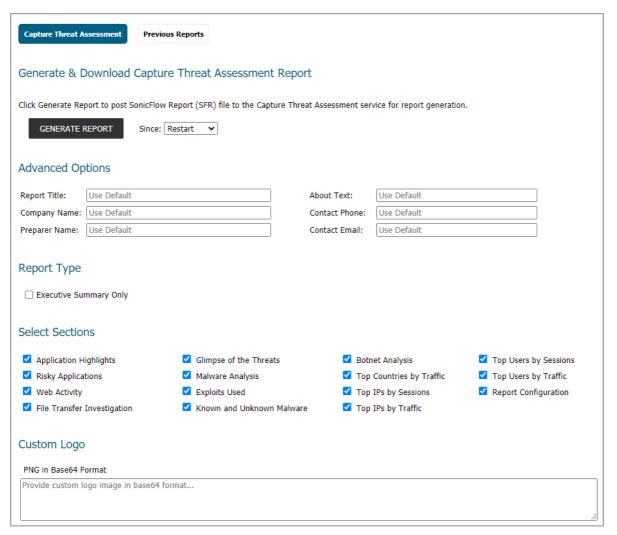

## **Executive Summary with Key Findings**

The Executive Summary page summarizes the overall pages into a single page for quick reference by busy executives. The INVESTIGATE | Reports > Capture Threat Assessment page provides an option to generate only this summary page in the CTA report.

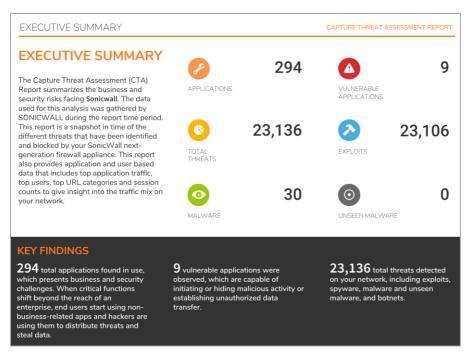

## Recommendations

The Recommendations pages provide a summary of steps you can take to fix the issues found during the reporting period.

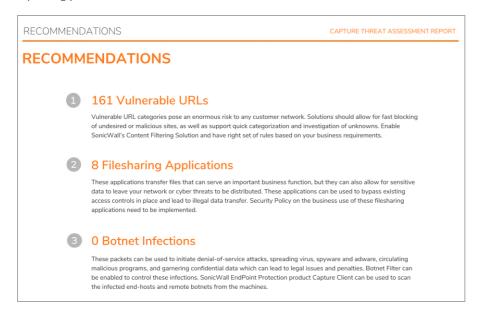

# Generating a CTA Report

You can generate a customized Capture Threat Assessment report for your configuration. In the report, you receive an executive summary of your risks, recommendations, key findings, and top usage statistics as well as a list of the top applications presented by risk level, category, and bandwidth.

#### To generate a Capture Threat Assessment report:

- 1 Navigate to INVESTIGATE | Reports > Capture Threat Assessment.
- 2 Scroll to the Generate & Download Capture Threat Assessment Report section.

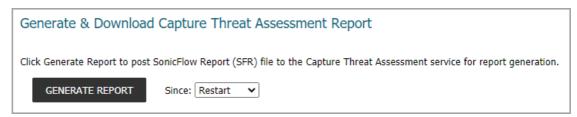

- 3 Select the time period for the report from the **Since** drop-down list.
  - Restart since the firewall was last restarted
  - Last Reset
- 4 In the **Advanced Options** section, you can customize the CTA report. Type the desired values into any of the following fields, or leave them unchanged to use the defaults:
  - Report Title
  - Company Name
  - Preparer Name
  - About Text
  - Contact Phone
  - Contact Email
- 5 Under **Report Type**, select the **Executive Summary Only** checkbox to generate a shorter report that includes the Executive Summary and the Recommendations pages. When unchecked, the full report will be generated.
- 6 Under **Select Sections**, all sections are selected by default. To further customize your CTA Report, click on the check marks to remove any sections you do not want in the report.

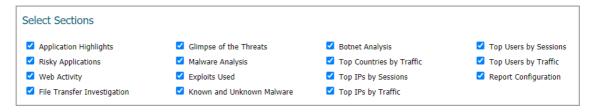

7 Under **Custom Logo**, paste in the Base64 representation of a PNG image to use on the cover of your report. There are a number of websites that will do the Base64 encoding for you.

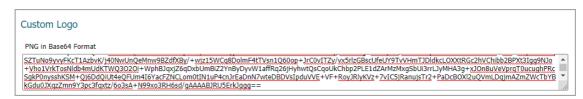

8 Click **GENERATE REPORT**, or if a report has already been generated, click **GENERATE NEW REPORT**. A status line shows the progress of the report.

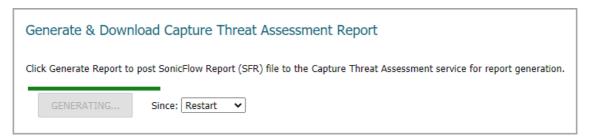

When the report is generated, the current report status is updated on the page.

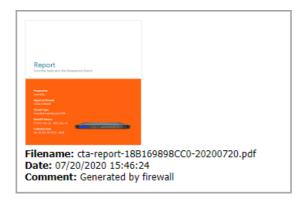

9 To download the report, click **DOWNLOAD LATEST REPORT**. The PDF is downloaded to your computer.

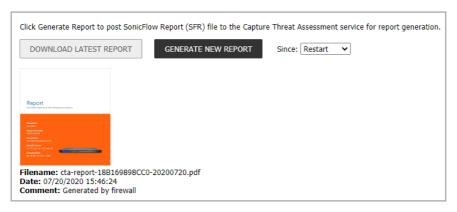

# **Downloading Previous Reports**

You can download previous reports at any time. The **Download Other Reports** table lists previously generated CTA reports:

Filename Name of the CTA report file

Date Date the report was generated

**Language** Language in which the report was generated

**Configure** Displays the **Download** and **Delete** buttons for the report

#### To download previous reports:

1 Navigate to INVESTIGATE | Reports > Capture Threat Assessment.

- 2 Click **Previous Reports** to display the second screen.
- 3 The list of previous reports is displayed in the table under **Download Other Reports**.

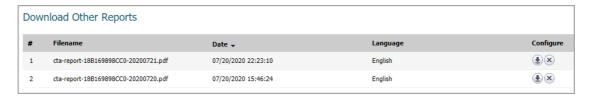

4 Click the **Download** icon for the report to download. The file is downloaded to your Downloads folder or other designated downloads location.

# **Deleting Previous Reports**

#### To delete a previous report:

- 1 Navigate to INVESTIGATE | Reports > Capture Threat Assessment.
- 2 Click Previous Reports.

The list of previous reports is displayed in the table under **Download Other Reports**.

3 Click the **Delete** button in the row for the file to delete.

# **INVESTIGATE | Tools**

- Packet Monitor
- Packet Replay
- Network Probes
- System Diagnostics

## **Packet Monitor**

#### **Topics:**

- About Packet Monitor on page 77
- Configuring Packet Monitor on page 82
- Verifying Packet Monitor Activity on page 93
- Using Packet Monitor and Packet Mirror on page 96

## **About Packet Monitor**

Packet monitor is a mechanism that allows you to monitor individual data packets that traverse your SonicWall appliance. Packets can be either monitored or mirrored. The monitored packets contain both data and addressing information.

The SonicOS packet monitor feature provides the functionality and flexibility that you need to examine network traffic without the use of external utilities.

Packet monitor includes the following features:

- Control mechanism with improved granularity for custom filtering (Monitor Filter)
- Display filter settings independent from monitor filter settings
- · Packet status indicates if the packet was dropped, forwarded, generated, or consumed by the firewall
- Three output displays in the management interface:
  - List of captured packets
  - Packet detail
  - Hexadecimal dump of selected packet
- Export capabilities include text or HTML format with hex dump of packets, plus CAP file formats, pcap and pcapNG
- Automatic export to FTP server when the buffer is full
- Bidirectional packet monitor based on IP address and port

• Configurable wrap-around of packet monitor buffer when full

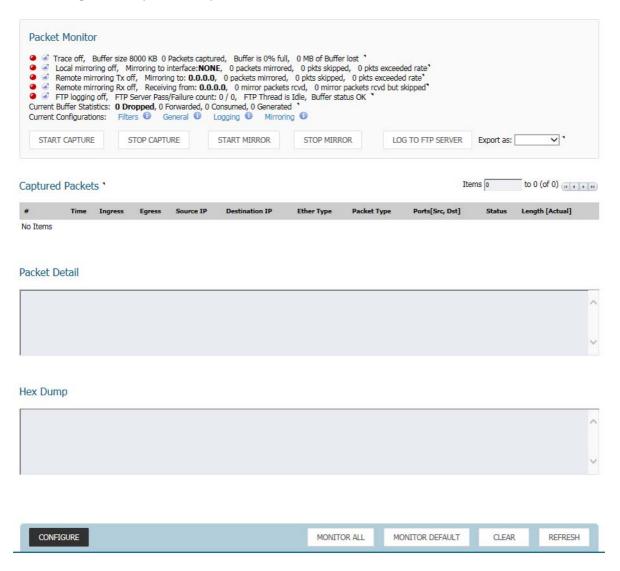

#### **Topics:**

- How Packet Monitor Works on page 78
- About Packet Mirroring on page 80
- Supported Packet Types on page 80
- File Formats for Exporting on page 81

## **How Packet Monitor Works**

Configure the general settings, monitor filter, display filter, advanced filter settings, and FTP settings of the packet monitor tool. As network packets enter the packet monitor subsystem, the monitor filter settings are applied and the resulting packets are written to the capture buffer. The display filter settings are applied as you view the buffer contents in the management interface. Log the capture buffer to view in the management interface, or you can configure automatic transfer to the FTP server when the buffer is full.

Default settings are provided so that you can start using packet monitor without configuring it first. The basic functionality is listed in the following table.

#### **Packets: Basic Functionality**

**START CAPTURE** Click to begin capturing all packets except those used for communication between the

firewall and the management interface on your console system.

**STOP CAPTURE** Click to stop the packet capture.

**START MIRROR** Click to begin the process of sending a copy of captured packets to another interface or

to a remote SonicWall appliance.

**STOP MIRROR** Click to stop sending captured packets to another unit.

**LOG TO FTP SERVER** Click to log capture data to an FTP server.

Export As Display or save a snapshot of the current buffer in the file format that you select from the drop-down menu. Exported files are placed on your local management system

(where the management interface is running).

• **Libpcap** - Select if you want to view the data with the Wireshark (formerly Ethereal) network protocol analyzer. This is also known as libcap or pcap format. A dialog allows you to open the buffer file with Wireshark or save it to your local hard drive with the extension **.pcap**.

Html - Select to view the data with a browser. Use File > Save As to save a copy
of the buffer to your hard drive.

• **Text** - Select to view the data in a text editor. A dialog allows you to open the buffer file with the registered text editor, or save it to your local hard drive with the extension .wri.

• App Data - Select to view only application data contained in the packet. Packets containing no application data are skipped during the capture. Application data = captured packet minus L2, L3, and L4 headers.

Refer to Packet Monitor Subsystem Showing Filters for a high-level view of the packet monitor subsystem that shows the different filters and how they are applied.

#### **Packet Monitor Subsystem Showing Filters**

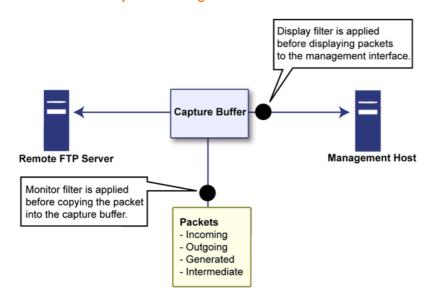

## **About Packet Mirroring**

Packet mirroring is the process of sending a copy of packets seen on one interface to another interface or to a remote SonicWall appliance.

There are two aspects of mirroring:

- Classification Refers to identifying a selected set of packets to be mirrored. Incoming and outgoing packets to and from an interface are matched against a filter. If matched, the mirror action is applied.
- Action Refers to sending a copy of the selected packets to a port or a remote destination. Packets matching a classification filter are sent to one of the mirror destinations. A particular mirror destination is part of the action identifier.

Every classification filter is associated with an action identifier. Up to two action identifiers can be defined, supporting two mirror destinations (a physical port on the same firewall and/or a remote SonicWall firewall). The action identifiers determine how a packet is mirrored. The following types of action identifiers are supported:

- Send a copy to a physical port.
- Encapsulate the packet and send it to a remote SonicWall appliance.
- Send a copy to a physical port with a VLAN configured.

Classification is completed on the **Monitor Filter** and **Advanced Monitor Filter** tab of the **Packet Monitor Configuration** dialog.

A local SonicWall firewall can be configured to receive remotely mirrored traffic from a remote SonicWall firewall. At the local firewall, received mirrored traffic can either be saved in the capture buffer or sent to another local interface. This is configured in the **Remote Mirror Settings (Receiver)** section on the **Mirror** tab of the **Packet Monitor Configuration** dialog.

SonicOS supports the following packet mirroring options:

- Mirror packets to a specified interface (Local Mirroring).
- Mirror only selected traffic.
- Mirror SSL decrypted traffic.
- Mirror complete packets including Layer 2 and Layer 3 headers as well as the payload.
- Mirror packets to a remote firewall (Remote Mirroring Tx).
- Receive mirrored packets from a remote SonicWall appliance (Remote Mirroring Rx).

## **Supported Packet Types**

When specifying the Ethernet or IP packet types that you want to monitor or display, you can use either the standard acronym for the type, if supported, or the corresponding hexadecimal representation. To determine the hex value for a protocol, refer to the RFC for the number assigned to it by IANA. The protocol acronyms that SonicOS currently supports are shown in Supported Packet Types.

#### **Supported Packet Types**

| Supported Types          | <b>Protocol Acronyms</b> |                                                |
|--------------------------|--------------------------|------------------------------------------------|
| Supported Ethernet Types | ARP                      |                                                |
|                          | IP                       |                                                |
|                          | PPPoE-DIS                | NOTE: To specify both PPPoE-DIS and PPPoE-SES, |
|                          | PPPoE-SES                | you can simply use PPPoE.                      |
|                          |                          |                                                |

#### **Supported Packet Types (Continued)**

| Supported Types    | Protocol Acronyms |  |
|--------------------|-------------------|--|
| Supported IP Types | TCP               |  |
|                    | UDP               |  |
|                    | ICMP              |  |
|                    | IGMP              |  |
|                    | GRE               |  |
|                    | AH                |  |
|                    | ESP               |  |

# File Formats for Exporting

The **Export As** option on the **Tools | Packet Monitor** page on the **INVESTIGATE** view allows you to display or save a snapshot of the current buffer in the file format that you select from the drop-down menu. Saved files are placed on your local management system (where the management interface is running). For a description of the formats, see **Packets: Basic Functionality**.

Examples of the HTML and Text formats are shown in:

- HTML Format on page 81
- Text File Format on page 82

## **HTML Format**

View the HTML format in a browser. HTML Format Example shows the header and part of the data for the first packet in the buffer.

#### **HTML Format Example**

```
--File Index : 5. --
--990 packets captured. --
----Statistics-----
Number Of Bytes Failed To Report:
Number Of Packets Forwarded
Number Of Packets Generated
                                         250
Number Of Packets Consumed
                                         140
Number Of Packets DROPPED
                                         600
Number Of Packets Status Unknown:
*Packet number: 1*
Header Values:
Bytes captured: 1514, Actual Bytes on the wire: 60928
Packet Info(Time: 08/29/2015 15:56:31.464):
 in: --, out:X0*, Generated (Sent Out)
Ethernet Header
 Ether Type: IP(0x800), Dst=[00:a0:cc:63:f0:ab], Src=[00:06:b1:11:a2:ac]
IP Packet Header
IP Type: TCP(0x6), Src=[192.168.168.168], Dst=[192.168.168.100]
TCP Packet Header
TCP Flags = [ACK,], Src=[80], Dst=[4712], Checksum=0xe425
Application Header
Value: [0]
Hex and ASCII dump of the packet:
 36332a5c 6e203230 32613633 36382036 35363432 30336120 *63*\n 202a6368 6564203a *
 32303331 33623265 20326532 65326532 65203636 32653730 *20313b2e 2e2e2e2e 662e70* 36312036 33366236 35373420 2a202a63 68656420 3a20313b *61 636b6574 * *ched : 1;*
 2e2e2e2e 2e662e70 61636b65 742a5c6e 20356636 33326135 *....f.packet*\n 5f632a5*
```

## **Text File Format**

View the text format output in a text editor. Text File Format Example shows the header and part of the data for the first packet in the buffer.

#### **Text File Format Example**

```
--File Index: 7.--
--771 packets captured .--
----Statistics-----
Number Of Bytes Failed To Report:
Number Of Packets Forwarded
Number Of Packets Generated
                                         480
Number Of Packets Consumed
                                         247
Number Of Packets DROPPED
                                         44
Number Of Packets Status Unknown:
*Packet number: 1*
Header Values:
 Bytes captured: 1514, Actual Bytes on the wire: 60928
Packet Info(Time:08/29/2015 16:11:36.224):
in:--, out:XO*, Generated (Sent Out) Ethernet Header
 Ether Type: IP(0x800), Dst=[00:a0:cc:63:f0:ab], Src=[00:06:b1:11:a2:ac]
IP Packet Header
 IP Type: TCP(0x6), Src=[192.168.168.168], Dst=[192.168.168.100]
TCP Packet Header
 TCP Flags = [ACK,], Src=[80], Dst=[4763], Checksum=Oxa1f
Application Header
 HTTP
Value:[0]
Hex and ASCII dump of the packet:
 00a0cc63 f0ab0006 b111a2ac 08004500 05dc422e 00004006 *...c..........E...B...@.*
 6090c0a8 a8a8c0a8 a8640050 129b4c70 07e7521d 0c005018 *`....d.P..Lp..R...P.*
 20000a1f 00006120 2a6e6420 666f7220 4e657462 696f732e * ....a *nd for Netbios.
 292c2028 4c696e65 3a2a0a20 32303336 33313337 20323034 *), (Line:*. 20363137 204*
 36373536 65203633 37343639 36662036 65336132 30363320 *6756e 6374696f 6e3a2063 *
 37323635 36313734 20363534 65363537 34202a20 36313720 *72656174 654e6574 * 617
 46756e63 74696f6e 3a206372 65617465 4e65742a 0a203632 *Function: createNet*. 62*
```

# **Configuring Packet Monitor**

If you want to customize the features for Packet Monitor, access tool on the **Tools | Packet Monitor** page on the **INVESTIGATE** view of the SonicOS management interface. Packet Monitor has six main areas of configuration:

- Configuring the Settings Option on page 82
- Configuring Monitor Filter Option on page 84
- Configuring Display Filter Option on page 86
- Configuring Logging on page 88
- Configuring Advanced Monitor Filter Options on page 89
- Configuring Mirror Settings on page 91

## **Configuring the Settings Option**

This section describes how to configure packet monitor settings, including the number of bytes to capture per packet and the buffer wrap option. Specify the number of bytes using either decimal or hexadecimal, with a minimum value of 64. The buffer wrap option enables the packet capture to continue even when the buffer becomes full, by overwriting the buffer from the beginning.

#### To configure the Settings option:

- 1 Navigate to the **Tools > Packet Monitor** page on the **INVESTIGATE** view.
- 2 Click Configure. The Packet Monitor Configuration dialog displays.

#### **Packet Monitor Configuration: Settings**

| Settings                                    | Display Filter        | Logging Advanced Monitor I | Filter Mirror |
|---------------------------------------------|-----------------------|----------------------------|---------------|
| General Settings                            |                       |                            |               |
| Number Of Bytes To Cap  Wrap Capture Buffer |                       | •                          |               |
| Exclude Filter                              |                       |                            |               |
| Exclude encrypted G                         | BMS traffic. *        |                            |               |
| Exclude Management Tra                      | affic: ' 🗹 HTTP/HTTPS | ☐ SNMP ☐ SSH               |               |
| Exclude Syslog Traffic to                   | Syslog Servers        | GMS Server                 |               |
| Exclude Internal Traffic fo                 | or: 🔽 HA              | ☑ SonicPoint               |               |

- 3 In the **Number of Bytes To Capture (per packet)** field, enter the number of bytes to capture from each packet. The minimum value is 64, the default value is **1520**. Enter this number as a hexadecimal figure.
- 4 To continue capturing packets after the buffer fills up, check the box for **Wrap Capture Buffer Once Full**. This option causes packet capture to start writing captured packets at the beginning of the buffer again after the buffer fills. It has no effect if FTP server logging is enabled on the **Logging** tab because the buffer is automatically wrapped when FTP is enabled. This option is not selected by default.
- 5 In the Exclude Filter section, select the Exclude encrypted GMS traffic to prevent capturing or mirroring encrypted management traffic or syslog traffic to or from SonicWall GMS. This setting only affects encrypted traffic within a configured primary or secondary GMS tunnel. GMS management traffic is not excluded if it is sent through a separate tunnel. This option is not selected by default.
- 6 Use the **Exclude Management Traffic** settings to prevent capturing or mirroring management traffic to the appliance. Check the box to exclude each type of traffic:
  - HTTP/HTTPS (selected by default)
  - SNMP
  - SSH

If management traffic is sent through a tunnel, the packets are not excluded.

- 7 Use the **Exclude Syslog Traffic to** settings to prevent capturing or mirroring syslog traffic to the logging servers. Check the box for each type of server to exclude (by default, neither is selected):
  - Syslog Servers
  - GMS Server

If syslog traffic is sent through a tunnel, the packets are not excluded.

- 8 Use the **Exclude Internal Traffic for** settings to prevent capturing or mirroring internal traffic between the firewall and its High Availability partner or a connected access point. Check the box for each type of traffic to exclude:
  - HA (selected by default)

- SonicPoint (selected by default; not supported on the SuperMassive 9800)
  - (i) NOTE: The following options are for the SuperMassive 9800 only. When present, they are selected by default.
- BCP
- Inter-Blade
- Back-Plane
- 9 To save your settings and exit the **Packet Monitor Configuration** dialog, click **OK**.

To restore default settings, click **Default**.

## **Configuring Monitor Filter Option**

All filters set on this page are applied to both packet capture and packet mirroring.

## To configure Monitor Filter settings:

- 1 Navigate to the **Tools > Packet Monitor** page on the **INVESTIGATE** view.
- 2 Click Configure. The Packet Monitor Configuration dialog displays.
- 3 Click Monitor Filter.

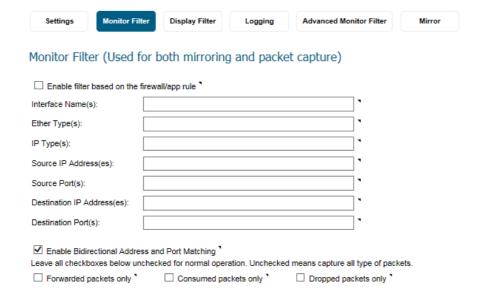

- 4 If you are filtering based on firewall rules to capture specific traffic, select **Enable filter based on the firewall rule**.
  - (i) NOTE: Before selecting this option, be certain you have selected one or more access rules on which to monitor packet traffic. This configuration is done from the Policies | Rules > Access Rules page; refer to SonicWall SonicOS 6.5 Policies for more information.
- 5 Specify how Packet Monitor filters packets using these options:
  - NOTE: If a field or option is left blank, no filtering is done on that field. Packets are captured or mirrored without regard to the value contained in that field of their headers.

- Interface Name(s) Type the name of the interface where you want to complete the packet capture. Specify up to ten interfaces separated by commas. The specified interface names should be the same as those listed in the System Setup | Network > Interface page; for example:
  - NSA series: X0, X1, X2:V100
  - TZ family: WLAN, WWAN, Modem, OPT, WAN, LAN

To configure all interfaces except the one(s) specified, use a negative value; for example: !X0, or !LAN.

• Ether Type(s) - Specify the name of the Ethernet type(s) where you want to complete filtering of the captured packets. Specify up to ten Ethernet types separated by commas. This option is not case-sensitive. Currently, the following Ethernet types are supported: ARP (arp), IP (ip), PPPoE-SES, and PPPoE-DIS. The latter two can be specified by PPPoE alone.

For example, to capture all supported types, you could enter: ARP, ip, PPPOE. Use one or more negative values to capture all Ethernet types except those specified; for example: !ARP, !PPPOE.

You can also use hexadecimal values to represent the Ethernet types, or mix hex values with the standard representations; for example: ARP, 0x800, ip. Normally you would only use hex values for Ethernet types that are not supported by acronym in SonicOS. Refer to Supported Packet Types for more information.

• IP Type(s) - Specify the name of the IP packet type where you want to complete packet capture. Specify up to ten IP types separated by commas. This option is not case-sensitive. The following IP types are supported: TCP, UDP, ICMP, GRE, IGMP, AH, ESP.

Use one or more negative values to capture all IP types except those specified; for example: !TCP, !UDP.

You can also use hexadecimal values to represent the IP types, or mix hex values with the standard representations; for example: TCP, 0x1, 0x6. Refer to Supported Packet Types for more information.

- NOTE: The following option fields require either addresses or ports. Specify up to 10 addresses or ports separated by commas. For example:
  - IP addresses: 10.1.1.1, 192.2.2.2, 1.2.3.4/24, 2.3.4.5/61
  - TCP or UDP port numbers: 20, 21, 22, 25, 80, 8080

Use one or more negative values to capture packets from all but the specified addresses or ports; for example:

- IP addresses: !10.3.3.3, !10.4.4.4., !1.2.3.4/24
- TCP or UDP port numbers: !80, !8080, !20
- **Source IP Address(es)** Specify the source IP address where you want to complete packet capture.
- Source Port(s) Specify the source port where you want to complete packet capture.
- **Destination IP Address(es)** Specify the destination IP address where you want to complete packet capture.
- **Destination Port(s)** Specify the destination port address where you want to complete packet capture.
- Enable Bidirectional Address and Port Matching Select this option to match IP addresses and/or
  ports specified in the above source and/or destination fields against both the source and/or
  destination fields in each packet. This option is selected by default.
- NOTE: For normal operation, leave the following options unselected to capture all types of packets. Selecting an option restricts the type of packets captured.

- Forwarded packets only Select this option to monitor any packets forwarded by the firewall.
- Consumed packets only Select this option to monitor all packets consumed by internal sources
  within the firewall.
- Dropped packets only Select this option to monitor all packets dropped at the perimeter.
- 6 To save your settings and exit the configuration window, click **OK**.

## **Configuring Display Filter Option**

This section describes how to configure Packet Monitor display filter settings. The values you provide here are compared to corresponding fields in the captured packets, and only those packets that match are displayed. These settings apply only to the display of captured packets on the management interface and do not affect packet mirroring.

(i) NOTE: If a field is left blank, no filtering is done on that field. Packets are displayed without regard to the value contained in that field of their headers.

#### To configure Packet Monitor display filter settings:

- 1 Navigate to the **Tools > Packet Monitor** page on the **INVESTIGATE** view.
- 2 Click Configure. The Packet Monitor Configuration dialog displays.
- 3 Click Display Filter.

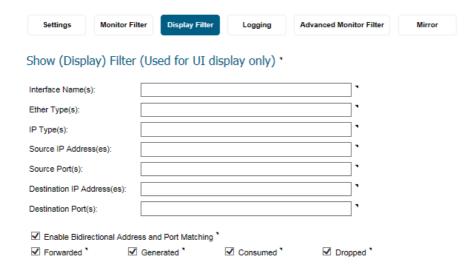

- 4 Specify how Packet Monitor filters packets using these options:
  - NOTE: If a field or option is left blank, no filtering is done on that field. Packets are captured or mirrored without regard to the value contained in that field of their headers.
    - Interface Name(s) Specify the name of the interface where you want to complete packet capture. Specify up to ten interfaces separated by commas. The specified interface names should be the same as those listed in the System Setup | Network > Interface page; for example:
      - NSA series: X0, X1, X2:V100
      - TZ family: WLAN, WWAN, Modem, OPT, WAN, LAN

To configure all interfaces except the one(s) specified, use a negative value; for example: !X0, or !LAN.

- Ether Type(s) Specify the name of the Ethernet type where you want to complete filtering of the captured packets. Specify up to ten Ethernet types separated by commas. This option is not case-sensitive. Currently, the following Ethernet types are supported: ARP (arp), IP (ip), PPPoE-SES, and PPPoE-DIS. The latter two can be specified by PPPoE alone.
  - For example, to capture all supported types, you could enter: ARP, ip, PPPOE. Use one or more negative values to capture all Ethernet types except those specified; for example: !ARP, !PPPOE.
  - You can also use hexadecimal values to represent the Ethernet types, or mix hex values with the standard representations; for example: ARP, 0x800, ip. Normally you would only use hex values for Ethernet types that are not supported by acronym in SonicOS. See Supported Packet Types.
- IP Type(s) Specify the name(s) of the IP packet type where you want to complete packet capture. Specify up to ten IP types separated by commas. This option is not case-sensitive. The following IP types are supported: TCP, UDP, ICMP, GRE, IGMP, AH, ESP.

Use one or more negative values to capture all IP types except those specified; for example: !TCP, !UDP.

You can also use hexadecimal values to represent the IP types, or mix hex values with the standard representations; for example: TCP, 0x1, 0x6. See Supported Packet Types.

- NOTE: The following option fields require either addresses or ports. Specify up to 10 addresses or ports separated by commas. For example:
  - IP addresses: 10.1.1.1, 192.2.2.2, 1.2.3.4/24, 2.3.4.5/61
  - TCP or UDP port numbers: 20, 21, 22, 25, 80, 8080

Use one or more negative values to capture packets from all but the specified addresses or ports; for example:

- IP addresses: !10.3.3.3, !10.4.4.4., !1.2.3.4/24
- TCP or UDP port numbers: !80, !8080, !20
- **Source IP Address(es)** Specify the source IP address where you want to complete packet capture.
- Source Port(s) Specify the source port where you want to complete packet capture.
- Destination IP Address(es) Specify the destination IP address on which to complete packet capture.
- **Destination Port(s)** Specify the destination port address where you want to complete packet capture.
- **()** NOTE: The following options are selected by default.
  - Enable Bidirectional Address and Port Matching Select this option to match IP addresses and/or ports specified in the above source and/or destination fields against both the source and/or destination fields in each packet. This option is selected by default.
  - Forwarded To display captured packets that the firewall has forwarded, check this box.
  - Generated To display captured packets that the firewall has generated, check this box.
  - **Consumed** To display captured packets that the firewall has consumed, check this box.
  - **Dropped** To display captured packets that the firewall has dropped, check this box.
- 5 To save your settings and exit the dialog, click **OK**.

## **Configuring Logging**

This section describes how to configure Packet Monitor logging. These settings provide a way to configure automatic logging of the capture buffer to an external FTP server. When the buffer fills up, the packets are transferred to the FTP server. The capture continues without interruption.

If you configure automatic FTP logging, this supersedes the setting for wrapping the buffer when full. With automatic FTP logging, the capture buffer is effectively wrapped when full, but you also retain all the data rather than overwriting it each time the buffer wraps.

#### **Topics:**

- Configuring Logging Settings on page 88
- Restarting FTP Logging on page 89

## **Configuring Logging Settings**

#### To configure logging settings:

- 1 Navigate to the **Tools > Packet Monitor** page on the **INVESTIGATE** view.
- 2 Click Configure. The Packet Monitor Configuration dialog displays.
- 3 Click the **Logging** tab.

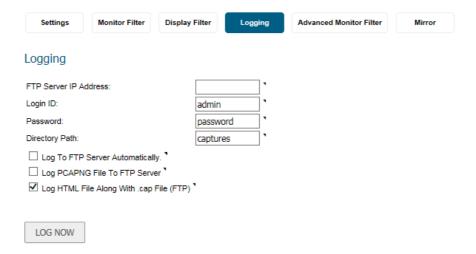

- 4 In the FTP Server IP Address field, enter the IP address of the FTP server where captured packets are to be logged.
  - NOTE: Ensure that the FTP server IP address is reachable by the firewall. An IP address that is reachable only through a VPN tunnel is not supported.
- 5 In the **Login ID** field, enter the login name that the firewall should use to connect to the FTP server. The default value is **admin**.
- 6 In the **Password** field, enter the password that the firewall should use to connect to the FTP server. The default value is **password**.
- 7 In the **Directory Path** field, enter the directory path for the logged files. The captured files are written to this directory location at the FTP server relative to the default FTP root directory. The default value is **captures**.

Examples of file names for the different formats:

- **libcap** format, files are named packet-log--<>.cap, where the <> contains a run number and date including hour, month, day, and year. For example, packet-log-h3-22-06292017.cap.
- **HTML** format, file are named <code>packet-log\_h-<>.html</code>, where the <> contains a run number and date including hour, month, day, and year. For example: <code>packet-log\_h-3-22-06292017.html</code>.
- 8 Check the box for **Log To FTP Server Automatically** to enable automatic logging of the capture file to a remote FTP server. Captured files are named (where the <> contains a run number and date including hour, month, day, and year):
  - packet-log-<>.cap for libcap format; for example: packet-log\_3-22-06292017.cap.
  - packet-log-<>.html for HTML format; for example: packet-log 3-22-06292017.html.

This option is not selected by default.

- (i) NOTE: You must specify an FTP server address in the FTP Server IP Address field.
- 9 Check the box for **Log PCAPNG File To FTP Server** to enable logging of a new generation capture file with comments that include debug information to a remote FTP server. Captured files are named packet-log-<>.pcapng, where the <> contains a run number and date including hour, month, day, and year; for example: packet-log\_3-22-06292017.pcapng. This option is selected by default.
- 10 Check the box for **Log HTML File Along With cap File (FTP)** to enable transfer of the file in HTML format as well as libcap format. This option is selected by default.
- 11 To test the connection to the FTP server and transfer the capture buffer contents to it, click the **Log Now**. In this case, the file name contains an F. For example, packet-log-F-3-22-08292006. cap or  $packet-log_h-F-3-22-06292017$ . html.
- 12 To save your settings and exit the dialog, click **OK**.

## **Restarting FTP Logging**

If automatic FTP logging is off, either because of a failed connection or simply disabled, you can restart it in **Configure > Logging**.

#### To restart FTP logging:

- 1 Navigate to the **Tools > Packet Monitor** page on the **INVESTIGATE** view.
- 2 Click **Configure**. The **Packet Monitor Configuration** dialog displays.
- 3 Click the Logging view.
- 4 Verify that the settings are correct for each item on the page. See Configuring Logging Settings.
- 5 To change the FTP logging status page to active, select Log To FTP Server Automatically.
- 6 Optionally, test the connection by clicking **Log Now**.
- 7 To save your settings and exit the dialog, click **OK**.

## **Configuring Advanced Monitor Filter Options**

This section describes how to configure monitoring for packets generated by the firewall and for intermediate traffic.

#### To configure the Advanced Monitor Filter settings:

- 1 Navigate to the **Tools > Packet Monitor** page on the **INVESTIGATE** view.
- 2 Click Configure. The Packet Monitor Configuration dialog displays.
- 3 Click the Advanced Monitor Filter tab.

| Settings       | Monitor Filter                                  | Display Filter        | Logging              | Advanced Monitor Filter | Mirror |
|----------------|-------------------------------------------------|-----------------------|----------------------|-------------------------|--------|
| Advanced F     | Filter                                          |                       |                      |                         |        |
| ☐ Monitor Fire | ewall Generated Pac                             | kets. (This will bypa | ss interface filter) | •                       |        |
| ☐ Monitor Inte | ermediate Packets.                              |                       |                      |                         |        |
| ☐ Monitor      | r intermediate multic                           | ast traffic. "        |                      |                         |        |
| ☐ Monitor      | r intermediate IP hel                           | per traffic.          |                      |                         |        |
| ☐ Monitor      | r intermediate reass                            | embled traffic.       |                      |                         |        |
| ☐ Monitor      | ☐ Monitor intermediate fragmented traffic.      |                       |                      |                         |        |
| ☐ Monitor      | r intermediate remot                            | e mirrored traffic.   |                      |                         |        |
| ☐ Monitor      | r intermediate IPsec                            | traffic.              |                      |                         |        |
| ☐ Monitor      | ☐ Monitor intermediate SSL decrypted traffic. * |                       |                      |                         |        |
| ☐ Monitor      | r intermediate decry                            | oted LDAP over TLS    | packets.             |                         |        |
| ☐ Monitor      | r intermediate decry                            | oted Single Sign On   | agent messages.      | •                       |        |

4 Select Monitor Firewall Generated Packets (This will bypass interface filter) to capture packets generated by the firewall. This option is not selected by default.

Even when other monitor filters do not match, this option ensures that packets generated by the firewall are captured. This includes packets generated by such protocols as HTTP(S), L2TP, DHCP servers, PPP, PPPOE, and routing. Captured packets are marked with s in the incoming interface area when they are from the system stack. Otherwise, the incoming interface is not specified.

- **NOTE:** Specify this option when firewall-generated packets need to be captured even when other capture filters fail to match.
- 5 Select **Monitor Intermediate Packets** to capture intermediate packets generated by the firewall as a result of various policies. Included are such packets as intermediate encrypted packets, IP help-generated packets, multicast packets that are replicated, and those generated as a result of fragmentation or reassembly.
  - Selecting this checkbox enables—but does not select—the subsequent options for monitoring specific types of intermediate traffic. This option is not selected by default.
- 6 Select any of the following options to capture or mirror that type of intermediate traffic. The Monitor filter is still applied on these packets. None of these options is selected by default.
  - Monitor intermediate multicast traffic For multicast traffic.
  - Monitor intermediate IP helper traffic For replicated IP Helper packets.
  - Monitor intermediate reassembled traffic For reassembled IP packets.
  - Monitor intermediate fragmented traffic For packets fragmented by the firewall.
  - Monitor intermediate remote mirrored traffic For remote mirrored packets after de-encapsulation.
  - Monitor intermediate IPsec traffic For IPSec packets after encryption and decryption.
  - Monitor intermediate SSL decrypted traffic For SSL decrypted packets.

- NOTE: SSL decrypted traffic are sent to the Packet Monitor, and some of the IP and TCP header fields might not be accurate in the monitored packets. IP and TCP checksums are not calculated on the decrypted packets. TCP port numbers are remapped to port 80.

  DPI-SSL must be enabled to decrypt the packets along with any of the security services to be applied to such packets.
- Monitor intermediate decrypted LDAP over TLS packets For decrypted LDAP over TLS (LDAPS) packets. The packets are marked with ldp in the ingress/egress interface fields and have dummy Ethernet, IP, and TCP headers with some inaccurate fields. The LDAP server port is set to 389 so an external capture analysis program decode it as LDAP. Passwords in captured LDAP bind requests are obfuscated.
  - **(i) NOTE:** Decrypted LDAPS packets are sent to the Packet Monitor.
- Monitor intermediate decrypted Single Sign On agent messages For decrypted messages to or
  from the SSO authentication agent. The packets are marked with sso in the ingress/egress
  interface fields and have dummy Ethernet, IP, and TCP headers with some inaccurate fields.
  - (i) NOTE: Decrypted SSO packets are sent to the Packet Monitor.
- 7 To save your settings and exit the dialog, click **OK**.

## **Configuring Mirror Settings**

This section describes how to configure Packet Monitor mirror settings. Mirror settings provide a way to send packets to a different physical port of the same firewall or to send packets to, or receive them from, a remote SonicWall firewall.

#### To configure mirror settings:

- 1 Navigate to the **Tools > Packet Monitor** page on the **INVESTIGATE** view.
- 2 Click Configure. The Packet Monitor Configuration dialog displays.

3 Click Mirror.

| Settings                                            | Monitor Filter               | Display Filter       | Logging | Advanced Monitor Filter | Mirror |
|-----------------------------------------------------|------------------------------|----------------------|---------|-------------------------|--------|
| Mirror Setti                                        | ngs                          |                      |         |                         |        |
| Maximum mirror                                      | rate (in kilobits per        | second):             | 100     | ٦٠                      |        |
| ☐ Mirror only I                                     | P packets. *                 |                      |         | _                       |        |
| Local Mirror                                        | Settings                     |                      |         |                         |        |
| Mirror filtered packets to Interface:               |                              |                      | None 🗸  |                         |        |
| Remote Mir                                          | ror Settings (               | (Sender)             |         |                         |        |
| Mirror filtered pa<br>Address):                     | ckets to remote Sor          | nicWall firewall (IP |         | ]•                      |        |
| Encrypt remote i<br>key-IKE):                       | mirrored packets via         | IPSec (preshared     |         | •                       |        |
| Damaka Min                                          | C-11: /                      | (Danahara)           |         |                         |        |
| Remote Mir                                          | ror Settings (               | (Receiver)           |         |                         |        |
| Receive mirrored firewall (IP Addre                 | d packets from remo<br>ess): | ote SonicWall        |         | ]•                      |        |
| Decrypt remote (<br>key-IKE):                       | mirrored packets via         | a IPSec (preshared   |         | •                       |        |
| Send received remote mirrored packets to Interface: |                              |                      | None 🗸  |                         |        |
| Send receiv                                         | ed remote mirrored           | packets to capture   | buffer. |                         |        |

- 4 Under Mirror Settings, enter the desired Maximum mirror rate (in kilobits per second). If this rate is exceeded during mirroring, the excess packets are not mirrored but counted as skipped packets. This rate applies to mirroring both locally to an interface or to a remote firewall. The default and minimum value is 100 kbps, and the maximum is 1 Gbps.
- 5 Select Mirror only IP packets to prevent mirroring of any non-IP packets, such as ARP or PPPoE. If selected, this option overrides any non-IP Ether types entered in the Ether Type(s) field on the Monitor Filter tab.
- 6 Under Local Mirror Settings, select the destination interface for locally mirrored packets in the Mirror filtered packets to Interface drop-down menu. The default is None.
- 7 Under Remote Mirror Settings (Sender), in the Mirror filtered packets to remote SonicWall firewall (IP Address) field, enter the IP address of the remote SonicWall where mirrored packets are sent. Packets are encapsulated and set to the remote device (specified IP address).
  - (i) NOTE: The remote SonicWall must be configured to receive the mirrored packets.
- 8 In the Encrypt remote mirrored packets via IPSec (preshared key-IKE) field, enter the preshared key to be used to encrypt traffic when sending mirrored packets to the remote firewall. Configuring this field enables an IPSec transport mode tunnel between this appliance and the remote firewall. This preshared key is used by IKE to negotiate the IPSec keys.
  - (i) **NOTE:** Enabling this option also enables an IPSec transport mode tunnel between this appliance and the remote firewall.
- 9 Under Remote Mirror Settings (Receiver), in the Receive mirrored packets from remote SonicWall firewall (IP Address) field, enter the IP address of the remote appliance that receives mirrored packets.

Packets are decapsulated and sent either to a local buffer or out of another interface as specified in the following options.

- (i) NOTE: The remote SonicWall must be configured to send the mirrored packets.
- 10 In the Decrypt remote mirrored packets via IPSec (preshared key-IKE) field, enter the previously configured preshared key to be used to encrypt/decrypt traffic when receiving mirrored packets from the remote firewall. This preshared key is used by IKE to negotiate the IPSec keys.
  - (i) NOTE: Enabling this option also enables an IPSec transport mode tunnel between this appliance and the remote firewall.
- 11 To mirror received packets to another interface on the local SonicWall, select the interface from the **Send** received remote mirrored packets to Interface drop-down menu. The default is **None**.
- 12 Select **Send received remote mirrored packets to capture buffer** to save all remote mirrored packets in the local capture buffer. This option is independent of sending mirrored packets to another interface, and both can be enabled if desired.
- 13 To save your settings and exit the dialog, click **OK**.

# **Verifying Packet Monitor Activity**

This section describes how to tell if your packet monitor, mirroring, or FTP logging is working correctly based on the configuration.

#### **Topics:**

- Understanding Status Indicators on page 93
- Clearing the Status Information on page 96

## **Understanding Status Indicators**

The **Packet Monitor** section displays status indicators for packet capture (trace), mirroring, and FTP logging. Information pop-up tooltips display the configuration settings.

# Packet Monitor Trace off, Buffer size 8000 KB 0 Packets captured, Buffer is 0% full, 0 MB of Buffer lost ' Local mirroring off, Mirroring to interface:NONE, 0 packets mirrored, 0 pkts skipped, 0 pkts exceeded rate' Remote mirroring Tx off, Mirroring to: 0.0.0.0, 0 packets mirrored, 0 pkts skipped, 0 pkts exceeded rate' Remote mirroring Rx off, Receiving from: 0.0.0.0, 0 mirror packets rcvd, 0 mirror packets rcvd but skipped' FTP logging off, FTP Server Pass/Failure count: 0 / 0, FTP Thread is Idle, Buffer status OK ' Current Buffer Statistics: 0 Dropped, 0 Forwarded, 0 Consumed, 0 Generated ' Current Configurations: Filters General Mirroring Mirroring Mirror

#### **Topics:**

- Packet Capture Status (Trace) on page 94
- Mirroring Status on page 94
- FTP Logging Status on page 95
- Current Buffer Statistics on page 95
- Current Configurations on page 96

## **Packet Capture Status (Trace)**

The first line in the **Packet Monitor** section is the packet capture status indicator that is labeled **Trace**, and shows one of the following three conditions:

- Red Capture is stopped
- Green Capture is running and the buffer is not full
- Yellow Capture is on, but the buffer is full

The **Trace** also displays:

- On/off indicator
- Buffer size, in KB
- Number of Packets captured
- Percentage of buffer space used (Buffer is % full)
- How much of the buffer has been lost (MB of Buffer lost). Lost packets occur when automatic FTP logging is turned on, but the file transfer is slow. If the transfer is not finished by the time the buffer is full again, the data in the newly filled buffer is lost.
  - NOTE: Although the buffer wrap option clears the buffer upon wrapping to the beginning, this is not considered lost data.

## **Mirroring Status**

There are three status indicators for packet mirroring:

- Local mirroring Packets sent to another physical interface on the same SonicWall
  - For local mirroring, the status indicator shows one of the following three conditions:
    - Red Mirroring is off
    - Green Mirroring is on
    - Yellow Mirroring is on but disabled because the local mirroring interface is not specified

The local mirroring row also displays the following statistics:

- On/off indicator
- Mirroring to interface The specified local mirroring interface
- packets mirrored The total number of packets mirrored locally
- **pkts skipped** The total number of packets that skipped mirroring because of packets that are incoming/outgoing on the interface on which monitoring is configured
- pkts exceeded rate The total number of packets that skipped mirroring because of rate limiting
- Remote mirroring Tx Packets sent to a remote SonicWall

For Remote mirroring Tx, the status indicator shows one of the following three conditions:

- Red Mirroring is off
- Green Mirroring is on and a remote SonicWall IP address is configured
- **Yellow** Mirroring is on but disabled because the remote device rejects mirrored packets and sends port unreachable ICMP messages

The Remote mirroring Tx row also displays the following statistics:

On/off indicator

- Mirroring to The specified remote SonicWall IP address
- packets mirrored The total number of packets mirrored to a remote SonicWall appliance
- **pkts skipped** The total number of packets that skipped mirroring because of packets that are incoming/outgoing on the interface on which monitoring is configured
- **pkts exceeded rate** The total number of packets that failed to mirror to a remote SonicWall, either because of an unreachable port or other network issues
- Remote mirroring Rx Packets received from a remote SonicWall

For Remote mirroring Rx, the status indicator shows one of the following two conditions:

- Red Mirroring is off
- Green Mirroring is on and a remote SonicWall IP address is configured

The Remote mirroring Rx row also displays the following statistics:

- On/off indicator
- Receiving from The specified remote SonicWall IP address
- mirror packets rcvd The total number of packets received from a remote SonicWall appliance
- mirror packets rcvd but skipped The total number of packets received from a remote SonicWall appliance that failed to get mirrored locally because of errors in the packets

## **FTP Logging Status**

The FTP logging status indicator shows one of the following three conditions:

- Red Automatic FTP logging is off
- Green Automatic FTP logging is on
- Yellow The last attempt to contact the FTP server failed, and logging is now off
  - **(i) NOTE:** To restart automatic FTP logging, see Restarting FTP Logging on page 89.

The FTP logging row also displays the following statistics:

- On/off indicator
- FTP Server Pass/Failure count: 0/0 the number of successful and failed attempts to transfer the buffer contents to the FTP server
- FTP Thread is Busy/Idle the current state of the FTP process thread
- Buffer status the status of the capture buffer

## **Current Buffer Statistics**

The Current Buffer Statistics row summarizes the number of each type of packet in the local capture buffer:

- **Dropped** number of dropped packets
- Forwarded number of dropped packets
- Consumed number of dropped packets
- Generated, number of dropped packets

## **Current Configurations**

The Current Configurations row provides dynamic information about configured settings for:

- Filters, both Capture Filters and Display Filters
- General, both General Settings and Advanced Settings
- Logging
- Mirroring, Mirror Settings

When you hover your mouse pointer over one of the information icons or its label, a pop-up tooltip displays the current settings for that selection.

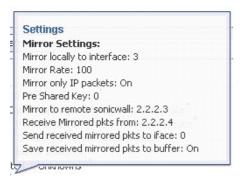

## Clearing the Status Information

To clear the packet monitor queue and the displayed statistics:

- 1 Navigate to the **Tools | Packet Monitor** page on the **INVESTIGATE** view.
- 2 Click Clear.

# **Using Packet Monitor and Packet Mirror**

In addition to **Configure**, the bottom of the **Tools > Packet Monitor** page provides several buttons for general control of the packet monitor feature and display:

- **CONFIGURE** Displays the **Packet Monitor Configuration** dialog. For more information refer to Configuring Packet Monitor on page 82.
- MONITOR ALL Resets current monitor filter settings and advanced page settings so that traffic on all local interfaces is monitored. A confirmation dialog displays when you click this button.
- MONITOR DEFAULT— Resets current monitor filter settings and advanced page settings to factory default settings. A confirmation dialog displays when you click this button.
- CLEAR Clears the packet monitor queue and the displayed statistics for the capture buffer, mirroring, and FTP logging.
- REFRESH Refreshes the packet display windows on this page to show new buffer data.

Other buttons and displays on this page are described in:

- Starting and Stopping Packet Capture on page 97
- Starting and Stopping Packet Mirror on page 97
- Viewing Captured Packets on page 97

## Starting and Stopping Packet Capture

Start a packet capture that uses default settings without configuring specific criteria for packet capture, display, FTP export, and other settings. If you start a default packet capture, the SonicWall security appliance captures all packets except those for internal communication, and stops when the buffer is full or when you click **Stop Capture**.

- 1 Navigate to the **Tools > Packet Monitor** page on the **INVESTIGATE** view.
- 2 If you want to set the statistics back to zero, click **CLEAR** at the bottom of the page.
- 3 Under Packet Monitor, click START CAPTURE.
- 4 To refresh the packet displays to show new buffer data, click **REFRESH** at the bottom of the page.
- 5 To stop the packet capture, click **STOP CAPTURE**.

View the captured packets in the **Captured Packets**, **Packet Detail**, and **Hex Dump** sections of the **Packet Monitor** page.

## Starting and Stopping Packet Mirror

Start packet mirroring that uses your configured mirror settings by clicking **START MIRROR**. It is not necessary to first configure specific criteria for display, logging, FTP export, and other settings. Packet mirroring stops when you click **STOP MIRROR**.

#### To start or stop Packet Monitor:

- 1 Navigate to the **Tools > Packet Monitor** page on the **INVESTIGATE** view.
- 2 Under Packet Monitor, click START MIRROR to start mirroring packets according to your configured settings.
- 3 To stop mirroring packets, click **STOP MIRROR**.

## **Viewing Captured Packets**

The Tools | Packet Monitor page provides three sections to display different views of captured packets:

- Captured Packets on page 98
- Packet Detail on page 99
- Hex Dump on page 99

## **Captured Packets**

#### Captured Packets '

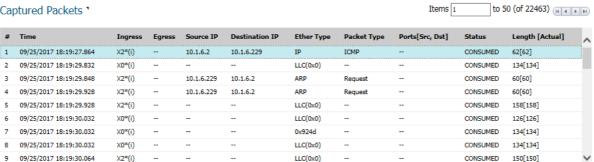

The **Captured Packets** section displays the following statistics about each packet:

- # The packet number relative to the start of the capture.
- Time The date and time that the packet was captured.
- Ingress The firewall interface on which the packet arrived is marked with an asterisk (\*). The subsystem type abbreviation is shown in parentheses. Subsystem type abbreviations are defined in Subsystem Type Abbreviations.

#### **Subsystem Type Abbreviations**

| Abbreviation | Definition                              |
|--------------|-----------------------------------------|
| i            | Interface                               |
| hc           | Hardware-based encryption or decryption |
| SC           | Software-based encryption or decryption |
| m            | Multicast                               |
| r            | Packet reassembly                       |
| S            | System stack                            |
| ip           | IP helper                               |
| f            | Fragmentation                           |

- Egress The firewall interface on which the packet was captured when sent out. The subsystem type abbreviation is shown in parentheses. See Subsystem Type Abbreviations for definitions of subsystem type abbreviations.
- Source IP The source IP address of the packet.
- **Destination IP** The destination IP address of the packet.
- Ether Type The Ethernet type of the packet from its Ethernet header.
- **Packet Type** The type of the packet depending on the Ethernet type; for example:

| Ethernet type | Packet type                                     |
|---------------|-------------------------------------------------|
| IP packets    | TCP, UDP, or another protocol that runs over IP |
| PPPoE packets | PPPoE Discovery or PPPoE Session                |
| ARP packets   | Request or Reply                                |

- Ports [Src, Dst] The source and destination TCP or UDP ports of the packet
- Status The status field for the packet

The **Status** field shows the state of the packet with respect to the firewall. A packet can be dropped, generated, consumed, or forwarded by the firewall. Position the mouse pointer over dropped or consumed packets to show this information:

| Packet Status | Displayed Value                 | Definition of Displayed Value       |
|---------------|---------------------------------|-------------------------------------|
| Dropped       | Module-ID = <integer></integer> | Value for the protocol subsystem ID |
|               | Drop-code = <integer></integer> | Reason for dropping the packet      |
|               | Reference-ID: <code></code>     | SonicWall-specific data             |
| Consumed      | Module-ID = <integer></integer> | Value for the protocol subsystem ID |

• **Length [Actual]** - Length value is the number of bytes captured in the buffer for this packet. Actual value, in brackets, is the number of bytes transmitted in the packet.

## **Packet Detail**

When you click a packet in the **Captured Packets** section, the packet header fields are displayed in the **Packet Detail** section. The display varies depending on the type of packet that you select.

```
Ethernet Header
Ether Type: IP(0x800), Src=[00:00:00:00:00], Dst=[00:00:00:00:00:00]
IP Packet Header
IP Type: ICMP(0x1), Src=[10.1.6.2], Dst=[10.1.6.229]
ICMP Packet Header
ICMP Type = 8(ECHO_REQUEST), ICMP Code = 0, ICMP Checksum = 6064
Value:[0]
```

## **Hex Dump**

When you click a packet in the **Captured Packets** section, the packet data is displayed in hexadecimal and ASCII format in the **Hex Dump** section. The hex format is shown on the left side of the window, with the corresponding ASCII characters displayed to the right for each line. When the hex value is zero, the ASCII value is displayed as a dot.

# **Packet Replay**

## **Topics:**

- About Packet Replay on page 100
- Single Packets on page 100
- Replay Pcap File on page 103
- Captured Packets on page 105

# **About Packet Replay**

Packet replay is an integrated tool to firewall for testing and debugging purposes. Replay packets three ways:

- Craft a packet
   Specify packet header fields and payload, one by one, through the management interface.
- Use packet buffer
   Input packet data (both header and payload) or just copy from other places and paste it.
- Replay Pcap file
   Replay a sequence of packets stored in a Pcap file.

Replayed packets are restrained from traveling outside this firewall; they are dropped before transmitting through interfaces.

# Single Packets

The following procedures describes how to craft a packet for analysis. Some fields change when the IP type is changed.

- Packet Crafting on page 100
- Packet Buffer on page 102

## **Packet Crafting**

The following procedure uses IP Type = UDP.

#### To craft a packet:

1 Navigate to Tools > Packet Replay on the INVESTIGATE view.

2 Click Single Packet.

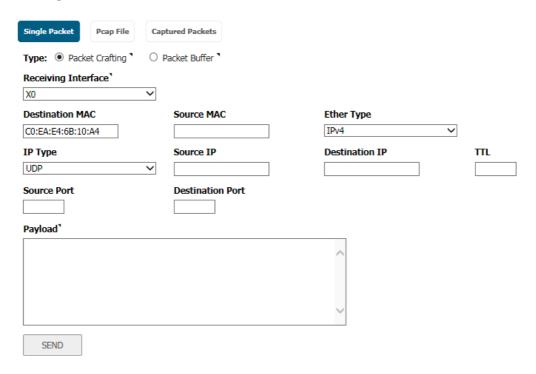

- 3 Choose Packet Crafting.
- 4 Enter the following information; options change depending on your selection for **IP Type**:

#### IP Type = UDP

| Field                   | Definition                                              |
|-------------------------|---------------------------------------------------------|
| Receiving Interface     | Select the interface from which the packet is received. |
| <b>Destination MAC</b>  | Enter the destination MAC address.                      |
| Source MAC              | Enter the source MAC address.                           |
| Ether Type              | Select the protocol type. The default is IPv4.          |
| IP Type                 | Select UDP.                                             |
| Source IP               | Enter the source IP address.                            |
| Destination IP          | Enter the destination IP address.                       |
| TTL                     | Enter the IP header.                                    |
| Source Port             | Enter the UDP source port number.                       |
| <b>Destination Port</b> | Enter the UDP destination port number.                  |
|                         |                                                         |

If you select **IP Type = ICMP**, these fields are different from UDP:

#### IP Type = ICMP

| Field     | Definition                                                                  |
|-----------|-----------------------------------------------------------------------------|
| ICMP Type | Select <b>Echo Request</b> or <b>Echo Response</b> from the drop-down menu. |
| ID        | Type in the ICMP identifier.                                                |
| Sequence  | Type in the ICMP sequence number.                                           |

If you select **IP Type = IGMP**, these fields are different from UDP:

#### IP Type = IGMP

| Field            | Definition                                                                                |
|------------------|-------------------------------------------------------------------------------------------|
| IGMP Type        | Select <b>IGMP Type</b> from the drop-down menu. The default is <b>Membership Query</b> . |
| Max Response     | Type in the IGMP maximum response timeout. Enter the value in seconds.                    |
| Group IP Address | Type in the group IP address for the query.                                               |

- 5 In the **Payload** field, enter or copy the payload hex data.
- 6 Click SEND.

The crafted packet is sent to the firewall engine.

## **Packet Buffer**

## To build a packet buffer:

- 1 Navigate to Tools > Packet Replay on the INVESTIGATE view.
- 2 Click Single Packet.
- 3 Choose Packet Buffer.

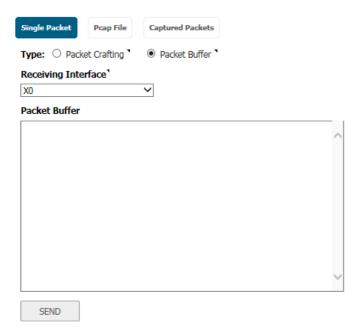

- 4 Select the interface to receive the data from **Receiving Interface**.
- 5 Enter the **Packet Buffer** data, in hex.
- 6 Click **SEND**.

The crafted packet is sent to the firewall engine.

# Replay Pcap File

The Pcap filter can be defined by IP address or MAC address.

#### **Topics:**

- Replaying an IP Pcap File on page 103
- Replaying a MAC Pcap File on page 104

## Replaying an IP Pcap File

#### To define by IP:

- 1 Navigate to **Tools > Packet Replay** on the **INVESTIGATE** view.
- 2 Click Pcap File.

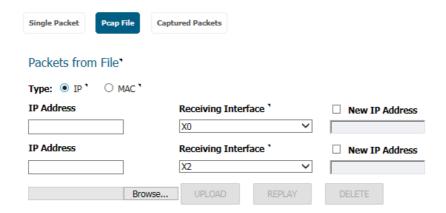

- 3 Choose IP in the Type field. Two IP filters are provided.
- 4 For each IP filter complete the following:

| Field               | Definition                                                                                                    |
|---------------------|----------------------------------------------------------------------------------------------------|
| IP Address          | Enter the destination address to be looked up.                                                                                                    |
| Receiving Interface | Select the receiving interface. The IP packets that have the destination address listed in IP Address are assume to arrive from the interface selected in this option. |
| New IP Address      | If enabled (the option is selected), the new IP address listed in this field replaces the filtered destination IP address when replaying the packets.                  |

- 5 To search for and select a Pcap file to be replayed. click **Browse**.
- 6 To upload the selected file, click **UPLOAD**.
- 7 To replay the packets in the uploaded Pcap file, click **REPLAY**.
- 8 When done, to delete the uploaded file, click **DELETE**.

## Replaying a MAC Pcap File

## To define by MAC:

- 1 Navigate to **Tools > Packet Replay** on the **INVESTIGATE** view.
- 2 Click Pcap File.
- 3 Select MAC in the Type field. Two IP filters are provided.

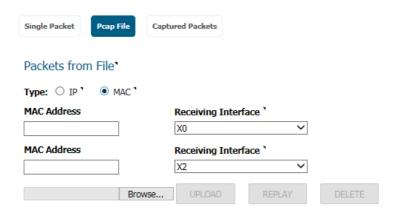

4 For each IP filter, complete the following:

| Field               | Definition                                                                                                    |  |
|---------------------|----------------------------------------------------------------------------------------------------|--|
| MAC Address         | Enter the destination address to be looked up.                                                                                                    |  |
| Receiving Interface | Select the receiving interface. The packets that have the destination MAC address listed in <b>MAC Address</b> are assume to arrive from the interface selected in this field. |  |
| New IP Address      | If enabled (the option is selected), the new IP address listed in this field replaces the filtered destination IP address when replaying the packets.                          |  |

- 5 To search for and select a Pcap file to be replayed. click **Browse**.
- 6 To upload the selected file, click **UPLOAD**.
- 7 To replay the packets in the uploaded Pcap file, click **REPLAY**.
- 8 When done, to delete the uploaded file, click **DELETE**.

# **Captured Packets**

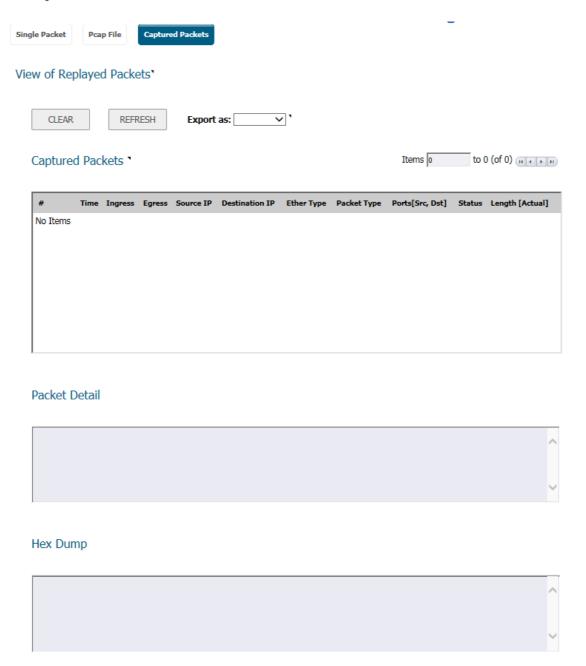

Captured, replayed packets are displayed on the **Captured Packets** page. Navigate to **Tools > Packet Replay** on the **INVESTIGATE** view, and click **Captured Packets**. The **Captured Packets** page provides three sections to display different views of captured packets:

- Captured Packets on page 106
- Packet Detail on page 107
- Hex Dump on page 107

Use these options to manage the Captured Packets:

• **CLEAR** – Clears the packet monitor queue and the displayed statistics for the capture buffer, mirroring, and FTP logging.

- REFRESH Refreshes the packet display windows on this page to show new buffer data.
- Export as Exports the file in the format you select from the drop-down menu. Saved files are placed on your local management system.

## **Captured Packets**

#### Captured Packets '

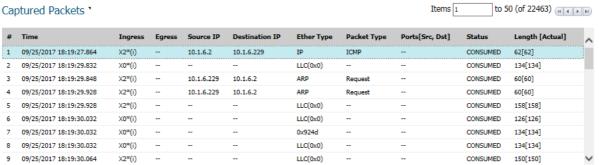

The **Captured Packets** section displays the following statistics about each packet:

- # The packet number relative to the start of the capture.
- Time The date and time that the packet was captured.
- Ingress The firewall interface on which the packet arrived is marked with an asterisk (\*). The subsystem type abbreviation is shown in parentheses. Subsystem type abbreviations are defined in Subsystem Type Abbreviations.

#### **Subsystem Type Abbreviations**

| Abbreviation | Definition                              |
|--------------|-----------------------------------------|
| i            | Interface                               |
| hc           | Hardware-based encryption or decryption |
| SC           | Software-based encryption or decryption |
| m            | Multicast                               |
| r            | Packet reassembly                       |
| S            | System stack                            |
| ip           | IP helper                               |
| f            | Fragmentation                           |

- Egress The firewall interface on which the packet was captured when sent out. The subsystem type abbreviation is shown in parentheses. See Subsystem Type Abbreviations for definitions of subsystem type abbreviations.
- **Source IP** The source IP address of the packet.
- **Destination IP** The destination IP address of the packet.
- Ether Type The Ethernet type of the packet from its Ethernet header.
- Packet Type The type of the packet depending on the Ethernet type; for example:

| Ethernet type | Packet type                                     |
|---------------|-------------------------------------------------|
| IP packets    | TCP, UDP, or another protocol that runs over IP |

| Ethernet type | Packet type                      |
|---------------|----------------------------------|
| PPPoE packets | PPPoE Discovery or PPPoE Session |
| ARP packets   | Request or Reply                 |

- Ports [Src, Dst] The source and destination TCP or UDP ports of the packet.
- Status The status field for the packet.

The **Status** field shows the state of the packet with respect to the firewall. A packet can be dropped, generated, consumed, or forwarded by the firewall. Position the mouse pointer over dropped or consumed packets to show this information:

| Packet Status | Displayed Value                 | Definition of Displayed Value       |
|---------------|---------------------------------|-------------------------------------|
| Dropped       | Module-ID = <integer></integer> | Value for the protocol subsystem ID |
|               | Drop-code = <integer></integer> | Reason for dropping the packet      |
|               | Reference-ID: <code></code>     | SonicWall-specific data             |
| Consumed      | Module-ID = <integer></integer> | Value for the protocol subsystem ID |

• Length [Actual] - Length value is the number of bytes captured in the buffer for this packet. Actual value, in brackets, is the number of bytes transmitted in the packet.

## **Packet Detail**

When you click a packet in the **Captured Packets** section, the packet header fields are displayed in the **Packet Detail** section. The display varies depending on the type of packet that you select.

```
Packet Detail

Ethernet Header
Ether Type: IP(0x800), Src=[00:00:00:00:00], Dst=[00:00:00:00:00:00]

IP Packet Header
IP Type: ICMP(0x1), Src=[10.1.6.2], Dst=[10.1.6.229]

ICMP Packet Header
ICMP Type = 8(ECHO_REQUEST), ICMP Code = 0, ICMP Checksum = 6064

Value:[0]
```

## **Hex Dump**

When you click a packet in the **Captured Packets** section, the packet data is displayed in hexadecimal and ASCII format in the **Hex Dump** section. The hex format is shown on the left side of the window, with the corresponding ASCII characters displayed to the right for each line. When the hex value is zero, the ASCII value is displayed as a dot.

## **Network Probes**

#### **Topics:**

- About Network Probe
- Adding a Network Monitor Policy

## **About Network Probe**

The **Tools > Network Probes** page, on the **INVESTIGATE** view, provides a flexible mechanism for monitoring network path viability. The results and status of this monitoring are displayed dynamically on the **Network Probes** page, and are also provided to affected client components and logged in the system log.

Each custom NM policy defines a destination Address Object to be probed. This Address Object could be a Host, Group, Range, or FQDN. When the destination Address Object is a Group, Range or FQDN with multiple resolved addresses, Network Monitor probes each probe target and derives the NM Policy state based on the results.

SonicOS monitors any remote host status in the local or remote network. SonicOS now checks the availability of the traffic between the appliance and the target host in real time, thereby ensuring the target host can receive network traffic. SonicOS also displays the status of the monitored host on the **Tools > Network Probes** page.

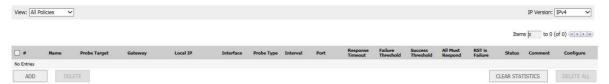

The **Status** column elements displays the status of the network connection to the target:

- Green indicates that the policy status is UP.
- Red indicates that the policy status is DOWN.
- Yellow indicates that the policy status is UNKNOWN.

View details of the probe status by hovering your mouse over the green, red, or yellow light for a policy.

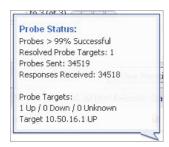

This information is displayed in the probe status:

- The percent of successful probes.
- The number of resolved probe targets.

- The total number of probes sent.
- The total number of successful probe responses received.
- A list of resolved probe targets, and their status.

# **Adding a Network Monitor Policy**

#### To add a network monitor policy:

- 1 Navigate to **Tools > Network Probes** on the **INVESTIGATE** view.
- 2 Click ADD.

#### **Network Monitor Policy Settings**

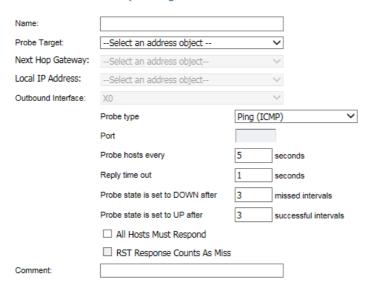

- 3 Enter the following information to define the network monitor policy:
  - Name Enter a description of the Network Monitor policy.
  - Probe Target Select the Address Object or Address Group to be the target of the policy. Address
    Objects could be Hosts, Groups, Ranges, or FQDNs object. Objects within a Group object could be
    Host, Range, or FQDN Address Objects. Dynamically create a new address object by selecting
    Create New Address Object.
  - Next Hop Gateway Manually specifies the next hop that is used from the outbound interface to
    reach the probe target. This option must be configured for Explicit Route policies. For non-Explicit
    Route policies, the probe uses the appliance's route table to determine the egress interface to
    reach the probe target. If a Next Hop Gateway is not specified, the probe assumes that the targets
    are directly connected to the Outbound Interface's network.
  - Local IP Address Select the local IP address.
  - Outbound Interface Manually specifies which interface is used to send the probe. This option must be configured for Explicit Route policies. For non-Explicit Route policies, the probe uses the appliance's route table to determine the egress interface to reach the probe target.
- 4 From **Probe type**, select the appropriate type of probe for the network monitor policy:
  - Ping (ICMP) This probe uses the route table to find the egress interface and next-hop for the
    defined probe targets. A Ping echo-request is sent out the egress interface with the source IP

- address of the egress interface. An echo response must return on the same interface within the specified Response Timeout time limit for the ping to be counted as successful.
- TCP This probe uses the route table to find the egress interface and next-hop for the defined probe targets. A TCP SYN packet is sent to the probe target with the source IP address of the egress interface. A successful response is counted independently for each probe target when the target responds with either an SYN/ACK or an RST through the same interface within the Response Timeout time window. When an SYN/ACK is received, an RST is sent to close the connection. When an RST is received, no response is returned.
- Ping (ICMP) Explicit Route This probe bypasses the route table and uses the source IP address of the interface specified in the Outbound Interface drop-down menu to send a Ping to the targets. If a Next Hop Gateway is not specified, the probe assumes that the targets are directly connected to the Outbound Interface's network.
- TCP Explicit Route This probe bypasses the route table and uses the source IP address of the interface specified in the Outbound Interface drop-down menu to send a TCP SYN packet to the targets. If a Next Hop Gateway is not specified, the probe assumes that the targets are directly connected to the Outbound Interface's network. When an SYN/ACK is received, an RST is sent to close the connection. If an RST is received, no response is returned.
- 5 Specify the destination **Port** of target hosts for TCP probes. A port is not specified for Ping probes.
- 6 Optionally, adjust the following thresholds for the probes:
  - **Probe hosts every** The number of seconds between each probe. This number cannot be less than the **Reply time out** field. The default value is **5** seconds.
  - Reply time out The number of seconds the Network Probe waits for a response for each
    individual probe before a missed-probe is counted for the specific probe target. The Reply time
    out cannot exceed the Probe hosts every field. The default value is 1 second.
  - **Probe state is set to DOWN after** The number of consecutive missed probes that triggers a host state transition to DOWN. The default is **3** missed intervals.
  - **Probe state is set to UP after** The number of consecutive successful probes that triggers a host state transition to UP. The default is **3** successful intervals.
  - All Hosts Must Respond Check this box to enable that all of the probe target Host States must be UP before the Policy State can transition to UP. If not checked, the Policy State is set to UP when any of the Host States are UP. This option is disabled by default.
  - **RST Response Counts As Miss** Check this box to enable that an RST response counts as a missed response.
- 7 Enter a descriptive comment about the policy in the **Comment** field.
- 8 Click **ADD** to submit the Network Monitor policy.

When configuring a static route, you can optionally configure a Network Monitor policy for the route. When a Network Monitor policy is used, the static route is dynamically disabled or enabled, based on the state of the probe for the policy. For more information, see **System Setup | Network > Routing** in *SonicWall SonicOS 6.5*System Setup.

# **System Diagnostics**

#### **Topics:**

- Tools > System Diagnostics on page 112
- Tech Support Report on page 112
- Diagnostic Tools on page 115

# **Tools > System Diagnostics**

The **INVESTIGATE** | **Tools** > **System Diagnostics** page provides several diagnostic tools that help troubleshoot various kinds of network problems and process monitors.

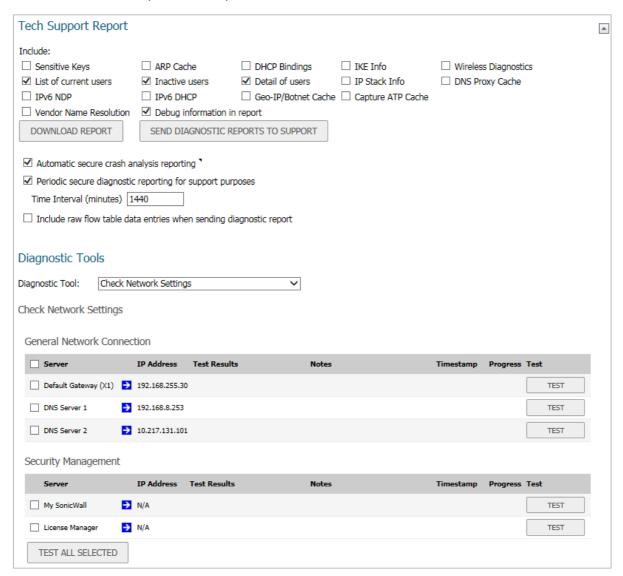

# **Tech Support Report**

The **Tech Support Report** generates a detailed report of the SonicWall security appliance configuration and status and saves it to the local hard disk using **DOWNLOAD REPORT**. This file can then be emailed to SonicWall Technical Support to help assist with a problem.

(i) TIP: You must register your SonicWall security appliance on MySonicWall to receive technical support.

#### **Topics:**

- Completing a Tech Support Request on page 113
- Generating a Tech Support Report on page 113

# **Completing a Tech Support Request**

Before emailing the Tech Support Report to the SonicWall Technical Support team, complete a Tech Support Request Form at <a href="https://www.MySonicWall.com">https://www.MySonicWall.com</a>. After the form is submitted, a unique case number is returned. Include this case number in all correspondence, as it allows SonicWall Technical Support to provide you with better service.

# **Generating a Tech Support Report**

| Tech Support Report                                         |                           |                       |                       |                        | <b>A</b> |  |  |
|-------------------------------------------------------------|---------------------------|-----------------------|-----------------------|------------------------|----------|--|--|
| Include:                                                    |                           |                       |                       |                        |          |  |  |
| ☐ Sensitive Keys                                            | ☐ ARP Cache               | □ DHCP Bindings       | ☐ IKE Info            | ☐ Wireless Diagnostics |          |  |  |
| ✓ List of current users                                     | ✓ Inactive users          | Detail of users       | ☐ IP Stack Info       | □ DNS Proxy Cache      |          |  |  |
| ☐ IPv6 NDP                                                  | ☐ IPv6 DHCP               | ☐ Geo-IP/Botnet Cache | e 🗌 Capture ATP Cache |                        |          |  |  |
| ☐ Vendor Name Resolution                                    | ✓ Debug information in    | report                |                       |                        |          |  |  |
| DOWNLOAD REPORT                                             | SEND DIAGNOSTIC R         | EPORTS TO SUPPORT     |                       |                        |          |  |  |
| ☑ Automatic secure crash ar                                 | nalysis reporting "       |                       |                       |                        |          |  |  |
| ✓ Periodic secure diagnostic reporting for support purposes |                           |                       |                       |                        |          |  |  |
| Time Interval (minutes) 1                                   | 440                       |                       |                       |                        |          |  |  |
| ☐ Include raw flow table dat                                | ta entries when sending d | iagnostic report      |                       |                        |          |  |  |
|                                                             |                           |                       |                       |                        |          |  |  |

TIP: If you do not need to generate a report, click **Collapse** in the upper right corner, to provide more room for the diagnostic tools.

#### To generate a Tech Support Report (TSR):

- 1 Navigate to INVESTIGATE | Tools > System Diagnostics.
- 2 Scroll to the **Tech Support Report** section.
- 3 The TSR is organized in an easy-to-read format. You control whether to include debug information as a category. The debug information is enclosed by the #Debug Information\_START and #Debug Information\_END tags, at the end of the report. Debug information contains miscellaneous information that is not used by the average support engineer, but can be useful in certain circumstances. Select any of the report options; some are selected by default:
  - **Sensitive Keys** Saves shared secrets, encryption, and authentication keys to the report. This option is not selected by default.
  - ARP Cache Saves a table relating IP addresses to the corresponding MAC or physical addresses.
     This option is not selected by default.
  - DHCP Bindings Saves entries from the firewall DHCP server. This option is not selected by default.
  - IKE Info Saves current information about active IKE configurations. This option is not selected by default.
  - Wireless Diagnostics Lists log data if the SonicPoint or internal wireless radio experiences a failure and reboots. Selected by default.
    - NOTE: This option is only available when SonicWall access points are enabled or the appliance has an internal wireless radio.

- **List of current users** Lists all currently logged in active local and remote users. This option is selected by default.
  - (i) NOTE: For reporting maximum user information, select both List of current users and Detail of users.
- Inactive users Lists the users with inactive sessions. This option is selected by default.
- Detail of users Lists additional details of user sessions, including timers, privileges, management
  mode if managing, group memberships, CFS policies, VPN client networks, and other information.
  The Current users report checkbox must be enabled first to obtain this detailed report. This
  option is selected by default.
- IP Stack Info This option is not selected by default.
- DNS Proxy Cache This option is not selected by default.
- IPv6 NDP This option is not selected by default.
- IPv6 DHCP This option is not selected by default.
- Geo-IP/Botnet Cache Saves the currently cached Geo-IP and Botnet information. This option is not selected by default.
- Extra Routing Info This option is not selected by default.
- Capture ATP Cache Saves the currently cached Capture information.
- Vendor Name Resolution This option is not selected by default.
- **Debug information in report** Specifies whether the downloaded TSR is to contain debug information. This option is selected by default.
- IP Report This option is not selected by default.
- ABR Entries This option is not selected by default.
- 4 Click **DOWNLOAD REPORT** to save the file to your system. When you click **DOWNLOAD REPORT**, a warning message is displayed.
- 5 Click **OK** to save the file.
- 6 Attach the report to your **Tech Support Request** email.
- 7 To send the TSR, system preferences, and trace logs (also know as State and Critical logs) to SonicWall Engineering (not to SonicWall Technical Support), click **SEND DIAGNOSTIC REPORTS TO SUPPORT**.
  - (i) NOTE: Last trace logs are not supported on TZ series appliances. Current logs, however, are preserved across reboots, but not power cycles. Current logs for TZ series appliances contain information similar to Last logs on NSA and higher appliances.

The **Status** indicator at the bottom of the page displays Please wait! while the report is sent, and then displays Diagnostic reports sent successfully. You would normally do this after talking to Technical Support.

- 8 To send diagnostic files to SonicWall Tech Support for crash analysis, select **Automatic secure crash analysis reporting**. This option is selected by default.
- 9 To periodically send the TSR, system preferences, and trace log to MySonicWall for SonicWall Engineering:
  - a Select Periodic Secure diagnostic reporting for support purposes. This option is selected by default.
  - b Enter the interval in minutes between the periodic reports in the **Time Interval (minutes)** field. The default is **1440** minutes (24 hours).

10 To include flow table data in the TSR, select **Include raw flow table data entries when sending diagnostic report**. This option is not selected by default.

# **Diagnostic Tools**

#### **Topics:**

- Diagnostic Tools Overview
- Check Network Settings
- IPv6 Check Network Settings
- Connections Monitor
- Connections Monitor Data
- Multi-Core Monitor
- Core Monitor
- Link Monitor
- Packet Size Monitor
- DNS Name Lookup
- Find Network Path
- Ping
- Core 0 Process Monitor
- Real-Time Black List Lookup
- Reverse Name Resolution
- Connection Limit TopX
- Check GEO Location and BOTNET Server Lookup
- TraceRoute
- PMTU Discovery
- Web Server Monitor
- User Monitor
- Switch Diagnostics
- CFS Tools

# **Diagnostic Tools Overview**

SonicWall provides a series of diagnostic tools to help you resolve many of the common issues you might face. Each tool is different from the others so the display changes with the tool. However, some of the data management functions are common among the tools.

Some tools have management functions to help you manage lists of data. These operate much like the options on the other logs and reports.

- Search
- Filter

- Toggling between views (IPv4 vs. IPv6, for example)
- Refresh
- Export
- Clear

Select the tool you want from **Diagnostic Tool** in the **Tools > System Diagnostic** page.

# **Check Network Settings**

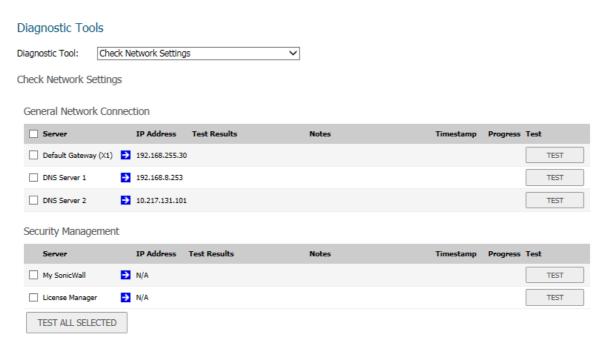

**Check Network Settings** is a diagnostic tool that automatically checks the network connectivity and service availability of several predefined functional areas of SonicOS, returns the results, and attempts to describe the causes if any exceptions are detected. This tool helps you locate the problem area when users encounter a network problem.

Specifically, Check Network Settings automatically tests the following functions:

- Default Gateway settings
- DNS settings
- MySonicWall server connectivity
- License Manager server connectivity
- Content Filter server connectivity

The return data consists of two parts:

- Test Results Provides a summary of the test outcome
- Notes Provides details to help determine the cause if any problems exist

The Check Network Settings tool is dependent on the Network Monitor feature available on the Tools | Network Probes on the INVESTIGATE view. Whenever the Check Network Settings tool is being executed (except during the Content Filter test), a corresponding Network Monitor Policy appears on the Tools | Network Probes page, with a special diagnostic tool policy name in the form:

diagTestPolicyAuto\_<IP\_address/Domain\_name>\_0

(i) NOTE: Log messages show the up/down status of some of these special network objects. These objects, however, live for only three seconds and then are deleted automatically.

To use the **Check Network Settings** tool, first select it in the **Diagnostic Tools** drop-down list and then click **Test** in the row for the item that you want to test. The results are displayed in the same row. A green check mark signifies a successful test, and a red X indicates that there was a problem.

To test multiple items at the same time, check the box for each desired item and then click TEST ALL SELECTED.

If probes fail, you can click the blue arrow to the left of the IP Address field of the failed item to jump to the configuration page to investigate the root cause.

# **IPv6 Check Network Settings**

The IPv6 Check Network Settings is a diagnostic tool that tests whether the firewall supports IPv6.

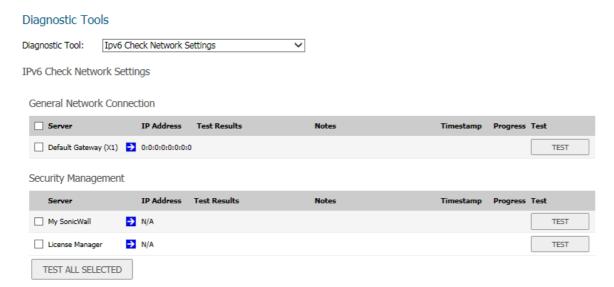

The tool checks various connections, such as the General Network Connection and Security Management, and displays the results:

- Server
- IP Address
- Test Results
- Notes
- Timestamp
- Progress

#### To test for IPv6 settings:

- 1 Select IPv6 check Network Settings from Diagnostic Tool.
- 2 To test:
  - A single connection, click **TEST**.
  - Two or more connections from any or all tables, check the boxes for the connections and then click **TEST ALL SELECTED**.

# **Connections Monitor**

The **Connections Monitor** displays real-time, exportable (plain text or CSV), and filterable views of all connections to and through the firewall.

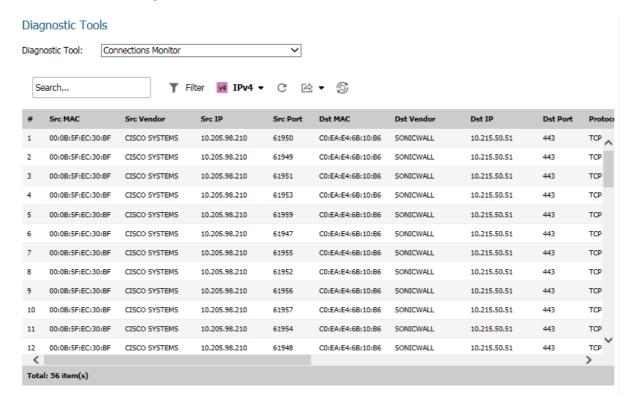

#### **Topics:**

- Connections Monitor Settings on page 118
- Connections Monitor Data on page 119

# **Connections Monitor Settings**

Filter the results to display only connections matching certain criteria.

#### To enter the filter criteria:

- 1 Navigate to **Tools > System Diagnostics** on the **INVESTIGATE** view.
- 2 From **Diagnostic Tool**, select **Connections Monitor**.

3 Click Filter.

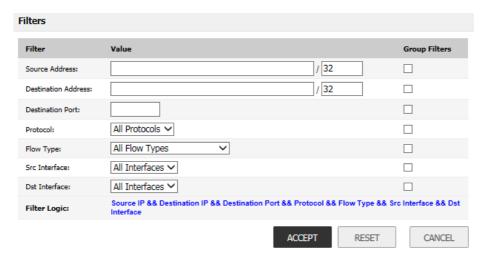

4 Enter values in the fields you want to filter on: **Source Address, Destination Address, Destination Port, Protocol, Flow Type, Src Interface**, and **Dst Interface**.

The fields you enter values into are combined into a search string with a logical **AND**. The search string is shown in the **Filter Logic** field. For example, if you enter values for **Source IP** and **Destination IP**, the search string looks for connections matching:

Source IP AND Destination IP

5 Select Group Filters next to any two or more criteria to combine them with a logical OR.

For example, if you enter values for **Source Address**, **Destination Address**, and **Protocol**, and check **Group Filters** next to **Source Address** and **Destination Address**, the search string looks for connections matching:

(Source IP OR Destination IP) AND Protocol

- 6 Click ACCEPT to apply the filter.
- 7 Click **RESET** to clear the filter and display the unfiltered results again.

Export the list of active connections to a file. Click **Export** and choose whether you want the results exported to a plain text file or to a CSV file. If you are prompted to **Open** or **Save** the file, select **Save**. Then enter a filename and path and click **OK**.

## **Connections Monitor Data**

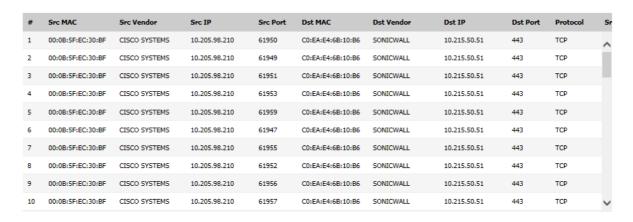

The Connection Monitor table shows information about all the active connections: Src MAC, Src Vendor, Src IP, Src Port, Dst MAC, Dst Vendor, Dst IP, Dst Port, Protocol, Src Iface, Dst Iface, Flow Type, IPS Category, Expiry (sec), TX Bytes, Rx Bytes, Tx Pkts, Rx Pkts. Click the column heading to sort by that column. You can also search for a specific string in that data table.

To refresh the data, click **REFRESH** at the top of the table. Flush an individual connection by clicking **Delete** in the **Flush** column.

## **Multi-Core Monitor**

The **Multi-Core Monitor** displays dynamically updated statistics on utilization of the individual cores of the SonicWall security appliance.

#### Diagnostic Tools

Diagnostic Tool: Multi-Core Monitor

Multi-Core Monitor

(i)Note: High utilization on Core 1 is normal while browsing the web management interface and applying changes.

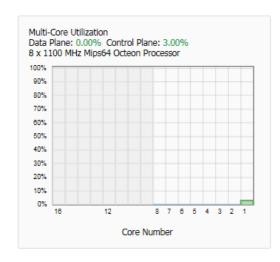

If your system is configured for high availability, the cores for both the Primary and Secondary firewalls are displayed. To view the two monitors side by side, click the small triangle in the header of the first monitor.

# **Core Monitor**

The **Core Monitor** displays dynamically updated statistics on the utilization of a single specified core on the SonicWall security appliances. The **View Style** provides a wide range of time intervals that can be displayed to review core usage.

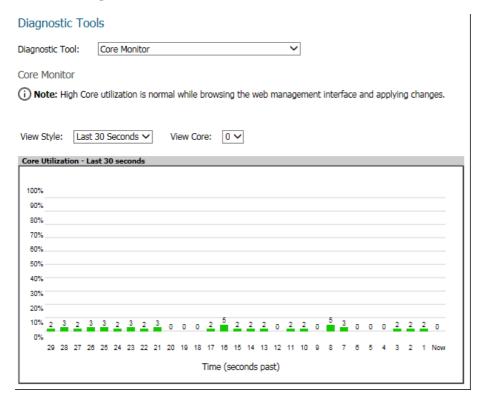

# **Link Monitor**

The **Link Monitor** displays bandwidth utilization for the interfaces on the firewall. Bandwidth utilization is shown as a percentage of total capacity. The Link Monitor can be configured to display inbound traffic, outbound traffic or both for each of the physical interfaces on the appliance.

#### Diagnostic Tools

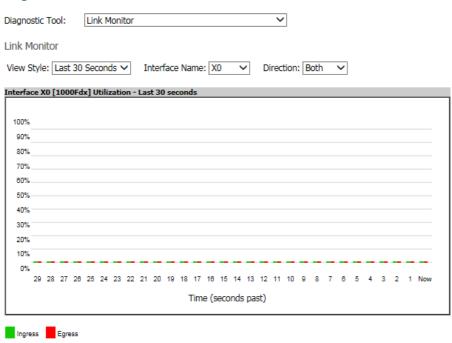

# **Packet Size Monitor**

The **Packet Size Monitor** displays sizes of packets on the interfaces on the firewall. Select from four time periods, ranging from the last 30 seconds to the last 30 days. The Packet Size Monitor can be configured to display inbound traffic, outbound traffic or both for each of the physical interfaces on the appliance.

#### Diagnostic Tools

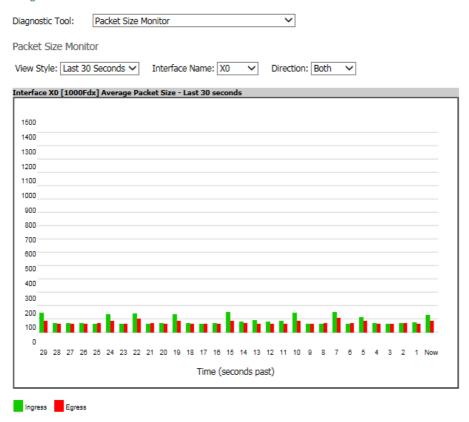

#### To configure the Packet Size Monitor:

- 1 Select one of the following from **View Style**:
  - Last 30 Seconds
  - Last 30 Minutes
  - Last 24 Hours
  - Last 30 Days
- 2 Select the physical interface to view from Interface Name.
- 3 From **Direction**, select one of the following:
  - Both Select for packets traveling both inbound and outbound
  - Ingress Select for packets arriving on the interface
  - Egress Select for packets departing from the interface

The packets are displayed in the Average Packet Size graph, where the X axis specifies when the packets crossed the interface and the Y axis specifies the average packet size at that time. Ingress packets are displayed in green, and egress packets are displayed in red.

# **DNS Name Lookup**

The DNS lookup tool returns the IPv4 and/or IPv6 IP address of a domain name or the IP address of a domain. If you enter an IPv4 and/or IPv6 IP address, the tool returns the domain name for that address. If you enter a domain name, the tool returns the DNS server used and the resolved address.

With the **DNS Server** radio buttons, you can select either a **System** or **Customized** DNS server. The options change, depending on which you choose.

The IPv4/IPv6 DNS Server fields display the IP addresses of the DNS Servers configured on the firewall. If there is no IP address (0.0.0.0 for IPv4 or :: for IPv6) in the fields, you must configure them on the Network > Settings page.

The **Type** drop-down menu allows you to specify:

- IPv4, the default that resolves only IPv4 domain names.
- IPv6 that resolves only IPv6 domain names.
- All that resolves both types of domain names.

 $\begin{tabular}{ll} \textbf{(i)} & \textbf{IMPORTANT:} & \textbf{When specifying a domain name, do not add} & \textit{http} & \textbf{or} & \textit{https} & \textbf{to the name.} \\ \end{tabular}$ 

The firewall gueries the DNS Server and displays the results in the **Result** section.

#### **Topics:**

- Resolving a System DNS Server on page 124
- Resolving a Customized DNS Server on page 125

# Resolving a System DNS Server

To resolve a system DNS Server:

1 Select System for the DNS Server.

#### 

- 2 In the Lookup name or IP field, enter either the domain name or the IP address to be resolved.
- 3 Select the type of IP DNS server from **Type**:
  - IPv4 (default)
  - IPv6
  - All (both IPv4 and IPv6)
- 4 Click **GO**. The firewall returns the matching pair of addresses and domain names.

# Resolving a Customized DNS Server

#### To resolve a customized DNS Server:

1 Select Customized as the DNS Server.

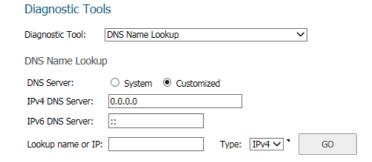

- 2 If the DNS Server IP address has not been populated, enter it in the IPv4 or IPv6 field.
- 3 In the Lookup name or IP field, enter either the domain name or the IP address to be resolved.
- 4 Select the type of IP DNS server from **Type**:
  - IPv4 (default)
  - IPv6
  - All (both IPv4 and IPv6)
- 5 Click **GO**. The firewall returns the same information as for a System DNS Server.

# Find Network Path

# Diagnostic Tools Diagnostic Tool: Find Network Path Find Network Path Find location of this IP address: GO

Enter an IP address to determine if the network path is located on a specific network interface, if it reached a router gateway IP address, and if it reached through an Ethernet address.

# Ping

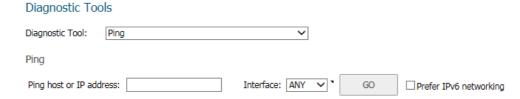

The **Ping** test bounces a packet off a machine on the Internet and returns it to the sender. This test shows if the firewall is able to contact the remote host. If users on the LAN are having problems accessing services on the

Internet, try pinging the DNS server, or another machine at the ISP location. If the test is unsuccessful, try pinging devices outside the ISP. If you can ping devices outside of the ISP, then the problem lies with the ISP connection.

- 1 Select **Ping** from the **Diagnostic Tool** menu.
- 2 Enter the IP address or host name of the target device.
- 3 In the Interface drop-down menu, select which WAN interface you want to test the ping from. Selecting ANY allows the appliance to choose among all interfaces—including those not listed in the drop-down menu.
- 4 Check the box if you Prefer IPv6 networking.
- 5 Click GO.

If the test is successful, the firewall returns a message, stating that the IP address is alive and showing the time to return in milliseconds (ms).

# **Core 0 Process Monitor**

The **Core 0 Process Monitor** shows the individual system processes on core 0, their CPUutilization, and their system time. The **Core 0 Process Monitor** is available on the multi-core SuperMassive 9000 series and multi-core NSA series appliances.

#### Diagnostic Tools

Diagnostic Tool: Core 0 Process Monitor

Core 0 Process Monitor

| #  | Name          | Function   | Priority | Total% (secs) | Current% (secs) |
|----|---------------|------------|----------|---------------|-----------------|
| 1  | zOSPF6D       | 0x815f0628 | 50       | 0.25% 257.73  | 1.61% 0.02      |
| 2  | tWebMain04    | 0x815f0628 | 50       | 0.02% 20.93   | 1.61% 0.02      |
| 3  | tWebMain02    | 0x815f0628 | 50       | 0.02% 19.83   | 1.61% 0.02      |
| 4  | tAsFlhWr      | 0x815f0628 | 128      | 1.04% 1047.42 | 0.00% 0.00      |
| 5  | tSysMonitor   | 0x80d3a1ac | 10       | 0.57% 576.65  | 0.00% 0.00      |
| 6  | pass_to_stack | 0x815f0628 | 50       | 0.13% 133.78  | 0.00% 0.00      |
| 7  | tBandOpt      | 0x80d3a1ac | 50       | 0.06% 56.98   | 0.00% 0.00      |
| 8  | zBGP          | 0x815f0628 | 50       | 0.03% 30.73   | 0.00% 0.00      |
| 9  | ipnetd        | 0x815f0628 | 50       | 0.03% 29.13   | 0.00% 0.00      |
| 10 | tWebMain07    | 0x815f0628 | 50       | 0.02% 21.52   | 0.00% 0.00      |

# Real-Time Black List Lookup

The **Real-Time Black List Lookup** tool allows you to test SMTP IP addresses, RBL services, or DNS servers. Enter an IP address in the **IP Address** field, a FQDN for the RBL in the **RBL Domain** field and DNS server information in the **DNS Server** field. Click **Go.** 

#### Diagnostic Tools

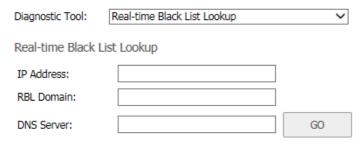

#### **Reverse Name Resolution**

The **Reverse Name Resolution** tool is similar to the DNS name lookup tool, except that it looks up a server name, given an IP address.

#### Diagnostic Tools

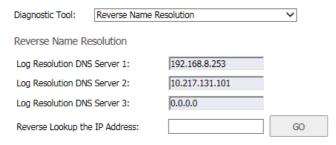

Enter an IP address in the **Reverse Lookup the IP Address** field, and it checks all DNS servers configured for your security appliance to resolve the IP address to a server name.

# **Connection Limit TopX**

The **Connection Limit TopX** tool lists the top 10 connections by the source and destination IP addresses. Before you can use this tool, you must enable source IP limiting and/or destination IP limiting for your appliance. If these are not enabled, the page displays a message to tell you where you can enable them.

# Diagnostic Tools Diagnostic Tool: Connection Limit TopX Connection Limit TopX (i) NOTE: Access Rules listed here are those policies that are enabled and on which source or destination IP address connection limit is enabled. # Zone:From Zone > Zone:To Zone Priority:Priority Source:Src Add... Destination:Ds... Service:Servic... Users Incl.:Allo... Users Excl.:Not... Comment:Co... No Entries

# Check GEO Location and BOTNET Server Lookup

#### Diagnostic Tools

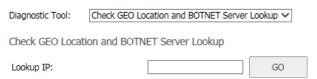

The **GEO Location and Botnet Server Lookup** feature allows you to block connections to or from a geographic location based on IP address and to or from Botnet command and control servers. Additional functionality for this feature is available on the **MANAGE** view under **Security Configuration** | **Security Services** > **Geo-IP Filter** and **Botnet Filter** pages. For more information, refer to *SonicWall SonicOS 6.5 Security Configuration*.

#### To troubleshoot with GEO Location and BOTNET Server Lookup:

- 1 Select GEO Location and BOTNET Server Lookup from the Diagnostic Tool drop-down menu.
- 2 Type the IP address or domain name of the destination host in the **Lookup IP** field.
- 3 Click **GO**. The result displays underneath the **Lookup IP** field.

#### **TraceRoute**

#### Diagnostic Tools

| Diagnostic Tool:   | TraceRoute        | ~         |         |   |    |                          |
|--------------------|-------------------|-----------|---------|---|----|--------------------------|
| TraceRoute         |                   |           |         |   |    |                          |
| TraceRoute this ho | st or IP address: | Interface | : ANY V | • | GO | ☐ Prefer IPv6 networking |

**Trace Route** is a diagnostic utility that assists in diagnosing and troubleshooting router connections on the Internet. By using Internet UDP packets similar to Ping packets, **Trace Route** can test interconnectivity with routers and other hosts that are farther and farther along the network path until the connection fails or until the remote host responds.

The TraceRoute tool includes a **Prefer IPv6 networking** option. When testing interconnectivity with routers and other hosts, SonicOS uses the first IP address that is returned and shows the actual TraceRoute address. If both IPv4 and IPv6 addresses are returned, by default, the firewall TraceRoutes the IPv4 address. If the **Prefer IPv6 networking** option is enabled, the firewall TraceRoutes the IPv6 address.

#### To troubleshoot with Trace Route:

- 1 Select TraceRoute from Diagnostic Tool.
- 2 Type the IP address or domain name of the destination host in the TraceRoute this host or IP address field.
- 3 From Interface, select which WAN-specific interface you want to test the trace route from. Selecting ANY, the default, allows the firewall to choose among all interfaces—including those not listed in Interface.
- 4 To TraceRoute for IPv6, select Prefer IPv6 networking.
- 5 Click **GO**. Depending on the route, this might take a few minutes. A pop-up table displays with each hop to the destination host. By following the route, you can diagnose where the connection fails between the firewall and the destination.

# **PMTU Discovery**

Path MTU Discovery to this host or IP address:

# Diagnostic Tools Diagnostic Tool: PMTU Discovery PMTU Discovery

**PMTU Discovery** is a diagnostic tool that uses a standardized technique for determining the maximum transmission unit (MTU) size on the network path between two Internet Protocol (IP) hosts, usually with the goal of avoiding IP fragmentation. PMTU Discovery works with both IPv4 and IPv6.

Interface: ANY

GO

#### To troubleshoot with PMTU Discovery:

- 1 Select **PMTU Discovery** from **Diagnostic Tool**.
- 2 Type the IP address or domain name of the destination host in the Path MTU Discovery to this host or IP address field.
- 3 From **Interface**, select which WAN-specific interface you want to test the trace route from. Selecting **ANY**, the default, allows the firewall to choose among all interfaces—including those not listed in **Interface**.
- 4 Click GO.

Depending on the route, this might take a few minutes. A pop-up table displays with each hop to the destination host. By following the route, you can diagnose where the connection fails between the firewall and the destination.

# Web Server Monitor

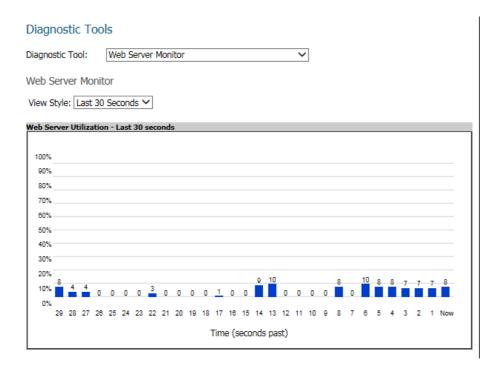

The Web Server Monitor tool displays the CPU utilization of the Web server over time.

#### To troubleshoot with Web Server Monitor:

- 1 Select Web Server Monitor from Diagnostic Tool.
- 2 From View Style, select the time period displayed:
  - Last 30 seconds (default)
  - Last 30 minutes
  - Last 24 hours
  - Last 30 days

# **User Monitor**

#### Diagnostic Tools

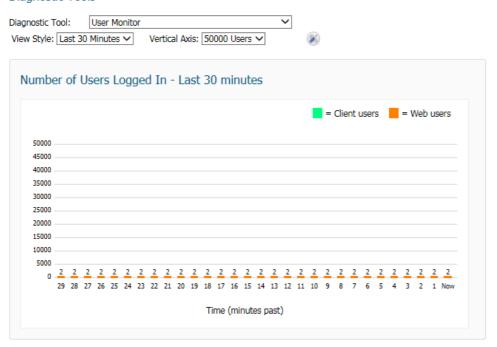

The **User Monitor** tool displays the number users of logged in over time.

#### To troubleshoot with User Monitor:

- 1 Select **User Monitor** from **Diagnostic Tool**.
- 2 From View Style, select the time period displayed:
  - Last 30 seconds (default)
  - Last 30 minutes
  - Last 24 hours
  - Last 30 days
- 3 From Vertical Axis, select the maximum number of users for the vertical axis.

4 To specify the types of users to display, click **Configure**. A pop-up menu displays.

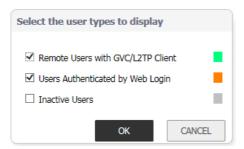

- NOTE: The types of users displayed depend on how your users log in. For example, if you do not use SSL VPN, that option does not display.
  - a Select the checkboxes of the user types to be displayed.
  - b Clear the checkboxes of the user types to hide.
  - c Click OK.

# **Switch Diagnostics**

#### Diagnostic Tools Switch Diagnostics Diagnostic Tool: Switch Diagnostics Interface Name: X0 Port Status Interface: X0 Switch: 0 Port: 16 Admin Status: Enabled Link Status: UP Link Failed: No Speed: Duplex: FD **Auto Negotiation:** Yes Pause: Frame Maximum: 1540 Port Counters

The **Switch Diagnostics** tool displays the status of and counters of a switch associated with an interface.

#### To troubleshoot with Switch Diagnostics:

- 1 Select Switch Diagnostics from Diagnostic Tool.
- 2 Select the interface from Interface Name.

# **CFS Tools**

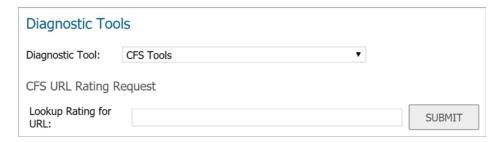

The CFS Tools tool provides a way to look up the content filtering rating for a URL.

#### To look up the content filtering rating with CFS Tools:

- 1 Select **CFS Tools** from **Diagnostic Tool**.
- 2 Type the URL to look up into the **Lookup Rating for URL** field and click **SUBMIT**.
- 3 The **Result** section displays below.

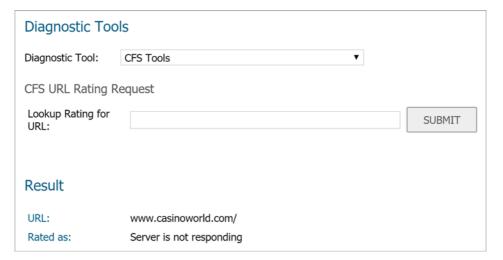

# Part 4

# **INVESTIGATE** | Appendix

SonicWall Support

# SonicWall Support

Technical support is available to customers who have purchased SonicWall products with a valid maintenance contract.

The Support Portal provides self-help tools you can use to solve problems quickly and independently, 24 hours a day, 365 days a year. To access the Support Portal, go to <a href="https://www.SonicWall.com/support">https://www.SonicWall.com/support</a>.

The Support Portal enables you to:

- View knowledge base articles and technical documentation
- View and participate in the Community forum discussions at https://community.sonicwall.com/technology-and-support
- View video tutorials
- Access MySonicWall
- Learn about SonicWall professional services
- Review SonicWall Support services and warranty information
- Register for training and certification
- Request technical support or customer service

To contact SonicWall Support, visit https://www.SonicWall.com/support/contact-support.

# **About This Document**

#### Legend

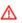

WARNING: A WARNING icon indicates a potential for property damage, personal injury, or death.

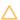

CAUTION: A CAUTION icon indicates potential damage to hardware or loss of data if instructions are not followed.

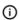

IMPORTANT, NOTE, TIP, MOBILE, or VIDEO: An information icon indicates supporting information.

SonicOS 6.5 Investigate Updated - July 2020 Software Version - 6.5.4 232-002149-04 Rev C

#### Copyright © 2020 SonicWall Inc. All rights reserved.

SonicWall is a trademark or registered trademark of SonicWall Inc. and/or its affiliates in the U.S.A. and/or other countries. All other trademarks and registered trademarks are property of their respective owners.

The information in this document is provided in connection with SonicWall Inc. and/or its affiliates' products. No license, express or implied, by estoppel or otherwise, to any intellectual property right is granted by this document or in connection with the sale of SonicWall products. EXCEPT AS SET FORTH IN THE TERMS AND CONDITIONS AS SPECIFIED IN THE LICENSE AGREEMENT FOR THIS PRODUCT, SONICWALL AND/OR ITS AFFILIATES ASSUME NO LIABILITY WHATSOEVER AND DISCLAIMS ANY EXPRESS, IMPLIED OR STATUTORY WARRANTY RELATING TO ITS PRODUCTS INCLUDING, BUT NOT LIMITED TO, THE IMPLIED WARRANTY OF MERCHANTABILITY, FITNESS FOR A PARTICULAR PURPOSE, OR NON- INFRINGEMENT. IN NO EVENT SHALL SONICWALL AND/OR ITS AFFILIATES BE LIABLE FOR ANY DIRECT, INDIRECT, CONSEQUENTIAL, PUNITIVE, SPECIAL OR INCIDENTAL DAMAGES (INCLUDING, WITHOUT LIMITATION, DAMAGES FOR LOSS OF PROFITS, BUSINESS INTERRUPTION OR LOSS OF INFORMATION) ARISING OUT OF THE USE OR INABILITY TO USE THIS DOCUMENT, EVEN IF SONICWALL AND/OR ITS AFFILIATES HAVE BEEN ADVISED OF THE POSSIBILITY OF SUCH DAMAGES. SonicWall and/or its affiliates make no representations or warranties with respect to the accuracy or completeness of the contents of this document and reserves the right to make changes to specifications and product descriptions at any time without notice. SonicWall Inc. and/or its affiliates do not make any commitment to update the information contained in this document.

For more information, visit https://www.SonicWall.com/legal.

#### **End User Product Agreement**

To view the SonicWall End User Product Agreement, go to: https://www.SonicWall.com/en-us/legal/license-agreements.

#### **Open Source Code**

SonicWall is able to provide a machine-readable copy of open source code with restrictive licenses such as GPL, LGPL, AGPL when applicable per license requirements. To obtain a complete machine-readable copy, send your written requests, along with certified check or money order in the amount of USD 25.00 payable to "SonicWall Inc." to:

General Public License Source Code Request SonicWall Inc. Attn: Jennifer Anderson 1033 McCarthy Blvd Milpitas, CA 95035